# **MINOLTA**

#### The essentials of imaging

www.minoltaeurope.com

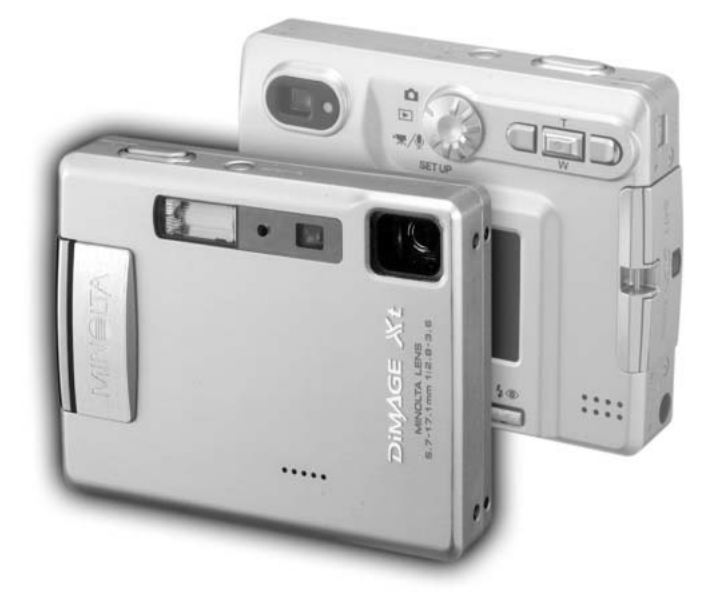

## DIMAGE Xt

P MANUAL DE INSTRUÇÕES

9222-2786-20 P/ME-A302

#### ANTES DE COMEÇAR

Obrigado por ter adquirido este produto Minolta. Este manual foi elaborado de modo a ajudá-lo a compreender o modo de funcionamento e funções da sua máquina.

Leia a lista de peças embaladas juntamente com a sua câmara, no caso de algum deles faltar por favor contacte o seu revendedor Minolta.

Câmara digital Minolta DiMAGE Xt Pilha ião de lítio NP-200 Carregador para pilha de lítio BC-300 Correia de transporte HS-DG100 Cartão de memória SD Cabo AV - AVC-200 Cabo USB - USB-500 Software DiMAGE CD-ROM Manual DiMAGE Viewer Manual da câmara Talão de garantia

O logo Apple, Macintosh, Power Macintosh, Mac OS, e o logo the Mac OS logo são marcas registadas ou marcas comercias da Apple Computer Inc. O Microsoft, e Windows são marcas registadas da Microsoft Corporation. O nome oficial de Windows® é sistema operativo Microsoft Windows, Pentium é uma marca registada da Intel Corporation. Power PC é uma marca registada International Business Machines Corporation. QuickTime é uma marca registada utilizada sob licença. USB DIRECT-PRINTé uma marca registada da Sieko Epson Corporation. Outras marcas registadas são propriedade dos seus respectivos detentores.

#### PARA UM USO CORRECTO E SEGURO PILHAS DE IÃO DE LÍTIO NP-200

A DiMAGE Xt funciona com uma pequena mas energética pilha de ião de lítio. Uso indevido ou deficiente pode provocar danos ou ferimentos através de fogo, choque eléctrico ou derrame. Leia e entenda todos os avisos e precauções antes de usar este produto.

## **APERIGO**

- Não tente desmontar ou recarregar as pilhas
- Não submeta as pilhas a fogo ou temperaturas superiores a 60°C (140°F).
- Não use este produto em ambientes húmidos, ou com as mãos molhadas O uso do produto exposto a líquidos pode provocar choques eléctricos, fogo ou derrames.
- Não desmonte ou submeta as pilhas a quedas ou impactos violentos causadores de possíveis derrames provocadores de sobreaquecimento, fogo, rupturas ou drrames.
- Não guarde as pilhas perto ou dentro de objectos metálicos.
- Não utilize as pilhas com qualquer outro produto.
- Use apenas o adaptador AC especificado dentro do rácio de voltagem indicado na unidade do adaptador. Um adaptador impróprio pode provocar danos irreparáveis, fogo ou choques eléctricos.
- Não utilize pilhas com derrames, se o líquido entrar em contacto com os olhos, lave-os de imediato com água corrente e consulte o médico. Se o líquido entrar em contacto com a pele ou roupa lave a área afectada com água.
- Use apenas o carregador de pilhas em ambientes com temperaturas entre 0° e 40°C (32° e 104°F). Guarde as pilhas num ambiente com temperaturas entre –20° e 30°C (–4° e 86°F) e humidade de 45% a 85% RH.

## A AVISO

- Tape os contactos das pilhas para evitar curto-circuito quando descontinuar o seu uso; utilize sempre os locais apropriados para o efeito.
- Se a carga não estiver completa após o período especificado para essa operação, desligue o carregador e não o utilize.

#### AVISOS GERAIS E PRECAUÇÕES

Leia e entenda todos os avisos e precauções antes de usar este produto e acessórios.

## **A** AVISO

- Use apenas as pilhas especificadas neste manual.
- Use apenas o adaptador AC especificado com o rácio de voltagem indicado na unidade do adaptador. Um adaptador não recomendado pode provocar danos ou ferimentos através de incêndio ou choques eléctricos.
- Não desmonte a câmara ou carregador. Choques eléctricos podem causar ferimentos se um circuito de alta voltagem for tocado.
- Retire de imediato as pilhas ou desligue o adaptador Ac e não os utilize se a câmara cair ou for sujeita a impacto que exponha o interior com especial atenção para o flash. Este último tem um circuito de alta voltagem provocador de choque eléctrico. A utilização de um produto danificado pode provocar ferimentos ou incêndio.

Afaste de crinças as pilhas, cartão de memoria ou pequenos acessórios.Contacte de imediato o médico se algum destes objectos for engolido.

- Guarde estes produtos fora do alcance de crianças. Tenha cuidado no seu manuseamento quend está perto de crianças pode prejudicá-los.
- Não dispare o flash directamente para os olhos, pode provocar cegueira.
- Não dispare o flash para condutores de veículos, pode causar-lhes cegueira momentânea e provocar acidentes.
- Não use o monitor enquanto conduz ou caminha, pode provocar acidentes.
- Não olhe directamente para o sol ou fontes de luz muito fortes através do visor ou. Pode provocar cegueira ou ferimentos nos olhos.
- Não olhe directamente para o sol ou fontes de luz muito fortes através do visor ou lentes. Pode provocar cegueira ou ferimentos nos olhos.
- Não use este produto em ambientes húmidos, ou com as mãos molhadas. Se entrar líquido no produto retire de imediato as pilhas, desligue o adaptador AC e não o utilize. O uso do produto exposto a líquidos pode provocar choques eléctricos ou fogo.
- Não utilize o produto perto de gases inflamáveis, como gasolina, benzina ou diluente. Não use líquidos inflamáveis como álcool, benzina ou diluente para limpar o produto. Estes inflamáveis ou solventes podem provovar explosão ou fogo.
- Quando desligar o adaptador AC, não puxe pelo cabo de energia. Segure o adaptador enquanto o retira da tomada de energia.
- Não danifique, retorça, modifique, aqueça nem coloque objectos pesados em cima do cabo do adaptador AC. Pode provocar danos causadores de electrocução ou fogo.
- Se o produto emitir cheiro, calor ou fumo retire de imediato as pilhas tendo cuidado para não se queimar em virtude poderem estar quentes devido ao uso.
- Contacte os serviços técnicos Minolta se necessitar de reparação.

## **ACUIDADO**

- Não use ou guarde a sua câmara em ambientes quentes ou húmidos como o porta luvas de um carro. Pode danificá-la e as pilhas podem aquecer, explodir ou derramar líquido causador de ferimentos graves.
- Se as pilhas derramarem não as utilize.
- A temperatura da câmara aumenta devido ao uso. Previna queimaduras.
- Podem provocar-se queimaduras se as pilhas ou o cartão compacto flash se retiram imediatamente depois de períodos prolongados de utilização. Desligue a câmara e espere que esta arrefeça.
- Não dispare o flash enquanto está em contacto com pessoas ou objectos. A unidade de flash emite uma grande quantidade de energia podendo provocar queimaduras graves.
- Não aplique pressão sobre o monitor LCD. Se o líquido do monitor derramar e entrar em contacto com a pele lave de imediato, se entrar em contacto com os olhos lave com água corrente e consulte o médico.
- Quando utiliza o adaptador AC, insira com firmeza a ficha na tomada eléctrica.
- Não use o adaptador se o cabo estiver danificado.
- Não tape o adptador AC, pode encendiar-se.
- Não obstrua o acesso ao adaptador AC, em caso de emergência poderia impedir o seu desligar.
- Desligue o adaptador AC quando o limpa ou quando o seu uso não é necessário.

Pode encontrar os símbolos seguintes nesta câmara.

Esta marca certifica que este produto responde aos requisitos da EU (União Europeia) no que se refere a regulamentação de equipamentos causadores de interferência. CE entende-se por Conformidade Europeia

Este aparelho da classe digital B está em conformidade com a norma canadiana ICES-0003. Este aparelho numérico da classe B está conformidade com a norma canadiana NMB-003.

Digital Camera: DiMAGE Xt Tested To Comply With FCC Standards

FOR HOME OR OFFICE USE

Este aparelho está de acordo com o parágrafo 15 das normas FCC. O uso está sujeito às seguintes condições: (1) este aparelho não pode causar interferências graves; (2) este aparelho deve aceitar qualquer interferência recebida, incluindo as que possam originar funcionamentos indesejados. Alterações ou modificações não aprovadas pela parte responsável pela obediência às normas podem inibir o direito do possuidor ao uso deste equipamento. Este

equipamento foi testado e considerado conforme com os limites para um aparelho da classe digital B, de acordo com o parágrafo 15 das normas FCC. Estes limites foram criados de modo a garantirem protecção razoável contra interferências graves em instalações residenciais. Este equipamento gera, usa e pode irradiar rádio frequência e, se não instalado e usado de acordo com as instruções, pode causar interferências graves em comunicações rádio, contudo isto não garante que não possam ocorrer interferências em determinadas instalações. Se este equipamento causar interferências graves em recepções de rádio ou televisão, o que se pode verificar desligando e ligando o equipamento, encoraja-se o utilizador a tentar corrigir as interferências usando algumas das seguintes medidas:

Reorientando ou mudando a posição da antena de recepção;

Aumentando a separação entre o equipamento e o aparelho receptor:

Ligando o aparelho a tomada ou circuito diferente daquele a que está ligado o receptor;

Consultar o vendedor ou um técnico experiente de rádio / TV.

Testado pela Minolta Corporation 101 Wiliams Drive, Ramsey, New Jersey 07446 USA Não retire o núcleo de ferrite dos cabos.

#### ÍNDICE

A secção Iniciar cobre como preparar a câmara para utilização. Contem informação importante acerca de acessórios e cartões de memória. O funcionamento básico desta câmara é coberto pelo modo de gravação nas página 22 e 31e o modo de reprodução entre as páginas 32 e 35. Leia a secção referente ao modo de transferência de dados antes de ligar a sua câmara ao computador.

Muitas das características da câmara são controladas com os menus. O menu navegação descreve como alterar os ajustes dos menus. Descrição de ajustes seguem as secções de navegação.

O Apêndice contem uma secção de resolução de problemas para ajudar nas questões acerca do funcionamento da câmara. Informação sobre cuidados e armazenamento são também fornecidas no manual. Guarde-o num local seguro.

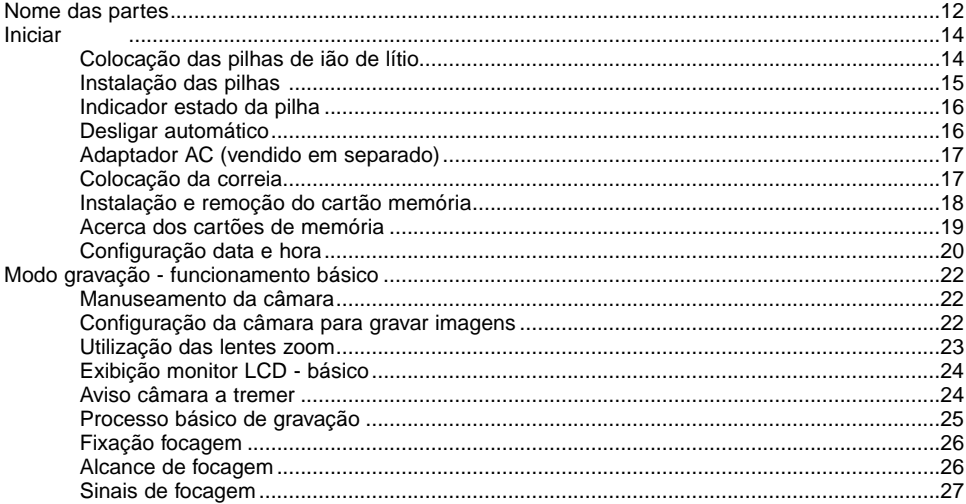

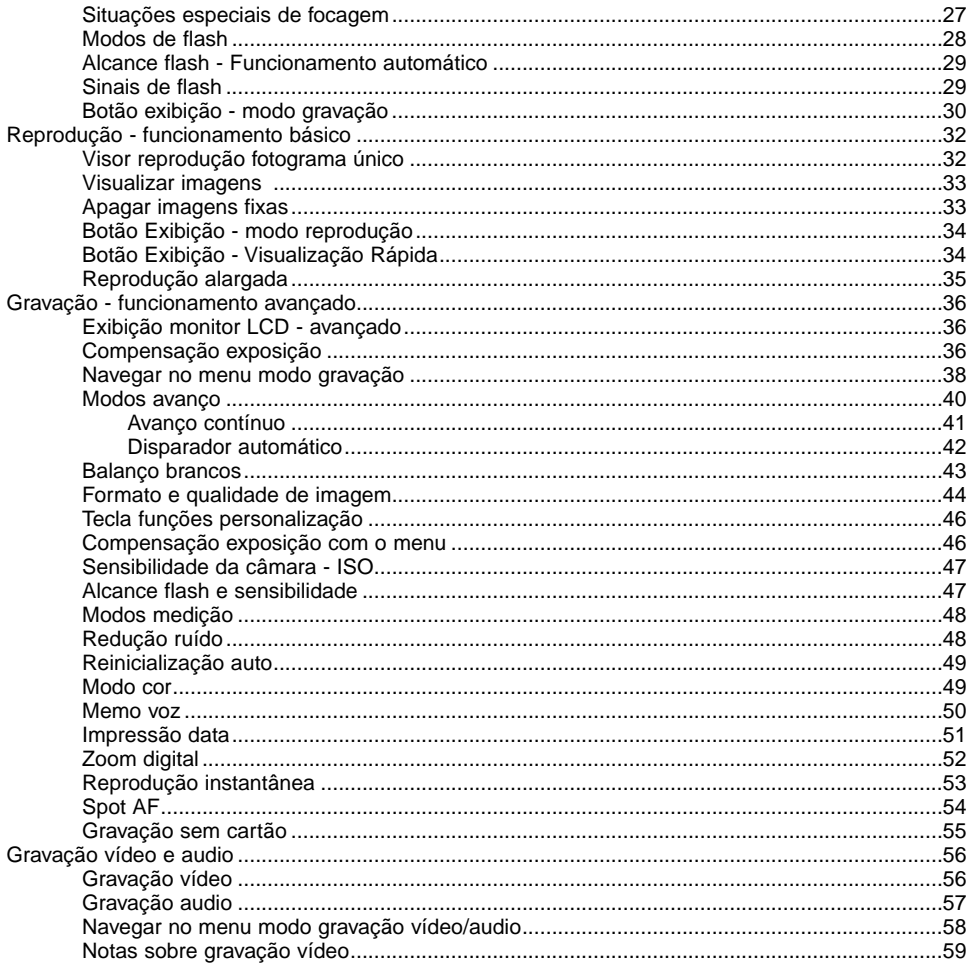

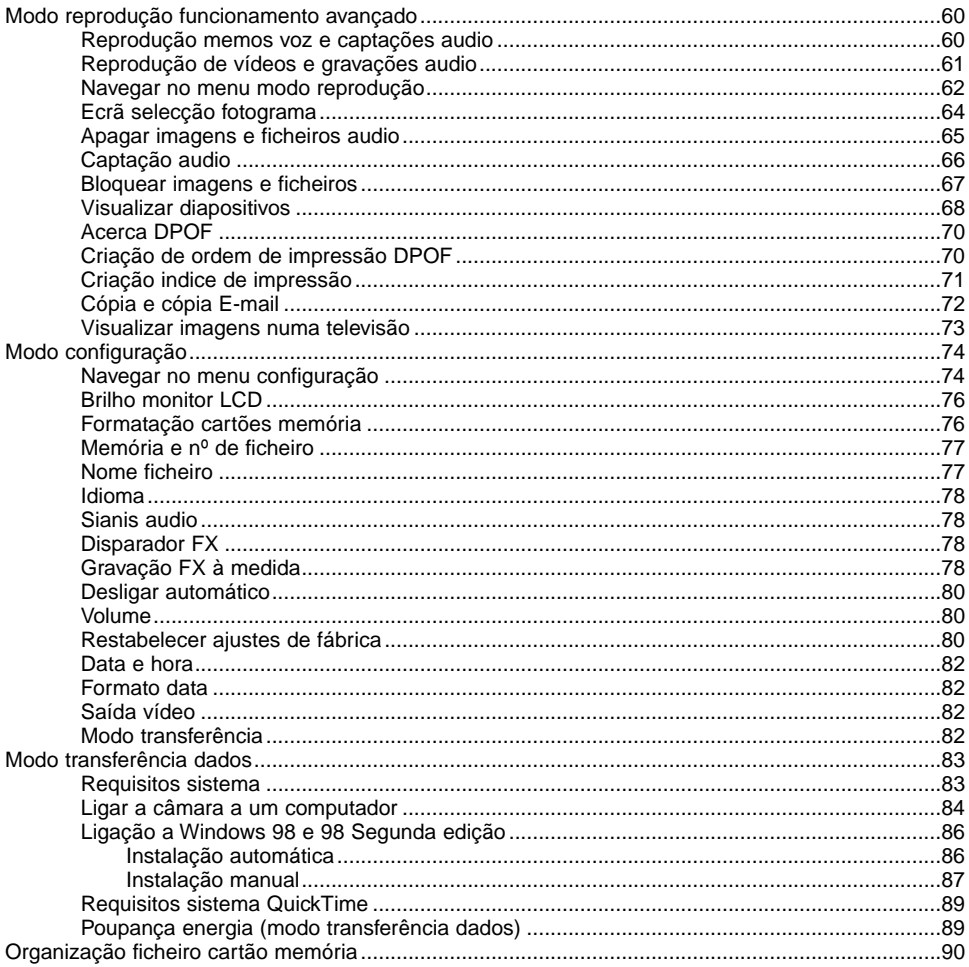

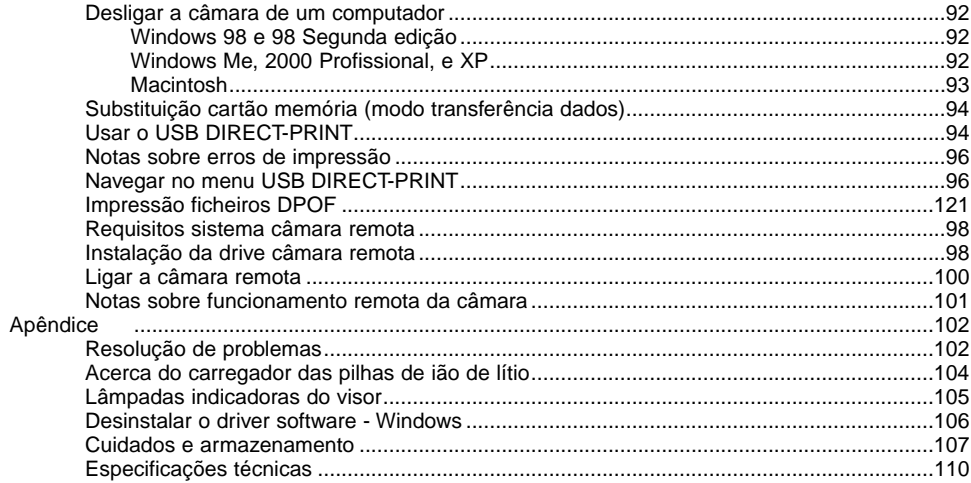

#### <span id="page-11-0"></span>NOME DAS PARTES

\* Esta câmara é um instrumento óptico sofisticado. Deve manter todas as superfícies limpas. Leia as instruções para cuidados e armazenamento no fim do manual (p. 107).

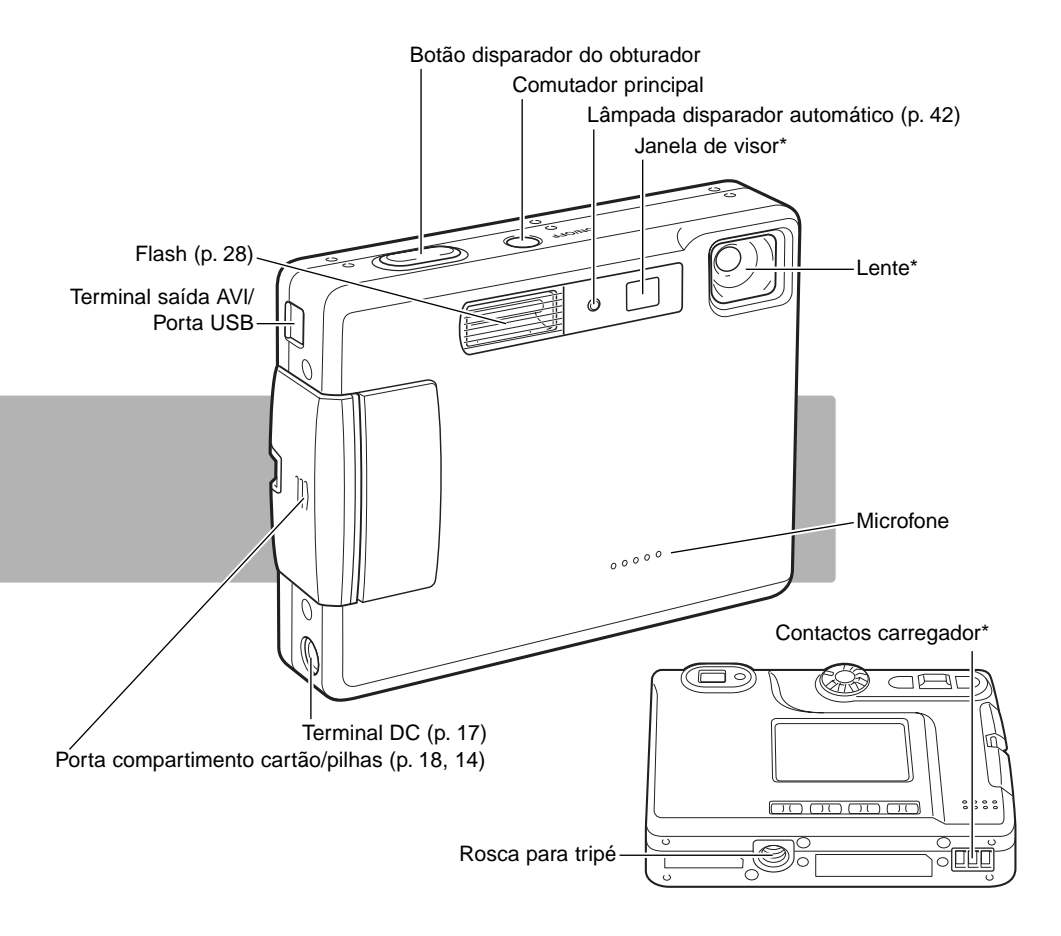

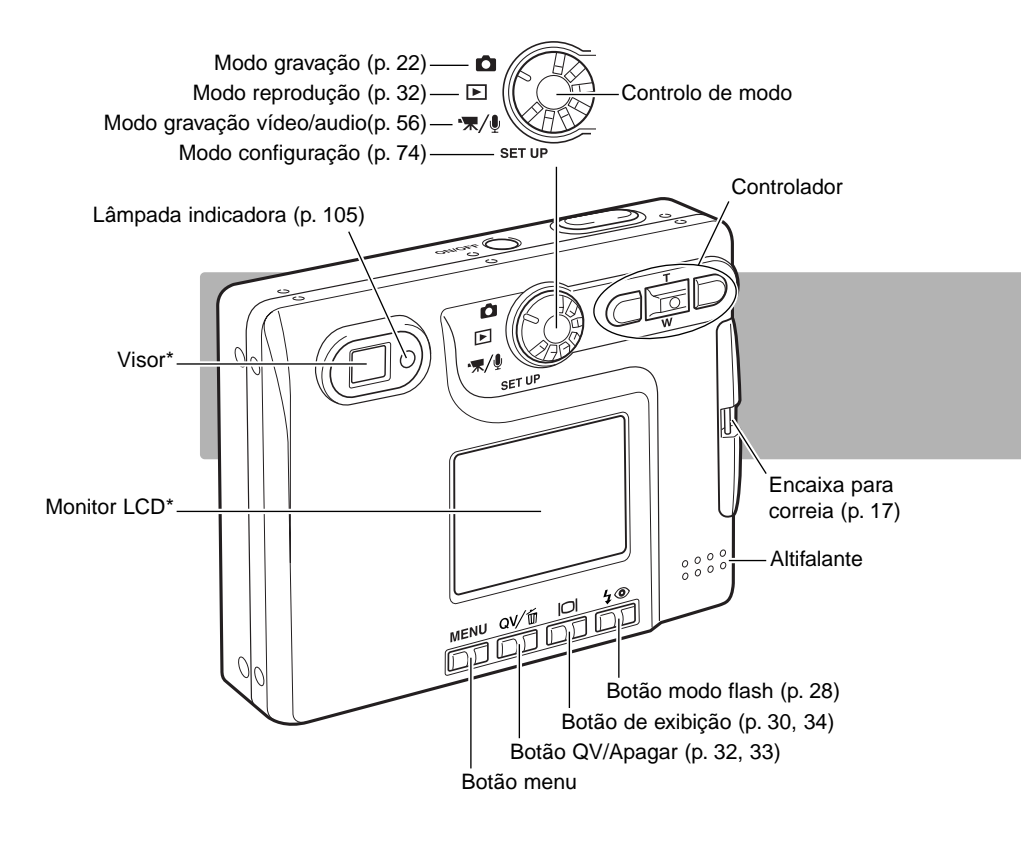

### <span id="page-13-0"></span>INICIAR COLOCAÇÃO DAS PILHAS DE LÍTIO

Esta câmara usa uma pilha de lítio NP-200. Antes de usar a pilha, leia atentamente as condições de segurança e precauções nas páginas 3 e 4 deste manual. Quando substitui a pilha deve desligar a câmara.

Deslize a porta do compartimento da pilha para a frente da câmara para libertar o travão de segurança (1). Abra a porta(2).

Mova o trinco da porta da pilha para trás para inserir a pilha (2). Deslize a bateria para o interior do compartimento com os terminais voltados para dentro e feche o trinco da porta.

Para retirar a pilha, mova o trinco na direcção da traseira da câmara até que a pilha seja libertada (3). Puxe a pilha para fora.

Feche a porta do compartimento da pilha (4) e deslize-a para a parte traseira da câmara para prender o travão de segurança.

Após instalar a pilha a mensagem com o ajuste data/hota aparece no monitor. O relógio e calendário são ajustados na secção 2 do menu de configuração (p. 20). Uma bateria interna protege o relógio, calendário e ajustes de memória por mais de 24 horas se a câmara for usada pelo menos durante cinco minutos antes de retirar a pilha.

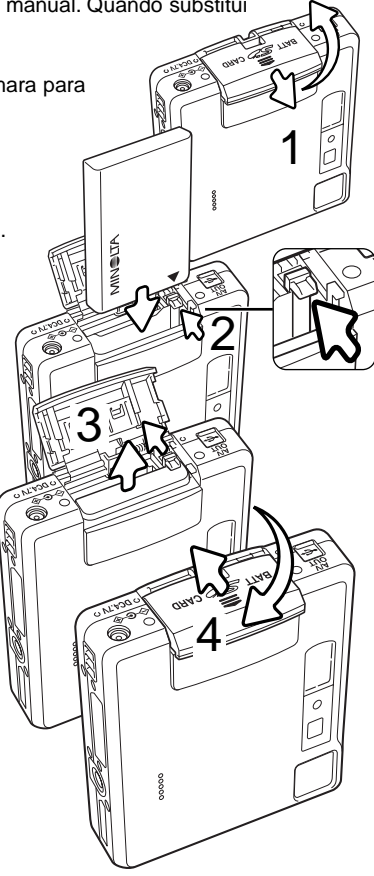

#### <span id="page-14-0"></span>CARREGAR AS PILHAS DE LITIO

Antes de funcionar com a câmara deve carregar as pilhas de lítio. Antes de o fazer, leia atentamente as condições de segurança e precauções nas páginas 3 e 4 deste manual. Utilize apenas para esse efeito o carregador referenciado. A pilha deve ser carregada antes de cada sessão fotográfica. Consulte a pág. 108 para cuidados e armazenamento das pilhas.

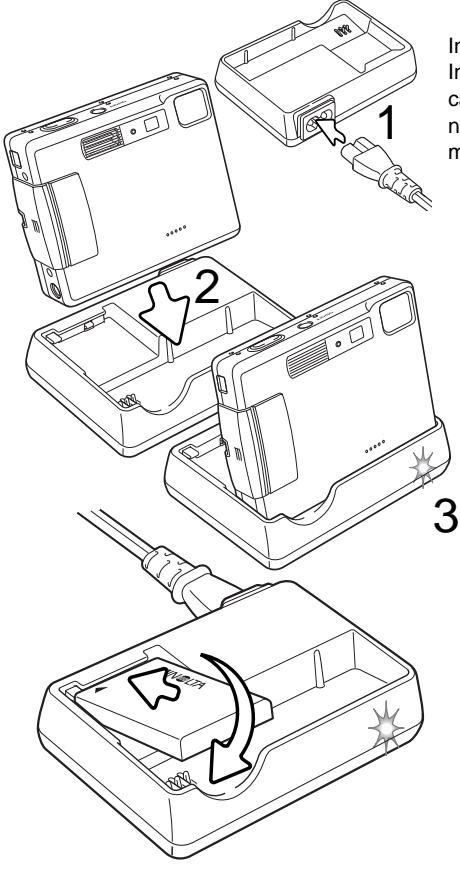

Insira o cabo de energia na unidade do carregador (1). Insira a outra extremidade do cabo na tomada eléctrica. O cabo AC incluido é o adequado à sua região. Utilize apenas o cabo na região onde foi comprado. Para mais informações consulte a pág. 104.

Com a câmara voltada para a frente, coloque-a no carregador. A lâmpada indicadora (3) acende para mostrar que a pilha está em carregamento. A lâmpada apaga-se quando a carga está completa. O tempo de carregamento é de aproximadamente 80 minutos. A câmara deve estar desligada. Se a lâmpada indicadora piscar lentamente, confirme se a pilha foi instalada na câmara.

Retire a câmara do carregador. Desligue o cabo da tomada.

Uma pilha singular pode ser carregada. Com os terminais da pilha voltados para a frente e a etiqueta para cima, introduza a pilha no carregador. A lâmpada indicadora (3) acender-se-á para mostrar que a pilha está em carga. A lâmpada apaga-se quando a carga está completa.

#### <span id="page-15-0"></span>INDICADOR ESTADO DA PILHA

Esta câmara está equipada com um indicador automático de estado das pilhas. Quando a câmara é ligada, o indicador aparece monitor LCD. O icon mudará de branco para vermelho quando a pilha tem pouca carga.

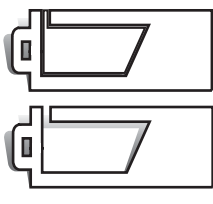

Icon de pilha cheia – a pilha está totalmente carregada Este icon é exibido durante três segundos quando a câmara é ligada.

Icon de meia carga - a pilha está parcialmente carregada. Este icon é exibido quando a cãmara é ligada. O monitor LCD desligar-se-á quando o flash está à carga.

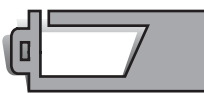

Aviso de pilha fraca – a energia das pilhas é muito baixa, a câmara continua funcional, mas deve substituir as pilhas o mais breve possível. Este aviso aparece e permanece no monitor até que os níveis de energia da pilha sejam repostos. Se os níveis de energia da pilha descerem abaixo deste nível quando a câmara está ligada, uma mensagem de bateria gasta surgirá no momento que antecede o desligar da câmara.

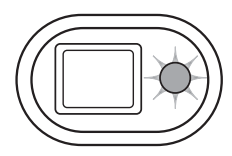

Se a energia é insuficiente para o funcionamento da câmara, a lâmpada indicadora perto do visor ficará vermelha e piscará durante três segundos. O disparador do obturador ficará bloqueado. A pilha deve ser recarregada.

#### DESLIGAR AUTOMÁTICO

Para conservar energia a câmara desliga-se se não funcionar durante três minutos. Para restaurar a energia da câmara, pressione o interruptor principal. O período de desligar auto pode ser alterado na secção 1 do menu do modo de configuração (p. 74). Quando a câmara está ligada a um computador, este período é fixo em 10 minutos e não pode ser alterado.

#### <span id="page-16-0"></span>ADAPTADOR AC (VENDIDO EM SEPARADO)

**2**

**1**

d

**1**

 $\equiv$ 

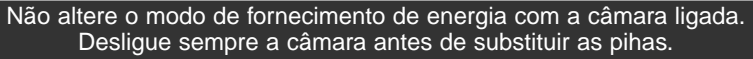

O adaptador AC - AC-4 ou AC-5 permite que a câmara seja alimentada directamente através de tomada eléctrica. O adaptador AC é recomendado quando a câmara é ligada a um computador durante longos períodos de funcionamento.O adaptador AC modelo AC-4 é utilizado nos EUA, Japão e Twain, o AC-5 é usado nas restantes áreas.

Insira a mini ficha do adaptador AC no terminal DC. (1).

Insira a ficha do adaptador AC na tomada de energia eléctrica.

#### COLOCAÇÃO DA CORREIA

Mantenha sempre a correia à volta do pulso para evitar que possa cair das suas mãos.

Passe a parte mais estreita da correia pelo encaixe no corpo da câmara (1).

Passe a outra extremidade da correia através do aro formado pela correia e puxe (2).

#### <span id="page-17-0"></span>INSTALAR E RETIRAR O CARTÃO MEMÓRIA

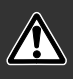

Desligue a câmara e confirme que a lâmpada indicadora não está laranja e a piscar antes do carregamento do cartão de memória, pois pode danificálo ou perder todos os dados.

Um cartão de memória SD ou cartão MultiMedia devem ser colocados para que a câmara funcione. Se nenhum cartão for colocado aparecerá um aviso de no card no monitor LCD; o disparador do obturador pode ser libertado e uma imagem única pode ser captada (p.55).

Deslize a porta do compartimento das pilhas para baixo para libertar a alavanca de segurança (1), a porta abre-se.

Insira o cartão na ranhura e de seguida liberte-o (2). O cartão deve ficar preso na ranhura.

Coloque o cartão de modo a que a face fique virada para a frente da câmara. Empurre o cartão a direito, nunca em ângulo. Não force a entrada do cartão. Se este não encaixar devidamente, verifique a sua orientação.

Se um cartão MultiMediaCard for colocado incorrectamente, ficará bloqueado e a porta do compartimento do cartão não fechará.

Para retirar o cartão, pressione e liberte a alavanca de libertação (3). O cartão pode agora ser retirado.

Feche a porta do compartimento das pilhas deslizando-a para cima para encaixar a alavanca de segurança (4).

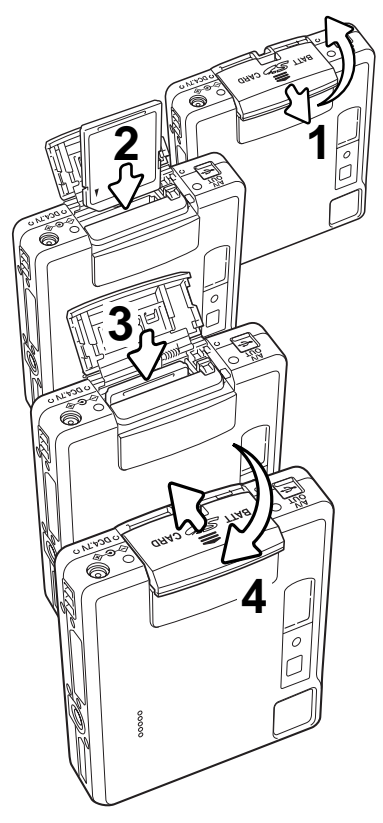

#### <span id="page-18-0"></span>ACERCA DOS CARTÕES DE MEMÓRIA

O tempo de resposta durante a gravação e reprodução é maior com os cartões MultiMediaCard do que com os cartões de memória SD. Isto não contitui um defeito, tem apenas a ver com as especificações dos cartões. Quando utiliza cartões de grande capacidade algumas operações como por exemplo o apagar podem demorar mais tempo a ser executadas.

O cartão de memória SD tem um comutador de protecção de escrita para prevenir a eliminação de dados de imagem. Deslizando o comutador para baixo, os dados ficarão protegidos. Contudo quando o cartão está protegido, as imagens não podem ser gravadas. Se for realizada uma tentativa para gravar ou apagar uma imagem com a câmara, aparecerá uma mensagem e a lâmpada LED perto do visor ficará vermelha e pisca rapidamente. Para prevenção/cuidados com o cartão de memória, veja pág.108.

Se surgir uma mensagem "impossível usar cartão", o cartão de memória colocado na câmara deverá ser formatado. Um cartão usado noutra câmara deverá ser formatado antes de ser usado. O cartão pode ser formatado na secção básica do menu de configuração (p. 74). Quando um cartão é formatado todos os dados no cartão são apagados.

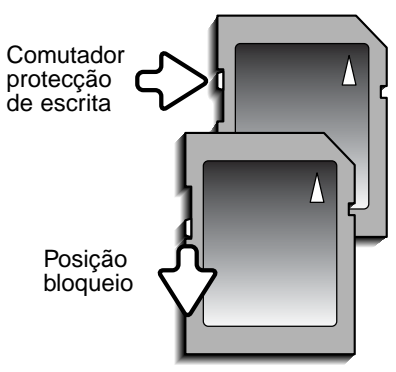

#### <span id="page-19-0"></span>AJUSTAR DATA E HORA

Deve configurar o relógio e o calendário quando substitui a pilha e coloca um cartão de memória. O relógio e calendário são configurados no menu de configuração. Quando as imagens são gravadas, a data e hora de gravação são gravadas com os dados da imagem. Dependendo da região, o menu idioma pode também ter que ser ajustado. Para alterar o idioma consulte a página seguinte.

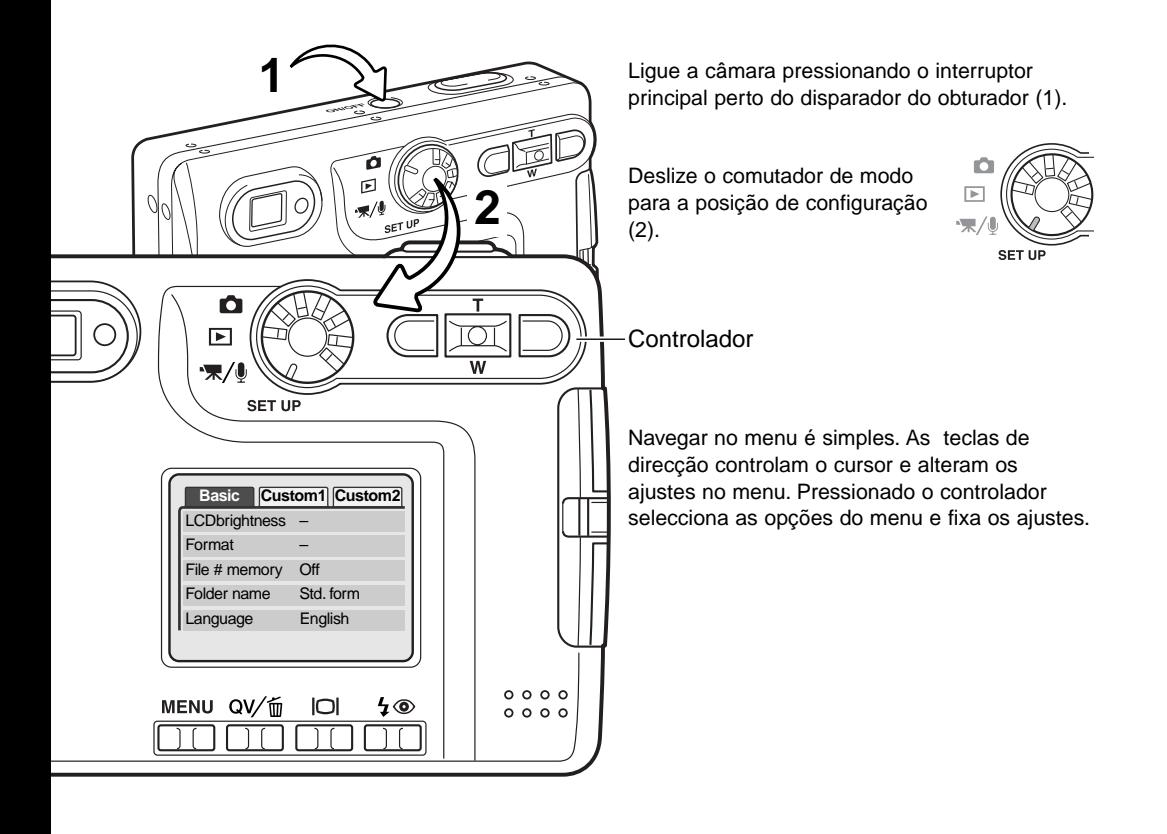

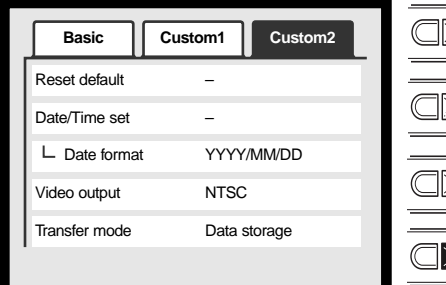

Use a tecla dta para iluminar o tab costum 2 no topo do menu.

Use a tecla para baixo para iluminar a opção menu ajuste data/hora.

Pressione a tecla dta. "Enter" aparecerá no lado direito do menu.

Pressione o botão central para exibir o ecrã data/hora

Menu configuração: secção custom 2

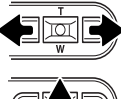

Use as tecla dta/esq. para seleccionar o item a ser alterado.

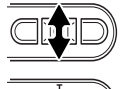

П

Use as teclas para cima/baixo para ajustar o item.

Pressione o botão central para ajustar o relógio e calendário. O menu configuração será exibido.

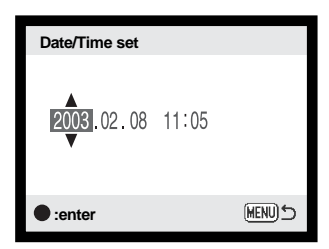

Ecrã ajuste data/hora

#### **Notas**

Para utilizadores em certas regiões, o menu idioma deve também ser ajustado. Ilumine a opção idioma no secção básica do menu configuração. Pressione a tecla direita para exibir os ajustes de idioma. Usando as teclas para cima/baixo, ilumine o idioma pretendido. Pressione o botão central para fixar o idioma; o menu de configuração será exibido

no idioma seleccionado.

## <span id="page-21-0"></span>MODO GRAVAÇÃO - FUNCIONAMENTO BÁSICO

#### MANUSEAMENTO DA CÂMARA

Enquanto usa o visor ou o monitor LCD, segure firmemente na câmara com a sua mão direita enquanto que a esquerda suporta o corpo da máquina. Mantenha os braços encostados ao corpo e os pés ligeiramente afastados segurando a câmara com firmeza.

Quando tira fotografias na vertical, segure a câmara de modo a que o flash fique por cima da lente, tenha em atenção que não deve tapar a lente com os seus dedos ou correia.

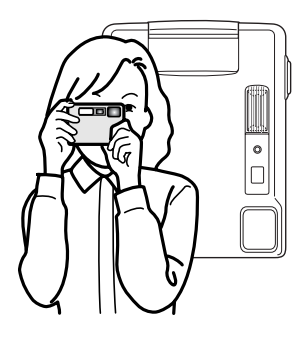

#### AJUSTAR A CÂMARA PARA GRAVAR IMAGENS

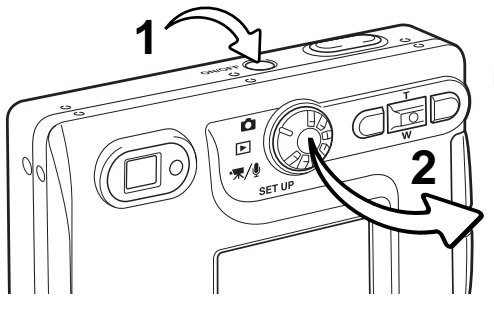

Ligue a câmara pressionando o interruptor principal.(1).

 $\boxed{\triangleright}$ w. SET U

Deslize o comutador de modo para a posição de gravação.(2)

#### <span id="page-22-0"></span>USANDO A LENTE ZOOM

Esta câmara está equipada com uma lente singular zoom de 5.7 - 17.1mm, equivalente a 37 - 111mm no formato 35mm. A lente é controlada pelo controlador nas costas da câmara. O efeito do zoom óptico é visível tanto no monitor LCD como no visor.

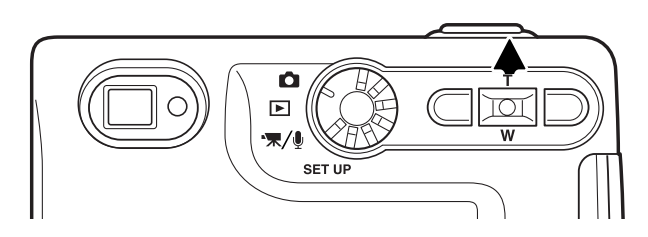

Para aproximar, puxe o botão de zoom para cima (T) do controlador.

Para afastar, puxe o botão de zoom para baixo (W) do controlador.

A função de zoom digital pode aumentar o desempenho da lente. O zoom digital é activado na secção Custom do menu de modo gravação (p. 38).

#### **Dicas**

A lente zoom não só afecta o tamanho do assunto na fotografia, como também influencia a profundidade de campo e perspectiva. A profundidade de campo é a área entre o assunto mais próximo no foco e o mais afastado no foco. Como a lente aproxima o assunto (na posição telefoto), a profundidade de campo torna-se sombreada, destacando o assunto do fundo. Muitos retratos são realizados com lentes telefoto. Realizar o afastamento para a posição grande angular faz com que o primeiro plano e o fundo fiquem nítidos. Habitualmente as fotografias de paisagem tiram vantagens da grande profundidade de campo das lentes grande angular. As lentes grande angular também criam uma forte perspectiva que dá a noção de profundidade à imagem. As lentes telefoto comprimem o espaço entre o assunto e o fundo criando uma fraca perspectiva.

#### <span id="page-23-0"></span>EXIBIÇÃO MONITOR LCD - BÁSICO

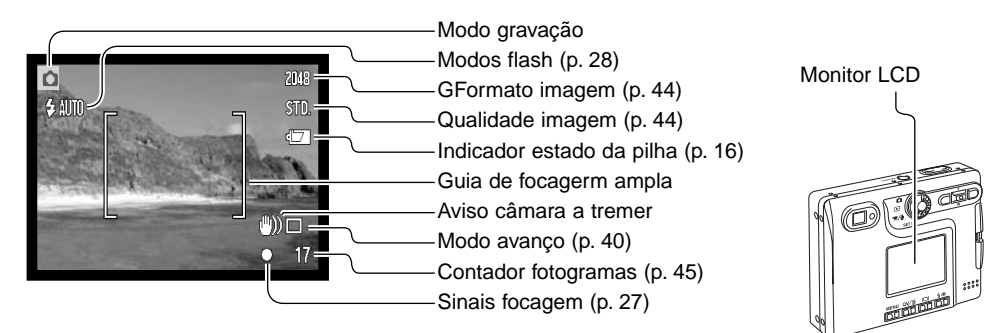

#### AVISO CÂMARA ATREMER

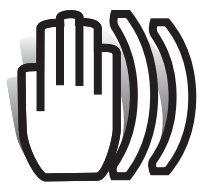

Se a velocidade de obturação for inferior à necessária para que a câmara seja manuseada com segurança, um indicador de aviso de câmara a tremer surgirá

no monitor e a lâmpada indicadora do visor ficará verde e piscará lentamente. Câmara a tremer consiste no efeito tremido causado pelo movimento brusco e é mais pronunciado na posição telefoto do que na grande angular. Apesar do aviso aparecer o botão disparador

pode ser libertado. Se o aviso surgir novamente coloque a câmara num tripé ou use o flash incorporado.

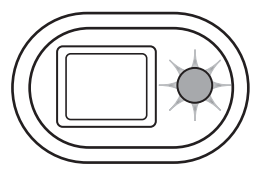

<span id="page-24-0"></span>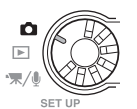

**1**

**2**

**CONTROL** 

#### FUNCIONAMENTO BÁSICO GRAVAÇÃO

1600 STD.

> $\Box$  $10<sup>10</sup>$

Ligue a câmara e coloque o comutador de modo na posição de gravação.

Coloque o assunto dentro das guias de focagem no monitor LCD ou centre o assunto no visor.

- A função de bloqueio de focagem (p. 26) pode ser usada com objectos descentrados.
- Para assuntos mais perto do que 1m (3ft), use na posição grande angular ou 3m (10ft) na posição telefoto, use apenas o monitor LCD para enquadrar o assunto.
- A área focagem spot pode ser usada para focar; pressione o centro do botão de zoom durante cerca de 1 segundo para activar a área (p. 54).

Pressione o botão disparador do obturador parcialmente (1) para bloquear a focagem e exposição.

• Os sinais de focagem (p.27) no monitor e a lâmpada indicadora perto do visor confirmarão que a imagem está focada. Se o sinal é

vermelho e a lâmpada verde piscar rapidamente, a câmara não consegue focar. Repita os passos anteriores até que o sinal fique branco e a lâmpada fique firme.

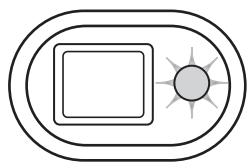

Pressione o botão disparador do obturador (2) para tirar a fotografia.

- A lâmpada indicadora após a libertação do obturador fica laranja e piscará para indicar que os dados da imagem estão sendo escritos no cartão memória. Não retire o cartão enquanto os dados estão a ser transferidos.
- A imagem pode ser pré-visualizada após ser captada se mantiver o botão disparador totalmente pressionado. Esta função é desactivada se o monitor for desligado. A reprodução imediata também pode ser usada (p. 53).

#### <span id="page-25-0"></span>BLOQUEIO FOCAGEM

A função de bloqueio de focagem é usada quando o assunto está fora do enquadramento de focagem. A fixação de focagem também pode ser usada em situações de focagem especiais que não permitem a focagem correcta do assunto. Esta função é controlada através do botão disparador do obturador.

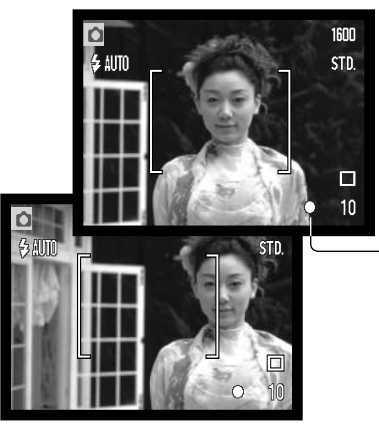

Coloque o assunto dentro da guia de focagem do monitor ou centre o assunto no visor. Pressione e mantenha o botão disparador do obturador a meio curso para fixar a focagem.

• O sinal de focagem no monitor e lâmpada indicadora do visor indicará se a focagem está bloqueada.

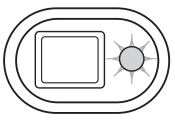

Sem levantar o dedo do disparador, recomponha o assunto dentro da área defocagem. Pressione totalmente o botão disparador para tirar a fotografia.

#### ALCANCE FOCAGEM

O alcance de focagem é de 15cm (0.5ft.) a infinito. Tanto o monitor LCD como a visor podem ser usados para enquadrar o assunto. Contudo, devido ao erro de paralaxe, apenas a imagem real no monitor será focada em assuntos mais próximos do que 1m (3ft.) na posição grande angular ou 3m (10ft) na posição telefoto.

#### <span id="page-26-0"></span>SINAIS FOCAGEM

Esta câmara digital dispõe de um sistema de focagem rápido e muito preciso. Os sinais de focagem no canto inferior direito do monitor LCD e a lâmpada indicadora perto do visor indicam o estado de focagem. O disparador pode ser libertado independentemente da focagem estar realizada ou não.

**Focagem confirmada** - O sinal de focagem do monitor LCD é branco e a lâmpada do visor fica verde e firme. Focagem está bloqueada.

**Focagem não realizada** - O sinal no monitor LCD é vermelho e a lâmpada indicadora está verde mas pisca rapidamente.

#### SITUAÇÕES DE FOCAGEM ESPECIAIS

A câmara pode não ser capaz de focar em certas situações. Nestes casos use a fixação de focagem (26). Foque um outro assunto que esteja à mesma distância do assunto principal a fotografar e de seguida recomponha a sua imagem para tirar a fotografia.

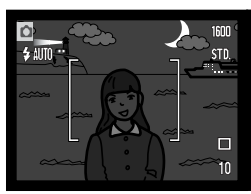

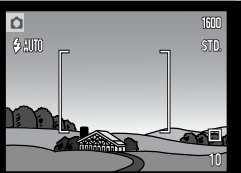

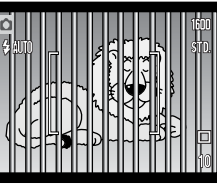

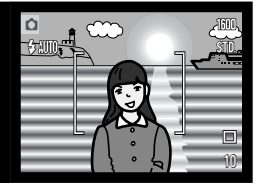

Assunto demasiado escuro

Assunto com pouco contraste

Dois assuntos a diferentes distâncias sobrepõem- se na área de focagem.

O assunto está muito perto de um objecto ou área muito brilhante.

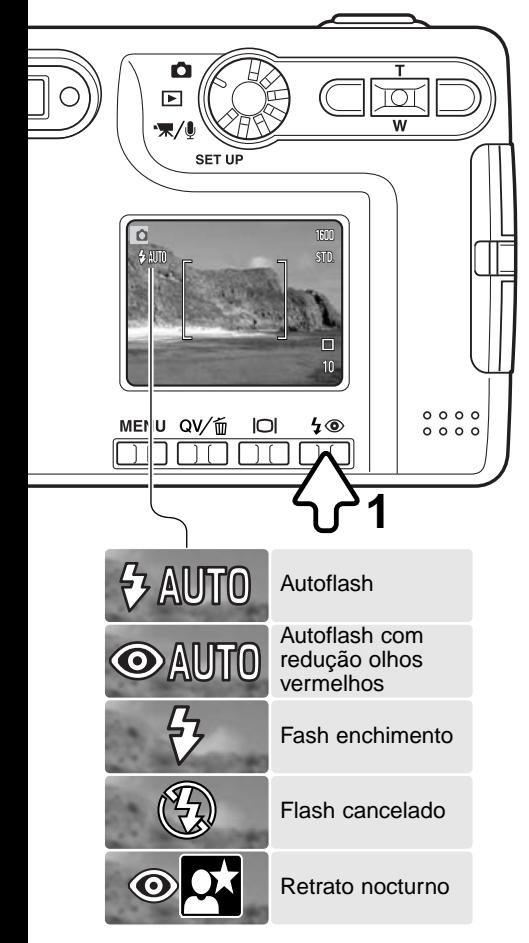

<span id="page-27-0"></span>MODOS FLASH O flash pode ser usado quando capta imagens fixas. Para seleccionar o modo de flash, pressione o botão de modo de flash (1) nas costas da câmara até que o item desejado seja exibido. Pressione o botão disparador do obturador para fixar o modo. O modo de flash activo é exibido no canto superior esquerdo do monitor LCD. Quando a câmara é desligada e inicialização está activa (p.49), o modo de flash é reiniciado para flash automático com redução de olhos vermelhos se tiver sido este o último modo configurado, caso contrário, o modo será reiniciado para flash automático simplesmente. Enquanto o flash está em carga, o disparador fica bloqueado.

> **Flash auto** - o flash dispara automaticamente em situações de fraca luminosidade ou contraluz.

**Redução olhos vermelhos** - o flash dispara feixes múltiplos antes do disparo principal para reduzir o efeito de olhos vermelhos causado pela reflexão da luz pela retina. Use em situações de fraca luminosidade quando fotografa pessoas ou animais. O pré-flash contrai as pupilas dos olhos.

**Flash enchimento** -O flash dispara em cada exposição independentemente da quantidade de luz existente. Flash de enchimento pode ser usado para reduzir as sombras causadas pelo impacto da luz solar ou luz directa.

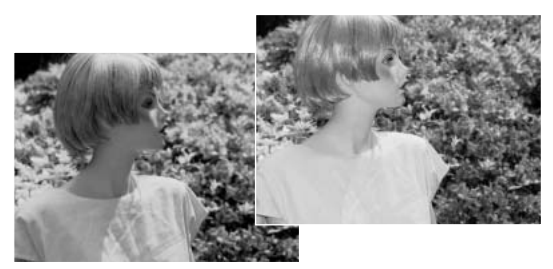

<span id="page-28-0"></span>**Flash cancelado** - o flash não dispara. Use flash cancelado quando o uso do flash é proibido, luz natural é desejada para iluminar o assunto ou este se encontra fora do alcance de flash. O aviso de câmara a tremer pode aparecer quando flash cancelado é seleccionado (p. 24).

**Retrato nocturno** - para retratos com flash à noite. A câmara equilibra automaticamente o flash e o fundo. Quando fotografa pessoas, peça-lhes para não se moverem após o disparo do flash porque o obturador permanece aberto durante mais algum tempo para expôr o fundo. A função de redução de olhos vermelhos é usada com retrato nocturno.

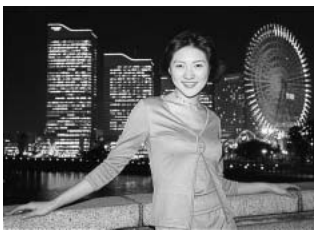

#### ALCANCE FLASH - FUNCIONAMENTO AUTOMÁTICO

A câmara controla automaticamente a saída de flash. Para exposições de flash correctas o assunto deve estar dentro do alcance do mesmo. O alcance de flash não é o mesmo na posição grande a ângular e telefoto. O alcance de flash pode ser alterado com a sensibilidade da câmara (ISO), ver página 47.

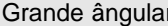

 $0.15$ m ~ 3.2m (0.5 ft. ~ 10.5 ft.) 0.15m ~ 2.5m (0.5 ft. ~ 8.2 ft.)

Telefoto

#### SINAIS FLASH

A lâmpada indicadora do visor indica o estado do flash. Quando a lâmpada está vermelha e pisca rapidamente, o flash está em carga e o disparador não será libertado. Quando a lâmpada fica verde, o flash está carregado e pronto a disparar.

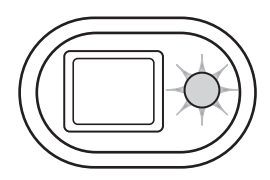

#### <span id="page-29-0"></span>BOTÃO EXIBIÇÃO - MODO GRAVAÇÃO

botão de exibição controla o visor do monitor LCD. Cada vez que pressiona o botão, a exibição altera para a posição seguinte: exibição integral, imagem real, e monitor desligado. Se o botão de exibição é pressionado e mantido, o ecrã de ajuste de brilho LCD será exibido, ver pag. 76.

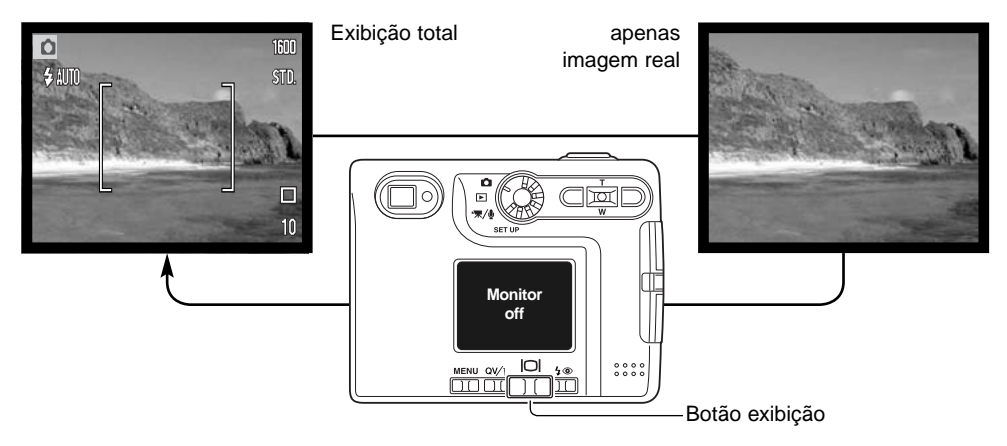

A energia da pilha pode ser conservada desligando o monitor e usando o visor para tirar as fotografias. Contudo, devido ao erro de paralaxe, o monitor deve ser usado para assuntos mais próximos do que 1m (3ft) na posição grande ângular ou 3m (10ft) na posição telefoto.

Quando o modo de flash ou o botão menu é pressionado, o monitor será automaticamente ligado. O estado da pilha e os indicadores de impressão da data podem aparecer apenas na exibição da imagem real. O zoom digital é cancelado e a área AF e o ajuste de compensação de exposição é fixo quando o monitor é desligado. O monitor não pode ser desligado em gravação audio e vídeo. Quando o monitor LCD está desligado é automaticamente activado para o período de reprodução imediata. Quando reinicialização auto está activa, o monitor LCD será reiniciado para exibição total quando a câmara é desligada.

#### **História Minolta**

No centro da fábrica em Sakai no Japão existe a ponte de Okina. No século 15 Sakai era uma cidade livre e próspera, e a ponte Okina abarcava o fosso de uma das entradas na cidade entre as muralhas. Durante séculos, esta, deu passagem aos peregrinos para dois locais sagrados do Japão: o mosteiro de Koyasan na montanha e o grandioso tumulo xintoísta, Kumano Taisha.

A ponte está no pátio desde 1855. Em 1968, a Minolta ofereceu-se para a remover e preservar quando o governo da cidade anunciou que pretendia aterrar o fosso e construir uma estrada. A ponte abarca actualmente uma lagoa de peixes dourados. A inscrição na pedra do antigo poste de amarração na frente da ponte proibe a travessia de carros.

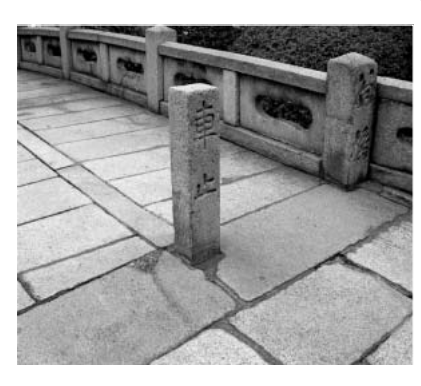

## <span id="page-31-0"></span>REPRODUÇÃO - FUNCIONAMENTO BÁSICO

AQs imagens podem ser visualizadas em Visualização rápida ou modo de reprodução. Esta secção cobre o modo de funcionamento básico de ambos os modos. O modo de reprodução apresenta funções adicionais, ver pág. 60.

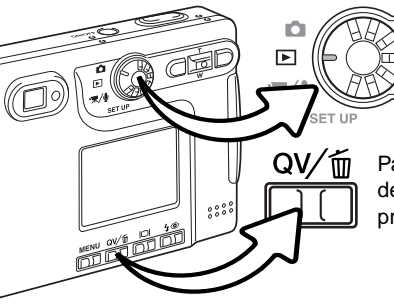

Para visualizar imagens através do modo de reprodução, rode o controlo de modo para a posição de reprodução.

Para reproduzir as imagens. através do modo de gravação ou modo reprodução vídeo/audio pressione o botão QV/apagar

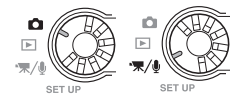

#### Reprodução fotograma singular

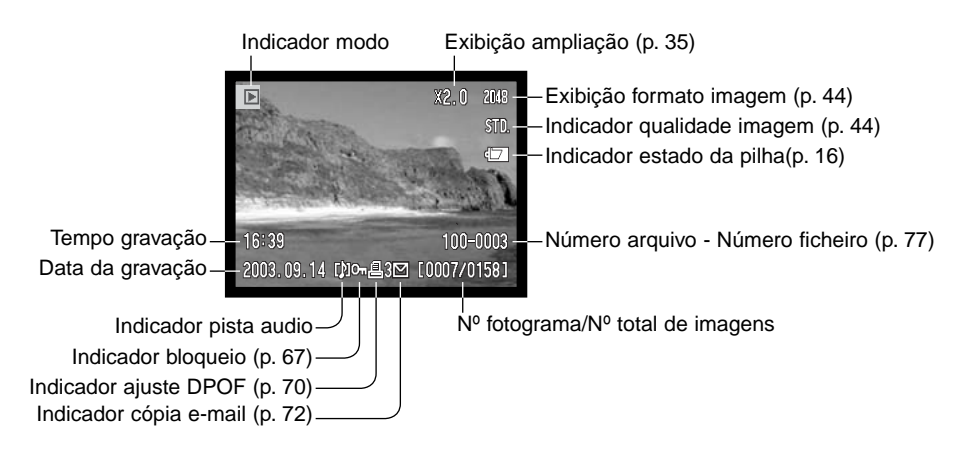

#### <span id="page-32-0"></span>VISUALIZAR IMAGENS

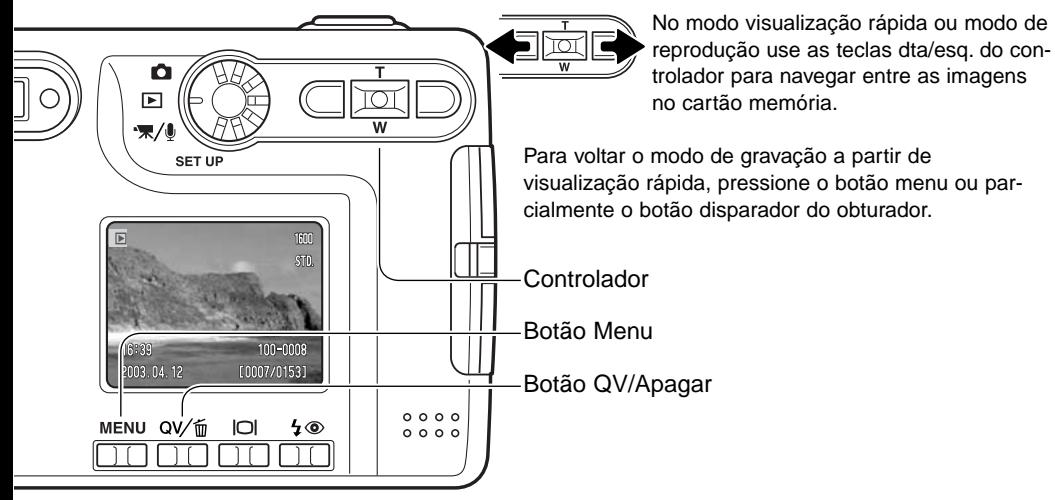

#### APAGAR IMAGENS SINGUI ARES

Para apagar o ficheiro exibido, pressione o botão modo de flash/apagar. O ecrã confirmação é exibido.

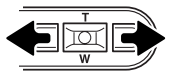

Use as teclas esquerda/direita para iluminar "SIM." Escolhendo "NÃO" cancela a operação.

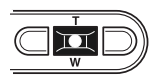

Pressionando o botão central do controlador apagará o ficheiro.

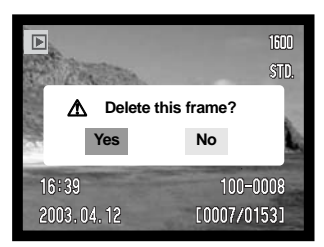

#### <span id="page-33-0"></span>Botão Exibição - Modo Reprodução

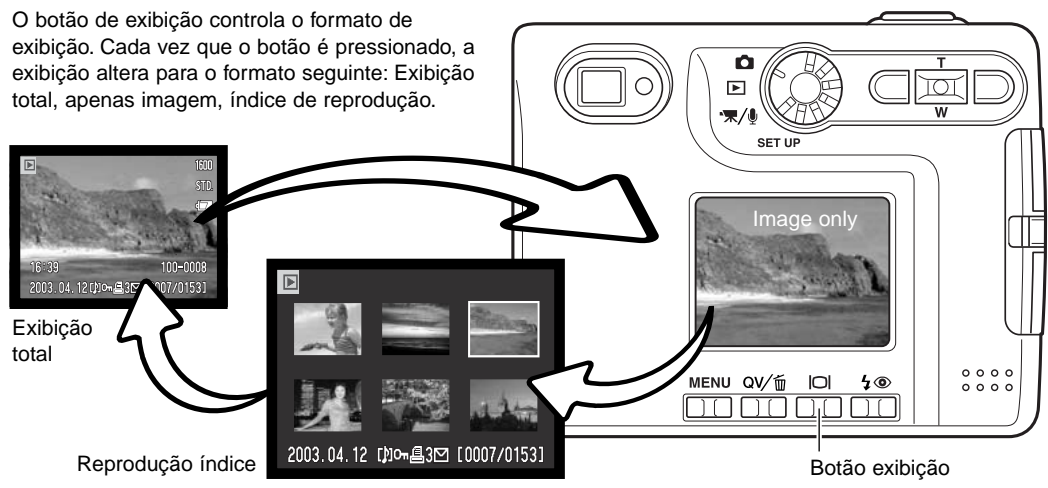

Na reprodução indice, as 4 teclas do controlador deslocarão a molldura amarela à volta das imagens esboço. Quando a imagem é iluminada com a moldura, a data de gravação, indicador de pista audio, bloqueio e estado de impressão, indicador cópia e-mail e o nº de fotograma da imagem são exibidos no fundo de ecrã. A pista audio que acompanha a imagem iluminada pode ser reproduzida pressionando o centro do controlador. Quando o botão de exibição é de novo pressionado, a imagem iluminada será exibida no modo de reprodução fotograma singular.

#### BOTÃO EXIBIÇÃO - VISUALIZAÇÃO RÁPIDA

Pressionando o botão de exibição em visualização rápida comuta entre exibição total e apenas imagem.

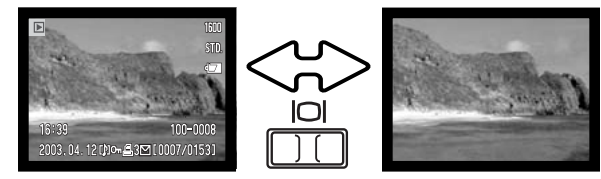

#### <span id="page-34-0"></span>REPRODUÇÃO ALARGADA

Em reprodução de fotograma singular em ambos os modos de visualização rápida e reprodução , uma imagem fixa pode ser ampliada até 6X em incrementos de 0.2.

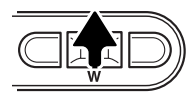

Com a imagem a ser ampliada pressione a tecla para cima do controlador para activar a reprodução ampliada. O grau de ampliação é exibido no monitor LCD.

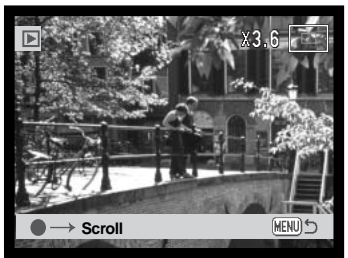

Pressionando a tecla para cima aumenta a ampliação da imagem. Pressionando a tecla para baixo diminui a ampliação.

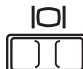

O botão exibição comuta entre mostrar o visor total ou apenas imagem.

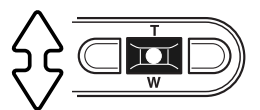

Para nevegar a imagem, pressione o centro do controlador. O botão central comuta entre reprodução ampliada e ecrãs de navegação.

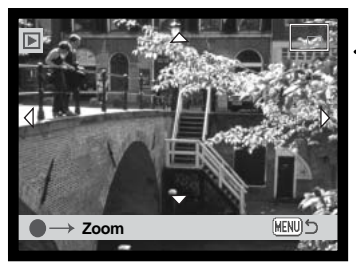

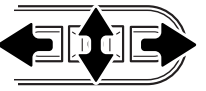

Use as quatro teclas direccionais para navegar na imagem.

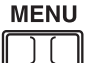

Para sair do modo de reprodução ampliada, pressione o botão menu.

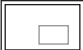

O indicador de localização no canto superior direito do monitor mostra a área da imagem em exibição

### <span id="page-35-0"></span>EXIBIÇÃO MONITOR LCD - AVANÇADO **MODO GRAVAÇÃO AUTO - FUNCIONAMENTO AVANÇADO**

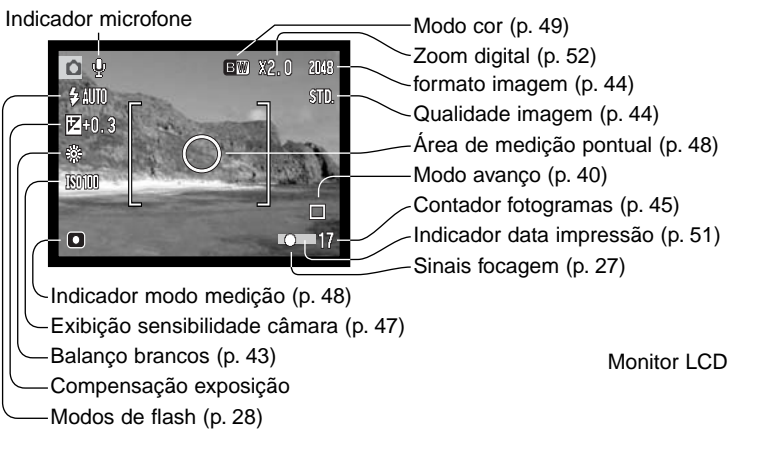

#### COMPENSAÇÃO EXPOSIÇÃO

A exposição da câmara pode ser ajustada para tornar a imagem final mais clara ou escura em ±2Ev em incrementos de 1/3 com imagens fixas e gravação vídeo. O valor da compensação permanecerá até ser reiniciado. A compensação de exposição pode ser configurada na secção custom 1 do menu modo gravação (p.46). A função controla-

فلقق

da com as teclas dta/esq. do controlador pode ser alterada com o menu, ver pág. 46

A compensação de exposição deve fazer-se antes de captar a imagem. Quando se fixa a compensação de exposição,o valor da compensação é exibido no monitor junto ao icon de compensação de exposição. Quando ajusta valor diferente de 0.0, o icon de compensação de exposição permanece no monitor LCD como um aviso. Para ajustar a compensação o monitor deve estar ligado.
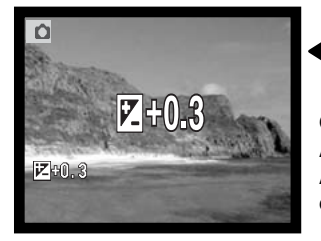

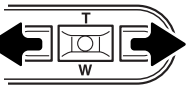

Use as teclas dta/esq. do controlador (2) para ajustar o valor da compensação exposição.

O monitor LCD exibirá o icon e valor da compensação de exposição. A alteração na exposição é visível na imagem monitor. A compensação de exposição é fixa automaticamente após 5 segundos ou quando outro botão da câmara é pressionado.

#### **Dicas**

Algumas vezes o medidor de exposição da câmara é enganado em certas condições. Uma alteração no valor de exposição pode compensar estas situações. Ex: uma cena muito brilhante como uma cena de neve ou praia, pode aparecer demasiado escura na imagem captada. Antes de fazer a foto, ajustar a exposição em +1 ou +2 EV resultará numa imagem com valores de

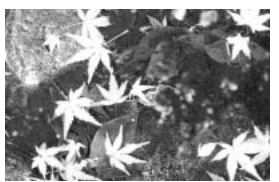

Exposição calculada –1.0Ev –2.0Ev

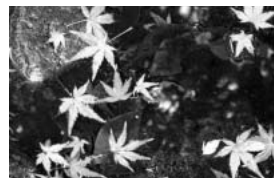

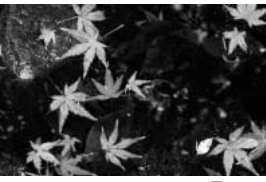

tons normais. Neste exemplo a água escura é causada sobre exposição da câmara tornado a imagem demasiado brilhante e desbotada.Compensando a exposição, os detalhes são realçados nas folhas e as rochas e água aparecem mais nítidas.

Entende-se por EV valores de exposição. Uma alteração de um Ev ajustará a exposição calculada pela câmara num factor de dois.

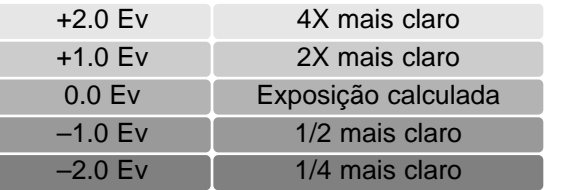

# NAVEGAR NO MENU MODO GRAVAÇÃO

Navegar no menu é simples. O botão de menu liga e desliga o menu. As 4 teclas de direcção são usadas para mover o cursor no menu e alterar os ajustes. Pressionando o centro do controlador selecciona as opções do menu e introduz os ajustes.

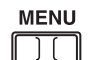

Para activar o menu modo gravação, pressione o botão de menu.

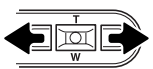

O tab "Basic" na parte superior do menu será iluminado. Use as teclas dta/esq., para iluminar o tab menu apropriado. Os menus alteram de acordo com os tabs iluminados.

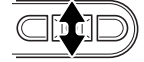

Quando o menu desejado é exibido, use as teclas acima/abaixo para nevegar através das opções. Ilumine a opção cujos ajustes prende alterar.

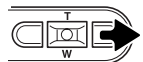

Com a opção de menu a ser alterado iluminado, pressione a tecla direita, os ajustes serão exibidos com o ajuste actual indicado por uma seta. Para voltar às opções de menu, pressione a tecla esquerda.

 $\overline{\mathbf{u}}$ 

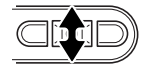

Use o botão de zoom para iluminar o novo ajuste.

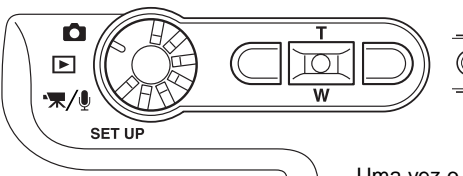

Pressione o centro do controlador para seleccionar o ajuste iluminado.

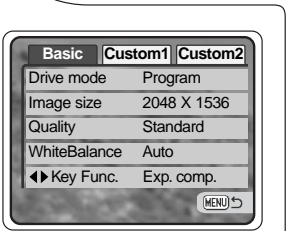

Uma vez o ajuste seleccionado, o cursor voltará às opções de menu e o novo ajuste será exibido. Pode continuar a realizar alterações. Para voltar ao modo gravação, pressione o botão menu.

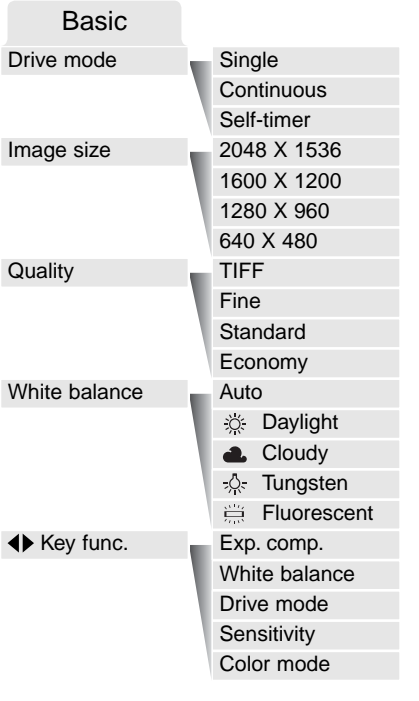

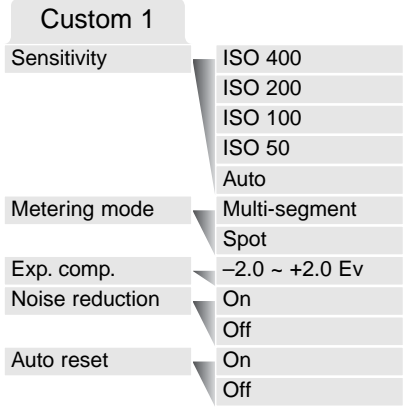

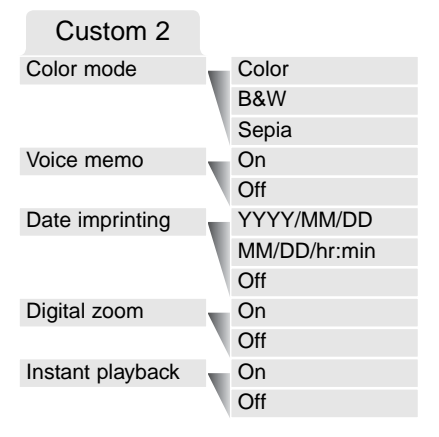

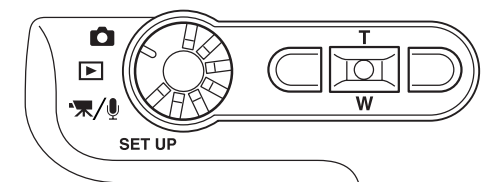

# MODO AVANÇO

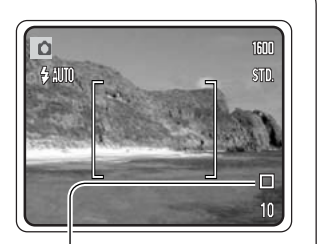

Os modos de avanço controlam o rácio e metódo de captação das imagens. Os icons indicando o modo de avanço seleccionado aparece no monitor. O modo de avanço é seleccionado na secção básica do menu de modo gravação (p. 38). Se inicialização auto (p.49) está activa, o modo de avanço é reiniciado para avanço fotograma a fotograma quando a câmara é desligada.

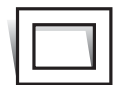

**Avanço fotograma a fotograma -** permite que apenas uma imagem possa ser captada cada vez que o botão disparador do obturador é pressionado. Esta é a configuração por defeito da câmara.

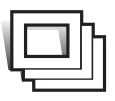

**Avanço contínuo -** para realizar exposições múltiplas quando o disparador do obturador é pressionado e mantido (p.41).

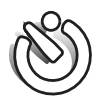

**Disparador automático -** para atrasar a libertação do disparador (p.42). Usado para auto retratos.

### Avanço contínuo

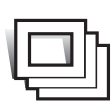

O modo de avanço contínuo permite captar uma série de imagens enquanto mantém o disparador pressionado. O número de imagens que se podem captar em série e o rácio de captura dependem da configuração de qualidade e formato da imagem. Com o formato imagem de 2048 x 1536 o rácio maior é de 1.3 fps., com imagens em TIFF (p.44) apenas uma imagem pode ser captada de cada vez. O modo de avanço contínuo é

ajustado na secção básica do menu modo de gravação (p.38)

Componha a fotografia como descrito na pág. 25. Pressione o botão disparador parcialmente para fixar a exposição e focagem para as séries. Pressione o disparador totalmente (1) para começar a realizar as fotografias. Quando o disparador do obturador é pressionado e mantido, a câmara começará a gravar as imagens até o número máximo ter sido efectuado ou o botão disparador ter sido libertado. O flash incorporado pode ser usado, mas o rácio de captação é reduzido porque o flash tem que ser recargado durante as tomas. A impressão da data (p.51) também reduz o rácio. O contador de imagens é ajustado após as séries terem sido efectuadas enquanto as imagens estão sendo gravadas.

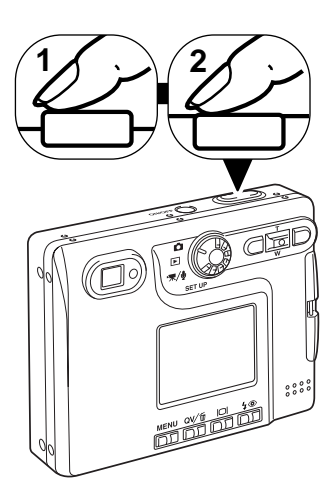

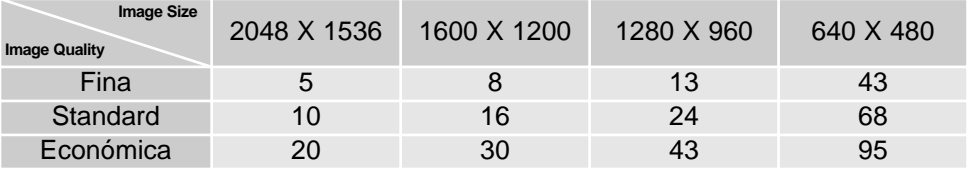

### Disparador Automático

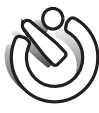

Usado para auto-retrato, o disparador automático atrasará o disparo em aproximadamente 10 segundos após a libertação do obturador. O disparador do obturador é fixo na secção básica do menu do modo gravação (p. 38)

Com a câmara num tripé, componha a fotografia como descrito na secção respectiva (p.25). A fixação de focagem (p.26),) pode ser usada com assuntos descentrados. Pressione o botão disparador do obturador parcialmente para bloquear a exposição e focagem (1). Pressione o botão disparador do obturador totalmente para começar a contagem decrescente (2) Porque a focagem e exposição são determinadas quando o botão disparador é pressionado, não se coloque na frente da câmara quando tira uma imagem com temporizador. Confirme sempre a focagem com os sinais de focagem antes de começar a contagem decrescente (p.27).

Durante a contagem, a lâmpada do temporizador na frente da câmara (3) piscará e é acompanhada de um sinal audio. Poucos segundos antes da exposição a lâmpada pisca rapidamente e fixa-se no momento do disparo.

Para parar a contagem decrescente, pressione a tacla para cima/baixo do controlador ou o botão menu. O modo de avanço será reiniciado ao modo de avanço fotogra-

ma a fotograma após a exposição. O sinal audio pode ser desligado no menu configuração (p.74).

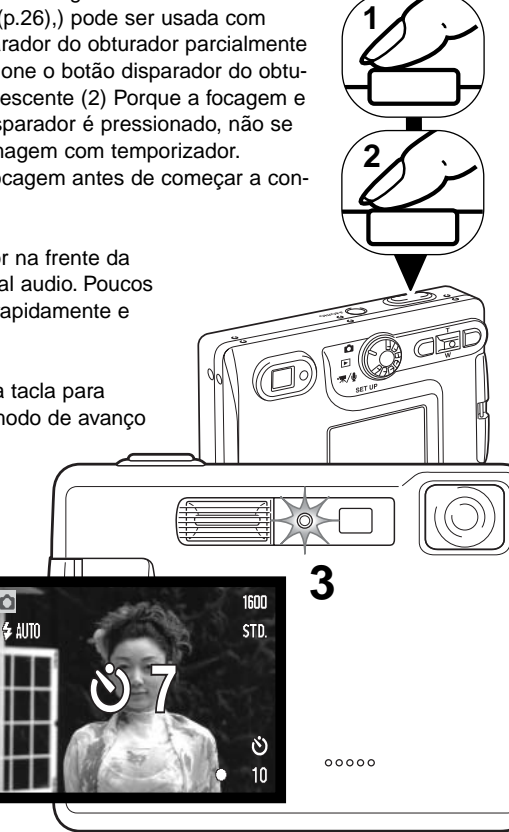

### BALANÇO BRANCOS

O balanço de brancos é a disponibilidade da câmara para tornar neutros diferentes tipos de luz. O efeito é semelhante a seleccionar película para luz diurna ou tunsgesteno, ou usar filtros de compensação de cor em fotografia convencional. Um ajuste automático e quatro ajustes pré-programados estão disponíveis com gravação de imagem fixa e gravação vídeo. A configuração de brancos é realizada na secção básica do menu do modo de gravação (p.38) ou menu gravação vídeo/audio (p.58). Quando reinicialização auto está activa (p.49) o balanço de brancos será reiniciado para automático quando a câmara é desligada.

O balanço de brancos automático compensa a temperatura de cor de uma cena. Na maioria dos casos, a configuração auto balança a luz ambiente e cria bonitas imagens, mesmo sob condições de luz variadas. Quando o flash incorporado é utilizado, o balanço de brancos é fixo para a temperatura de cor do flash.

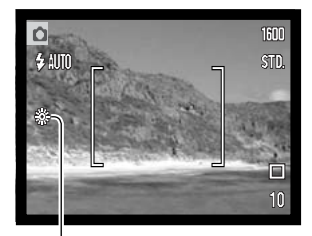

Deve configurar os parâmetros do balanço de brancos antes de realizar a fotografia. Quando um dos ajustes é seleccionado, o indicador correspondentes é exibido no monitor LCD; o efeito é vísuvel de imediato no monitor. Para gravar em ambientes iluminados fixe o flash em flash cancelado (p.28). O flash incorporado pode ser usado com parâmetros de balanço de brancos pré configurados, mas criará um aspecto rosado ou azulado com configurações fluorescente e tungsténio. O flash é balanceado com a luz diurna e produzirá resultados excelentes com as configurações para luz do dia e nublado.

**Diurno -** Para assuntos exteriores e iluminados com luz solar

**Nublado -** Para cenas com exteriores nublados

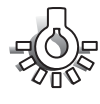

**Tungesteno -** Para luz incandescente: lâmpadas de filamentos

**Fluorescente -** Para luz fluorescente: luz de tectos de escritórios

# FORMATO E QUALIDADE DE IMAGEM

Alterar o formato de imagem afecta o número de pixels de cada imagem. Quanto maior for o formato maior é o tamanho do ficheiro. Escolha o formato de imagem com base no uso final da imagem. Imagens mais pequenas serão mais práticas para páginas web, atendendo a que imagens maiores produzem impressões de maior qualidade.

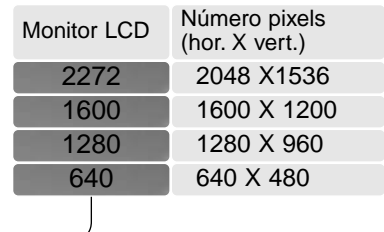

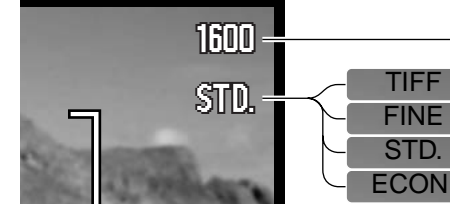

Económico -menor formato ficheiro. (JPEG) Imagem TIFF A de maior qualidade. Fino - imagem JPEG de alta qualidade Standard -ajuste por defeito. (JPEG)

A qualidade de imagem controla o rácio de compressão, mas não afecta o nº de pixels na imagem. Quanto maior é a qualidade de imagem mais baixo é o valor de compressão e maior o tamanho do ficheiro. O modo super fino produzirá a maior qualidade e os maiores ficheiros. Se a utilização económica do cartão é importante, utilize o modo económico. A qualidade de imagem standard é suficiente para o uso normal.O modo TIFF produzirá imagens de maior qualidade e maior formato. Quando imagens de maior formato são gravadas é exibida uma barra de estado.

Formatos de ficheiros variam com a configuração da qualidade de imagem. As imagens TIFF são gravadas como ficheiros TIFF. As configurações de fino, standard e económico são formatados como JPEG. Ficheiros TIFF, fino, standard, e económico são gravados como imagens de cor ou monocromáticas (p.40).

O formato de imagem e qualidade devem ser configurados antes da fotografia ser realizada. As alterações que se realizam são visualizadas no monitor LCD. O formato deve ser reajustado manualmente. No modo de gravação, o formato e qualidade de imagem são controlados na secção básica do menu de gravação pág.38.

Se a qualidade de imagem ou formato são alterados, o painel de dados exibe o nº aproximado de imagens que podem ser gravadas na configuração instalada no cartão memória. Um cartão pode conter imagens de diferentes formatos e qualidades O nº de imagens que podem ser armazenadas num cartão depende do formato do cartão e do formato do ficheiro de imagem. O formato actual é determinado pela cena; alguns assuntos são passíveis de maior compressão que outros.

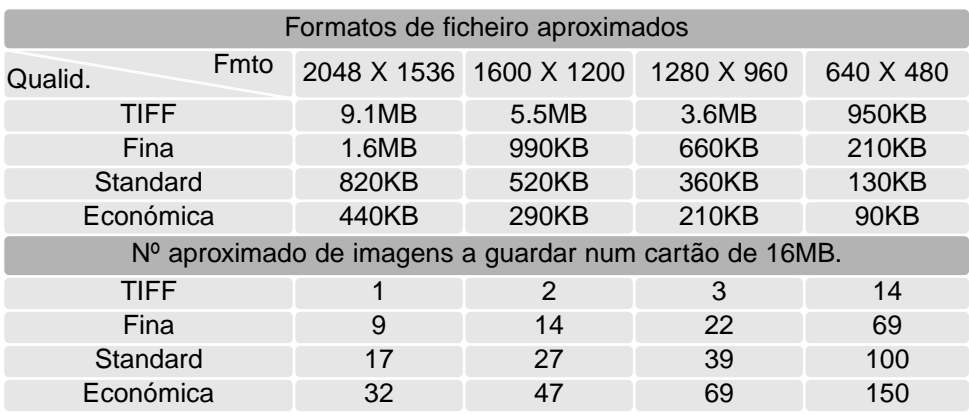

#### **Notas**

O contador de fotogramas indica o número aproximado de imagens que podem ser armazenadas no cartão com os ajustes de qualidade e formato da câmara. Se os ajustes são alterados, o contador de fotogramas ajusta de acordo. Porque o contador usa formatos de ficheiro aproximados, a imagem tirada actualmente pode não alterar o contador ou pode diminuir numa unidade. Quanfo o contador exive 0, indica que não podem ser captadas mais imagens naquele ajuste de formato e qualidade. Alterando os ajustes pode permitir gravar mais imagens no cartão.

# TECLAS DE FUNÇÕES PERSONALIZÁVEIS

Inicialmente a compensação de exposiçãoé ajustada com as teclas dta/esq. do controlador, ver pág. 36. A função ajustada com essas teclas pode ser alterada na secção básica do menu modo gravação. Esta função não afecta o modo de gravação vídeo.

Seleccione a a tecla função na secção básica do menu de gravação. Use as teclas para cima/baixo para seleccionar a função (1). Pressione o botão central do controlador para ajustar a função (2). A função seleccionada será agora activada quando as teclas dta/esq. do controlador são pressionadas no modo gravação.

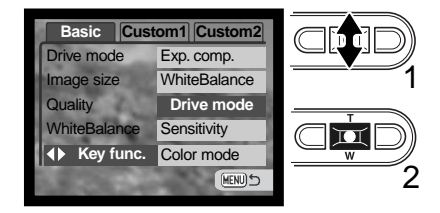

Consulte as secções seguintes para informação sobre modo de avanço (p. 40), balanço brancos (p. 43), sensibilidade câmara (p. 47), modo de cor (p. 49). Para informação sobre compensação exposição e utilização das teclas dta/esq. para realização de ajustes, ver pág. 36.

# COMPENSAÇÃO EXPOSIÇÃO COM O MENU

Compensação de exposição aumenta ou diminui a exposição em mais 2 Ev. Para informação sobre compensação de exposição ver pag. 37. Compensação de exposição também pode ser ajustada com as teclas dta/esq. do controlador ver pág. 36.

Seleccione a opção de compensação de exposição na secção custom 1 do menu gravação. Use as teclas dta/esq para ajustar o grau de compensação (1). Pressione o botão central do controlador para fixar este valor (2). Se qualquer valor diferente de 0.0 é configurado um indicador será exibido no monitor como um aviso.

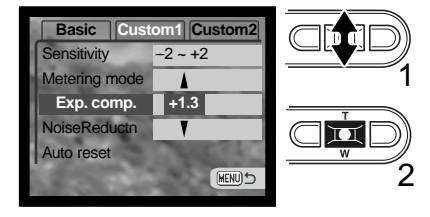

# SENSIBILIDADE CÂMARA- ISO

Quatro configurações de sensibilidade podem ser seleccionados com uma imagem fixa: Auto, 50, 100, 200, 400; os valores numéricos são baseados num ISO equivalente. O ISO é o padrão usado para indicar a sensibilidade do filme: o número mais alto indica maior sensibilidade do filme. A sensibilidade pode ser activada na secção custom1 do menu modo de gravação.

A configuração auto ajusta automaticamente a sensibilidade da câmara para as condições de luz entre ISO 50 e ISO 160. Quando qualquer outro ajuste diferente de auto é usado "ISO" e o valor de ajuste aparecerão no monitor LCD.

Um ajuste específico pode ser seleccionado. Como o valor do ISO duplica, a sensibilidade da câmara também. Tal como o grão nos filmes convencionais 35mm aumentam com a velocidade , o ruído aumenta com a sensibilidade numa imagem digital; um ajuste de ISO 50 terá o menor ruído e o de 400 o maior.

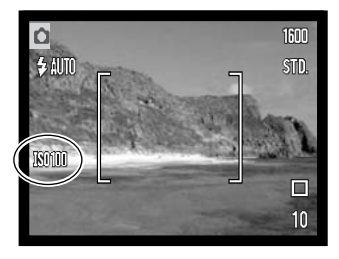

# ALCANCE FLASH E SENSIBILIDADE DA CÂMARA

Devido ao sistema óptico, o alcance de flash não é o mesmo em grande angular e telefoto.

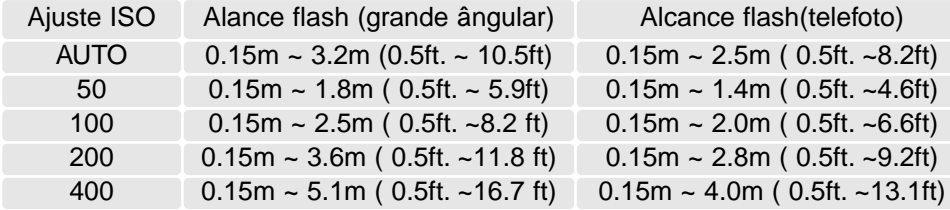

# MODO MEDIÇÃO

Os icons indicando o modo de medição são visualizados no monitor. O modo de medição é alterado na secção custom 1 do menu do modo de gravação (p. 38).

**A medição em multi-segmento:** usa 256 segmentos para medir a iluminação e as cores. Estes dados são combinados com a informação de distância para calcular a exposição da câmara. Este avançado sistema de medição proporciona exposições precisas e sem preocupações para a maioria das situações fotográficas.

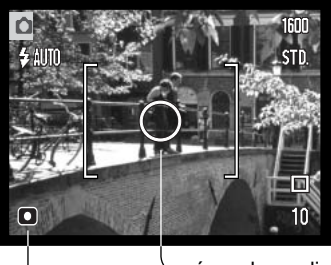

**A medição pontual:** usa uma pequena área dentro da imagem para calcular a exposição. Quando este modo é seleccionado aparece um círculo no meio do visor indicando a área de medição. Este medição permite exposições precisas de um objecto sem influência das áreas de brilho ou escuras da cena. Se o monitor LCD é desligado a medição pontual continua activa.

área de medição spot Indicador medição pontual

# REDUÇÃO RUÍDO

Esta função reduz o efeito do escuro causado pelas exposições longas. Redução de ruído é apenas aplicado para exposições de um segundo ou superior. Processamento é aplicado a cada imagem após ser captada. O tempo de processamento varia de imagem para imagem, a mensagem será exibido durante este período.

# REINICIALIZAÇÃO AUTO

Quando reinicialização auto está activa, as funções seguintes voltam ao seu programa de ajuste quando a câmara é desligada. Reinicialização auto está por defeito desligada. Esta função pode ser activada na secção custom 1 do menu modo gravação (p. 38).

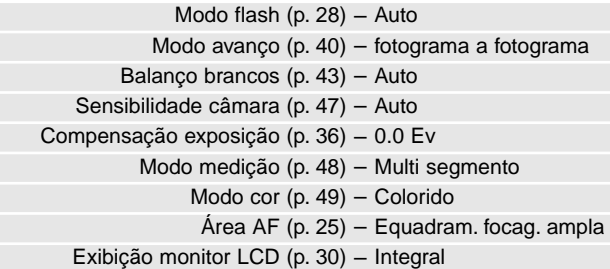

O modo de flash é reiniciado para flash automático com redução de olhos vermelhos se este for o último modo seleccionado, em caso negativo reinicia para flash automático. Ver pág. 28.

#### **Notas**

Esta câmara reinicializará se a pilha for retirada por um longo período. Uma pilha interna protege o relógio, calendário e ajustes da câmara por mais de 24 horas se a câmara for usada pelo menos durante 5 minutos antes de a pilha ser retirada.

O modo cor controla quando uma imagem fixa é colorida ou preto e branco. Deve ser configurado antes de imagem ser gravada. O modo cor é ajustado na secção custom 2 do menu modo de gravação (p.38). A imagem real no monitor reflecte o modo de cor seleccionado. O modo cor não tem efeito no formato de ficheiro de imagem.

Preto e branco produzem imagens a preto e branco neutrais. O modo Sepia cria imagens de tons quente em preto e branco.

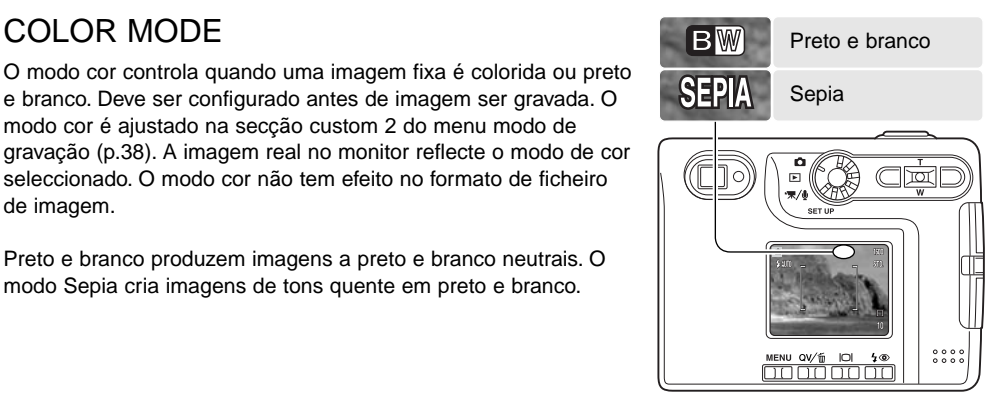

### MEMO VOZ

Memo voz permite a gravação conjunta de uma pista audio de 15 segundos com uma imagem fixa. A função é activada na secção custom 2 do menu modo gravação (p. 38). Quando activa, o icon de microfone é exibido no monitor LCD. O memo voz deve ser configurado antes de tirar a fotografia e permanecerá até ser reiniciado. Quando o LCD é desligado (p.30) será automaticamente activado para período de memo voz.

Após a imagem ser captada, aparece um ecrã indicando que a gravação audio começou. Um gráfico barra (1) exibirá o total do tempo de gravação restante. Para parar a gravação auto pressione o botão central do controlador (2). A gravação auto para automaticamente quando o tempo limite foi atingido.

O ficheiro audio é acopolado ao último fotograma da série com avanço contínuo. Quando reproduzidas as imagens com pista audio memo voz têm o indicador de pista audio agregado (p. 60).

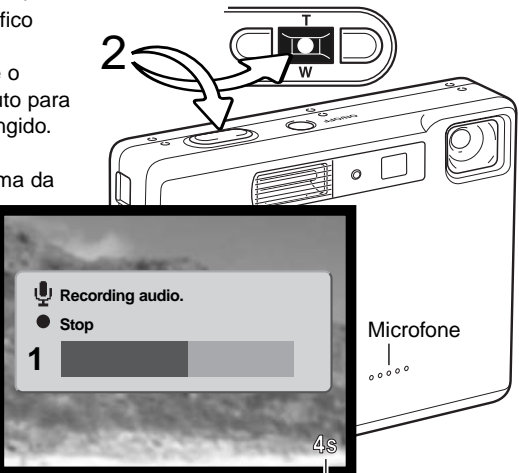

Tempo disponível para gravação

#### **Notas**

Quando faz gravações audio tenha cuidado em não tocar ou cobrir o microfone. A qualidade da gravação é proporcional à distância do assunto ao microfone. Para optimização de resultados afaste a câmara aproximadamente 20 cm da sua boca.

# IMPRESSÃO DATA

A data e hora da gravação pode ser impressa directamente na imagem. A função de impressão deve ser activada antes de a fotografia ser tirada. Uma vez activada a data permanece até a função ser reiniciada, uma barra amarela é exibida por trás do contador de imagens no monitor para indicar que a função está activa.

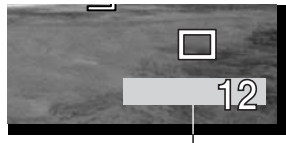

Indicador impressão data

A impressão data é activada no menu modo gravação secção custom

2 (p.38). A impressão data tem duas opções. A opção A AAA/MM/DD imprime a data. A opção MM/DD/hr:min imprime o mês, dia e hora de gravação.

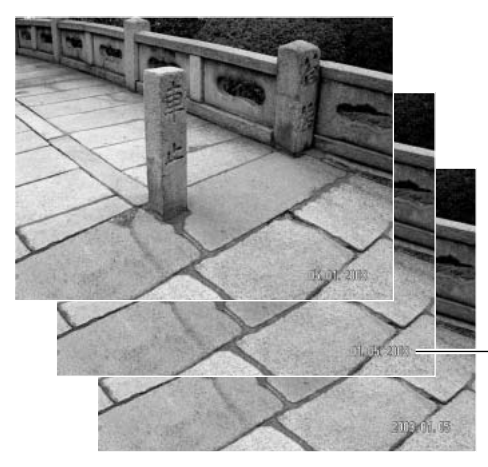

A data será impressa no canto inferior direito da imagem quando visionada na horizontal. É impressa directamente na fotografia sobre a informação escrita na imagem. A data pode ser impressa em três formatos: ano/mês/dia, mês/dia/ano e dia/mês/ano. A data e formato data são configurados na secção 2 custom do menu modo de configuração (p. 74).

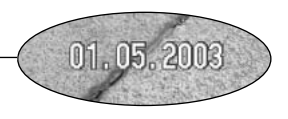

### **Notas**

Cada vez que uma imagem é gravada, ela é armazenada como exig tag que conte a data e hora de gravação assim como informação sobre as condições de disparo. Esta informação pode ser visualizada com a câmara no modo reprodução ou visualização rápida, ou num computador com o software DiMAGE Viewer.

## ZOOM DIGITAL

O zoom digital é activado na secção custom 2 do menu modo gravação (p. 38). O zoom digital amplia o rendimento da posição telefoto do zoom óptico em quatro vezes em incrementos de 0,1X. Imagens zoom digital são interpoladas para ajustar o formato de imagem. Alguma perda de qualidade para imagens tiradas com zoom digital pode ser evidente. O efeito do zoom digital é visível apenas no monitor LCD. O zoom digital é cancelado quando o monitor é desligado.(p. 30).

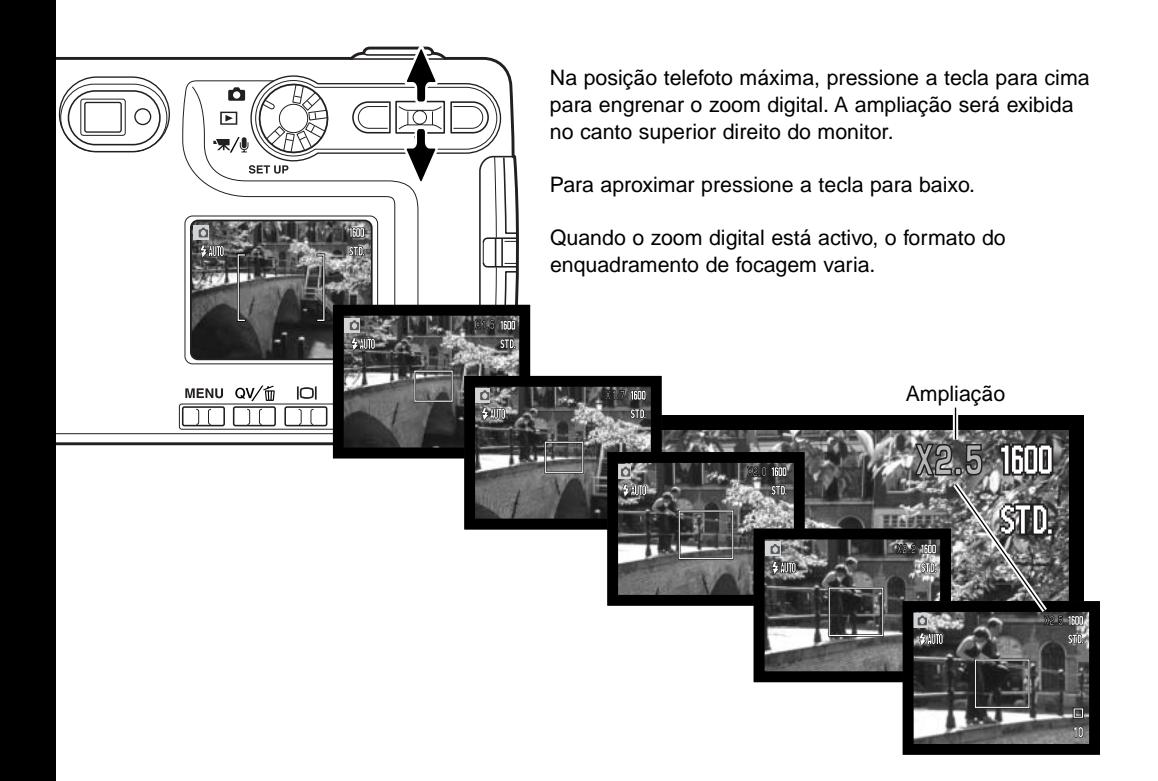

# REPRODUÇÃO IMEDIATA

Após a imagem ser captada e antes de ser gravada será visualizada no monitor durante 2 segundos. Reprodução imediata mostra o último fotograma na série quando usado com modo de avanço contínuo (p. 41). Quando o monitor LCD é desligado (p.30) activa-se o período de reprodução imediata.

Reprodução instantânea é activada no menu modo de gravação secção Custom 2 ( p. 38) Quando usado com memo voz, a gravação audio começará após a imagem ser reproduzida.

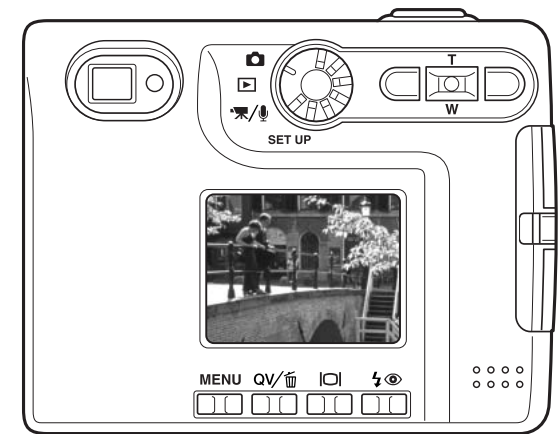

#### **Notas**

Imagens fixas podem ser prévisiualizadas de imediato após a captação. Simplesmente continue a manter o botão do obturador pressionado após tirar a fotografia para exibir a imagem. Liberte o botão para finalizar a reprodução. Esta função é desactivada se o monitor é desligado ou os modos de avanço contínuo ou disparador automático estão a ser usados.

### AF PONTUAL

O Spot AF é usado para focagem selectiva. A focagem e exposição são determinadas com a área de focagem spot (pontual). Quando reinicialização auto (p. 49) está activa, a área spot AF reinicia para enquadramento focagem ampla quando a câmara é desligada. A área spot AF pode ser usado com gravação vídeo. Quando usado com zoom digital (p.52), área focagem pontual é alargada.

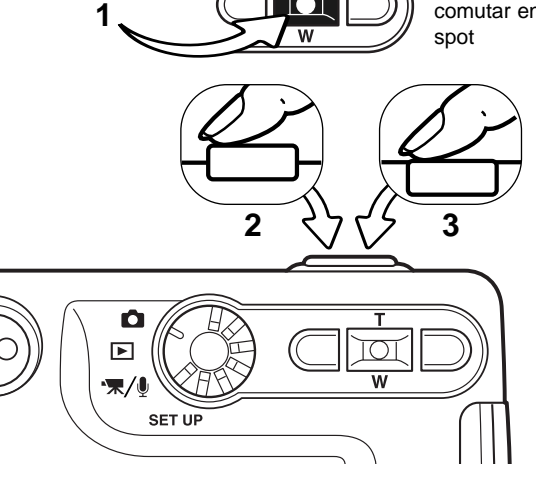

Pressione e mantehna o centro do botão de zoom (1) para comutar entre frame de focagem ampla e área de focagem

> Coloque o assunto dentro da área de focagem spot (2) e pressione parcialmente o botão disparador do obturador para fixar a focagem e exposição. Fixação de focagem (p.26) é activa para assuntos descentrados. Os sinais de focagem (p.27) confirmarão a imagem no foco. Pressione totalmente o disparador para tirar a fotografia (3).

Quando o monitor LCD está desligado, o sistema AF não pode ser comutado entre AF amplo e spot; o último modo AF ajustado será activo. Quando a exibição monitor é apenas a imagem real, comutando entre AF ampla e spot reiniciam o modo de exibição para integral.

# GRAVAÇÃO SEM CARTÃO DE MEMÓRIA

Se não existir cartão de memória instalado na câmara, uma imagem fixa pode ser gravada e guardada na memória buffer da câmara. Apenas a última imagem captada pode ser guardada; cada vez que uma imagem é captada ela substitui a última. Se o controlo de modo é colocado noutra posição ou a câmara é desligada, a imagem é apagada da memória buffer. Visualização rápida pode ser usada para prévisualizar a imagem. Imagens TIFF não podem ser gravadas. Memo voz não pode ser usado.

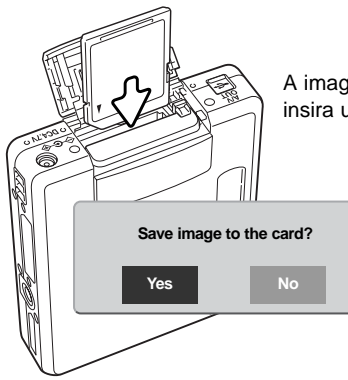

A imagen na memória buffer pode ser gravada. Sem desligar a câmara insira um novo cartão, a mensagem de gravar imagem será exibida.

> Ilumine a seleccione "Yes" para gravar a imagem no cartão de memória. Se "No" for seleccionado os dados da imagem serão apagados. A mensagem será exibida conformanda a sua gravação.

# GRAVAÇÃO VÍDEO GRAVAÇÃO AUDIO E VÍDEO

Esta câmara pode gravar vídeo digital com som. O tempo total de gravação varia com o formato de imagem, veja a secção de navegação no menu de gravação vídeo na pag. 58. Na gravação vídeo algumas funções podem ser usadas outras são desactivadas, veja pág. 59.

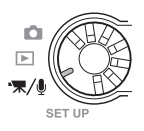

Ajuste o controlo principal para a posição de gravação vídeo/audio.

Enquadre a fotografia e pressione parcialmente o botão disparador do obturador para fixar a focagem (1). Pressione o disparador do obturador para começar a gravar (2).

A câmara continuará a gravar até esgotar o tempo de gravação ou o botão disparador ser pressionado de novo.

Quando em gravação o contador de fotogramas contará em ordem decrescente o tempo. Durante os últimos 10 segundos o contador ficará vermelho e contará o tempo em ordem decrescente.

Tenha cuidao para não tapar o mocrofone. durante a gravação. Durante a gravação a focagem é bloqueada e o zoom óptico está desactivado. Contudo um passo inferior a zoom digital 4X pode ser ajustado cpm a tecla para cima e para baixo do controlador.

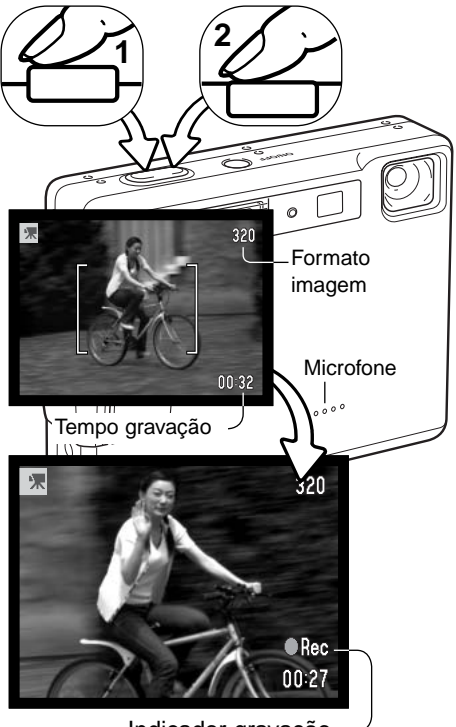

Indicador gravação

# GRAVAÇÃO AUDIO

Audio pode ser gravada sem imagem. Cerca de 30 minutos de audio pode ser armazenado num cartão de memória de 16 MB. Audio é gravado em aproximadamente 8KB/s.Um máximo de 180 minutos podem ser gravados de uma só vez; o adaptador opcional AC é necessário para gravações longas.

Rode o controlo de modo para a posição de gravação audio (1). No menu vídeo/audio, altere o modo de gravação para audio. ver pág. 58 para detalhes de funcionamento.

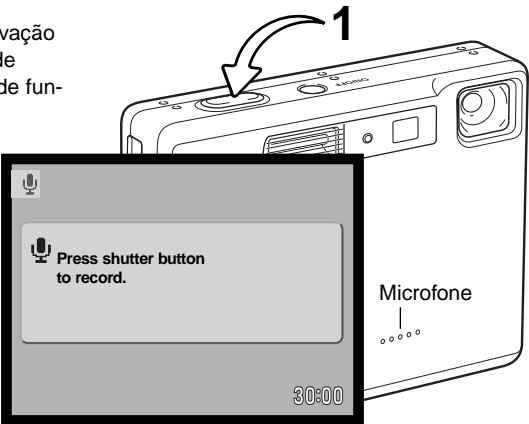

**to record.** O modo de gravação usa um ecrã azu Em stand-by, o monitor mostra o tempo de gravação ainda disponível.

Para iniciar a gravação, pressione o botão disparador do obturador (1). O contador de fotogramas exibirá o total de tempo gravado. A gravação termina quando o botão disparador é pressionado novamente ou quando o tempo se esgota.

Quando realiza gravações audio, tenha cuidado em não obstruir o microfone. A qualidade de gravação é proporcional à distância do assunto ao microfone. Para optimização de resultados, segure a câmara a 20cm de distância da sua boca.

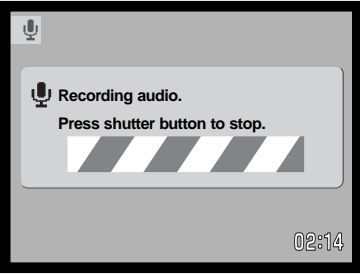

# NAVEGAR NO MENU GRAVAÇÃO VÍDEO AUDIO

No modo reprodução, o botão de menu liga e desliga o menu. As quatro teclas de direcção do controlador são utilizadas para mover o cursor no menu e alterar os ajutes. Pressionando o botão central do controlador selecciona as opções do menu e introduz ajustes.

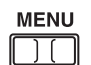

Active o menu do modo de reprodução com o botão de menu

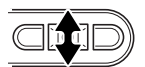

Use as teclas dta/esq.do controlador para navegar através das opções do menu. e ilumine a opçãp cujo ajuste pretende alterar.

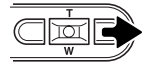

Com a opção do menu que deseja alterar seleccionada, pressione a tecla direita do controlador para exibir os ajustes com a parâmetro actual seleccionado. Para voltar ao menu de opções, pressione a tecla esquerda.

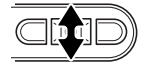

Use a alavanca de zoom para iluminar o novo ajuste.

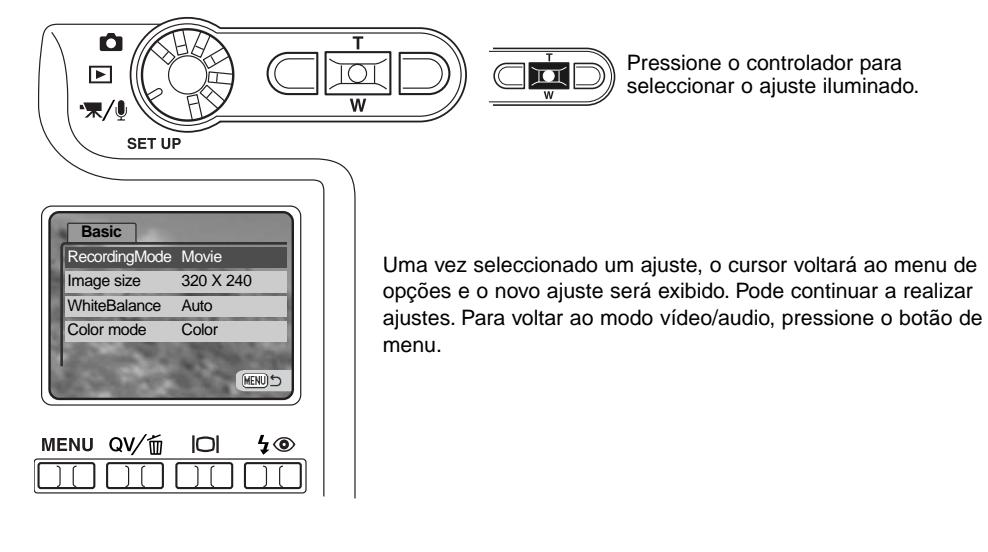

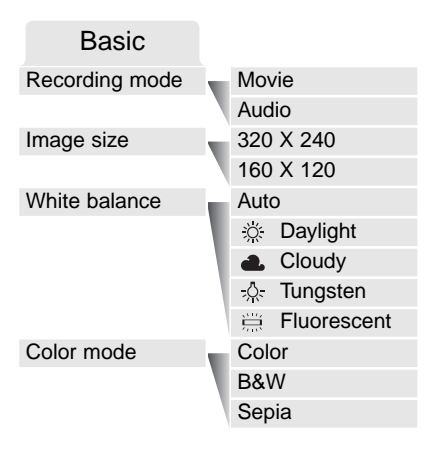

A opção modo gravação comuta entre gravação vídeo clips e audio.

O formato de imagem afecta não só a resolução da imagem vídeo como também altera o comprimento máximo do vídeo clip. O rácio de gravação para vídeos formato 320 X 240 é de aproximadamente 340 KB/segs, e aproximadamente 85 KB/segs para vídeo 160 X 120. O tempo de gravação é apenas limitado pela capacidade do cartão de memória. Um cartão de 16 MB pode conter aproximadamente 41 segundos de vídeo digital gravado em 320 X 240 ou 150 segundos em 160 X 120.

Para mais informação ver pág. 43. Consulte a pág. 49 para informação sobre modo cor. Qualquer alteração nestes dois ajustes afectam o modo de gravação.

# NOTAS SOBRE GRAVAÇÃO VÍDEO

Na gravação vídeo, algumas funções podem ser usadas, algumas fixas, outras desactivadas, formato de imagem, balanço de brancos e modo cor podem ser seleccionados com o menu vídeo. Pode seleccionar enquadramento focagem ampla e área focagem spot (p.54). Exposiço pode ser ajustada com compensação exposição (p.36). O zoom óptico e digital estão activos. Visualização rápida pode ser usada. O botão exibição comuta entre exibição total e apenas imagem real. O flash está inactivo. A sensibilidade da câmara está em Auto.

A velocidade de escrita do cartão de memória em uso pode prevenir um vídeo clip inteiro de ser gravado.

# REPRODUÇÃO - FUNCIONAMENTO AVANÇADO

Descrições básicas são descritas nas páginas 32 a 35. Esta secção cobre como reproduzir vídeo clips e pistas audio assim como função avançada no menu reprodução.

# REPRODUÇÃO MEMOS VOZ E CAPTAÇÕES AUDIO

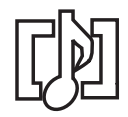

Memos voz (p. 50) e captações audio (p. 66) podem ser visualizadas em visualização rápida e modo de reprodução. Quando uma dessas pistas audio é acopolada a uma imagem fixa, o indicador de pista audio é exibido no fundo do monitor.

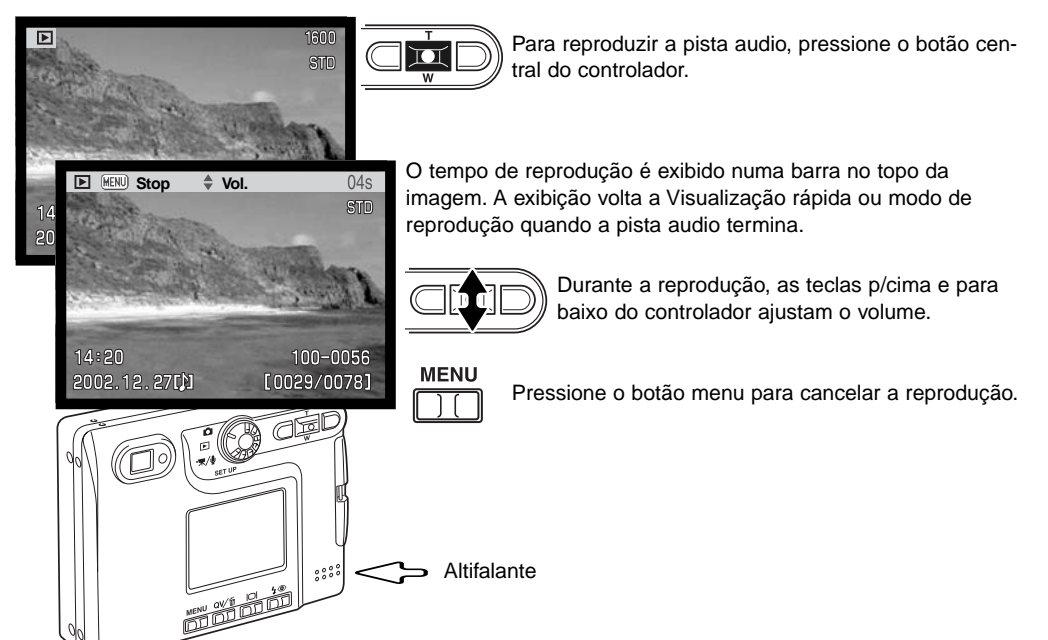

# REPRODUÇÃO DE VÍDEOS E GRAVAÇÃO AUDIO

Vídeo clips e gravações audio são reproduzidas da mesma maneira. Use as teclas dta/esq do controlador para exibir o ficheirro vídeo e audio, os ficheiros audio são exibidos com um ecrã azul.

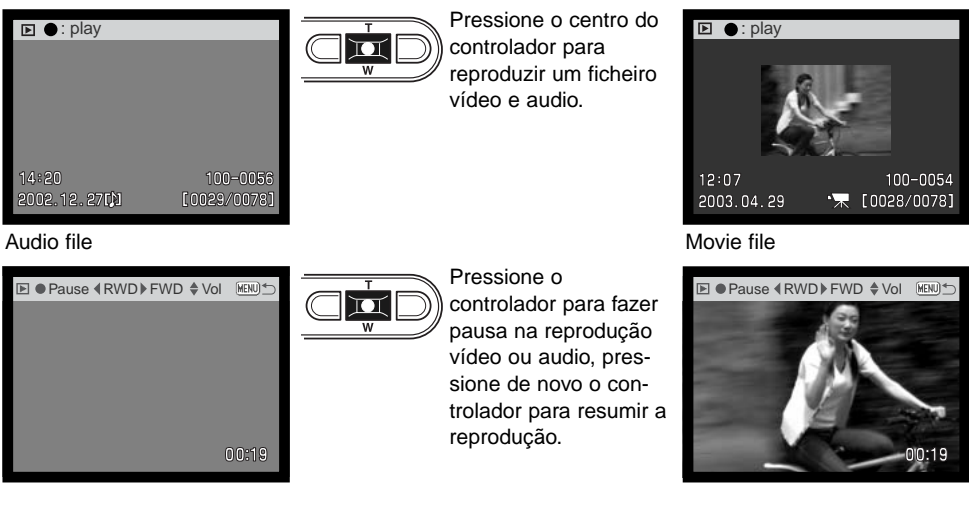

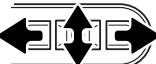

Durante a reprodução, as teclas para cima /baixo ajustam o volume e as dta/esq. rebobinam e avançam a gravação.

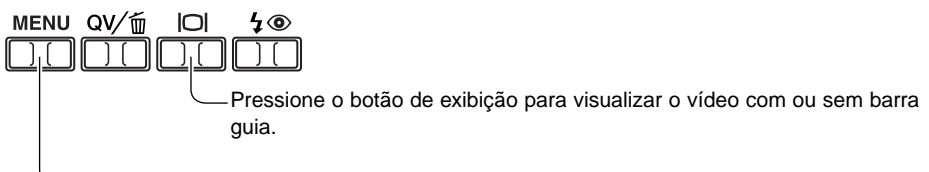

Para cancelar a reprodução, pressione o botão menu.

# NAVEGAR NO MENU MODO REPRODUÇÃO

No modo reprodução pressionar o botão de menu liga e desliga o menu. As quatro teclas de direcção do controlador são utilizadas para mover o cursor no menu e laterar ajustes. Pressionando o botão central do controlador selecciona o menu e introduz ajustes.

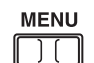

Active o menu do modo de reprodução pressionando o botãomodo de reprodução.

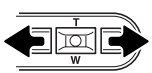

Use as teclas dta/esq.do controlador para navegar através das opções do menu. e ilumine a opçãp cujo ajuste pretende alterar.

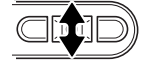

Quando se selecciona o menu desejado, com as teclas para cima/baixo navega nas opções do menu. Seleccione a opção cujo parâmetro pretende alterar.

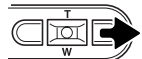

Com a opção do menu que deseja alterar seleccionada, pressione a tecla direita do controlador para exibir os ajustes com a parâmetro actual seleccionado. Para voltar ao menu de opções, pressione a tecla esquerda.

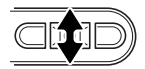

**Delete** Audio caption  $L$ ock

Use o botão de zoom para iluminar o novo ajuste. Se "Enter"é exibido, pressione o centro do controlador para exibir o ecrã de ajuste.

 $\overline{\mathbf{u}}$ 

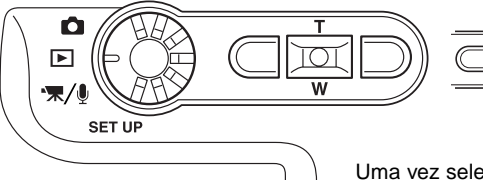

(MENU)

Uma vez seleccionado um ajuste, o cursor voltará ao menu de opções e o novo ajuste será exibido. Pode continuar a realizar ajustes. Para voltar ao modo reprodução, pressione o botão de menu.

selecção escolhida.

Pressione o controlador para aceitar a

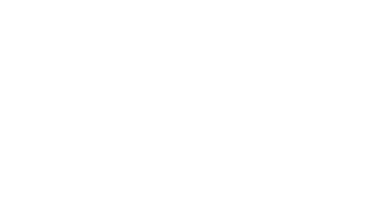

**Basic Custom1 Custom2**

– –

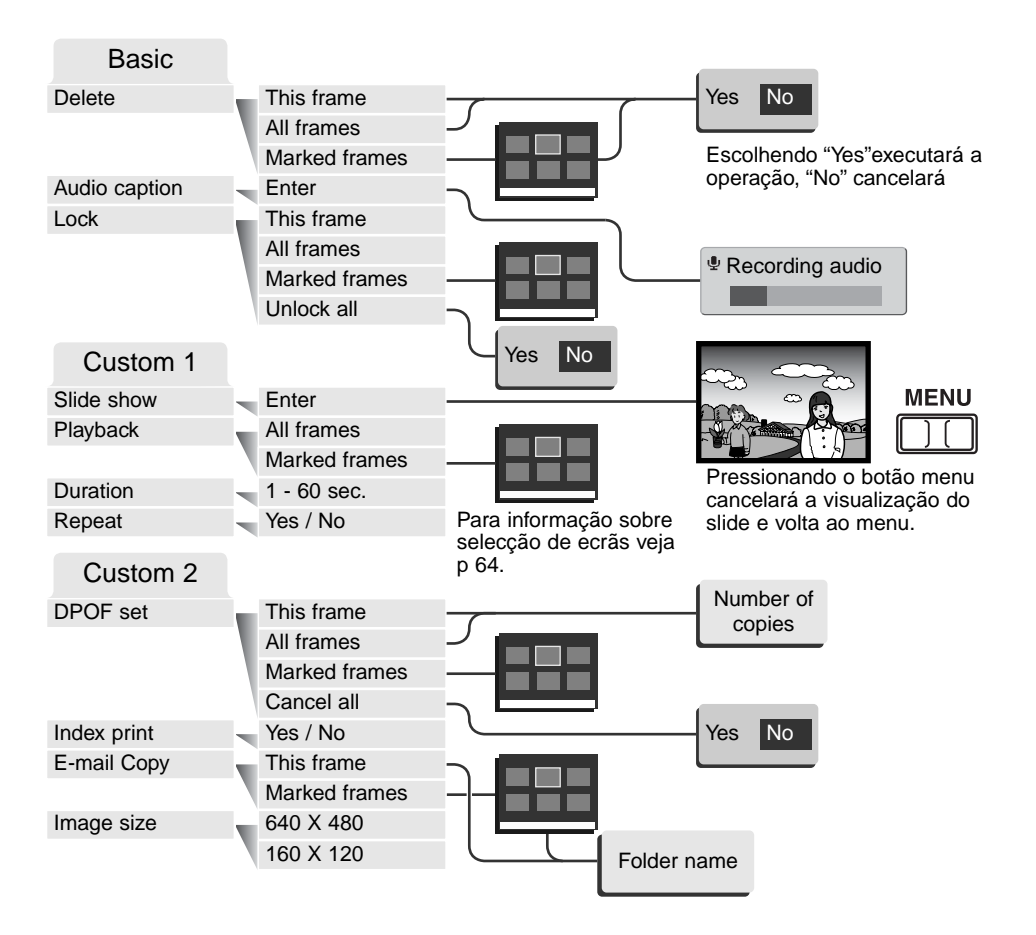

# ECRÃ SELECÇÃO FOTOGRAMA

Quando um ajuste de fotogramas marcados é escolhido no menu, o ecrã de selecção de fotograma aparecerá. Este ecrã permite que imagens múltiplas e ficheiros audio sejam escolhidos.

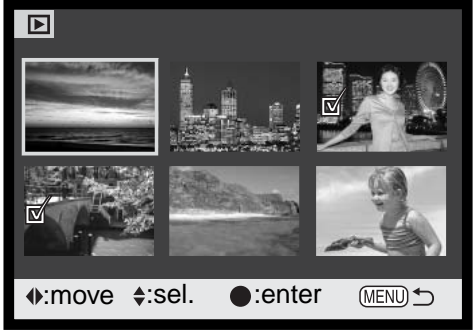

- O icon de caixa do lixo indica que o fotogra-**III** ma está seleccionado para apagar.
- **個の O icon de impressora indica a imagem** seleccionada para impressão. O número de cópia é mostrado à direita.

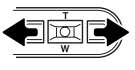

A tecla dta e esq. move a moldura amarela para a imagem a seleccionar.

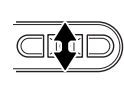

Pressionando a tecla p/cima do controlador selecciona o fotograma; quando seleccionado um indicador aparacerá perto da imagem. Pressionando a tecla p/baixo anula a selecçao removendo o indicador.

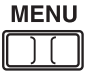

O botão menu cancela o ecrã e qualquer operação feita

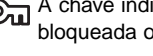

A chave indica que a imagem está bloqueada ou seleccionada para bloqueio.

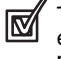

TO icon de verificação indica que a imagem está seleccionada para exibição slide ou para cópia.

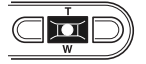

Pressione o botão central do controlador para completar a operação

Os indicadores podem ser exibidos à direita de cada uma das imagens índice para indicar ficheiros vídeo, audio e cópia E-mail.

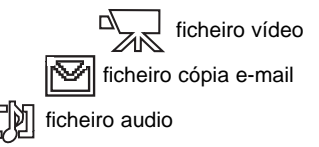

### APAGAR IMAGENS E FICHEIROS AUDIO

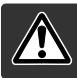

Apagar elimina permanentemente os ficheiros audio ou as imagens. Uma vez apagados não mais podem ser recuperados.

As imagens podem ser apagadas uma a uma, em bloco ou a totalidade de um ficheiro na secção básica do menu do modo de reprodução (p.62). Antes de eliminar uma imagem surge um ecrã de confirmação; escolhendo "Yes" executará a operação, "No" cancelará a operação. A opção de apagar tem 3 possibilidades:

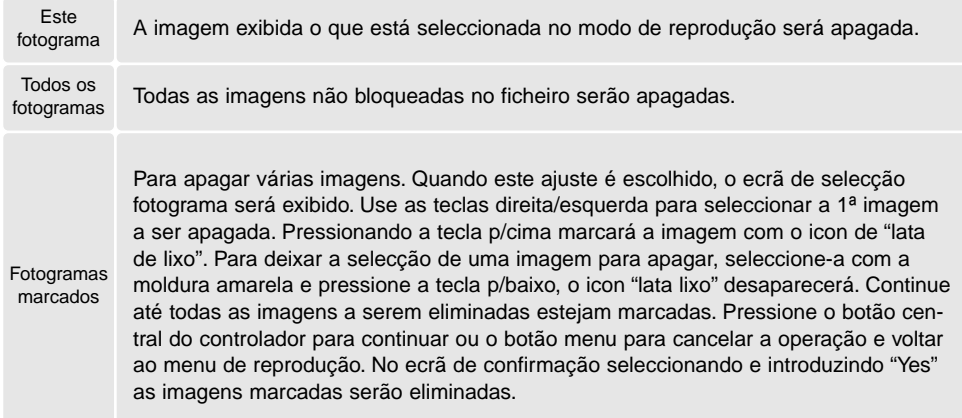

A função de apagar só elimina imagens ou ficheiros audio não bloqueados. Se uma imagem está bloqueada deve ser desbloqueada antes de ser apagada.

# CAPTAÇÃO AUDIO

Uma imagem fixa pode ter agregada uma captação audio de 15 segundos. Esta função também substitui um pista audio memo voz gravada com uma imagem. A captação audio não pode ser agregada a um vídeo clip.

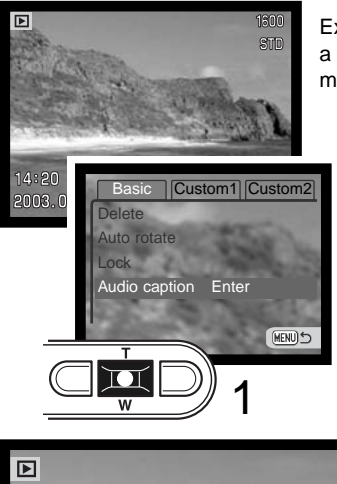

Exiba a imagem para a qual pretende acopolar a captação audio. Se a imagem está bloqueada, desbloqueie usando a secção básica do menu reprodução (p. 62).

No menu reprodução, ilumine Enter na opção captação-audio.

Pressione o botão central do controlador (1) para iniciar a gravação. Se uma pista audio já está acopolada à imagem fixa surge um ecrã de confirmação. Escolhendo e digitando "Yes" começará a gravação da captação audio substituindo a anterior pista. "No" cancelará a operação de captação.

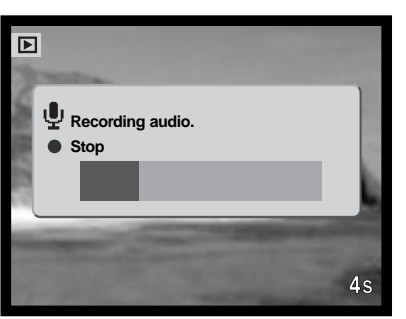

Um gráfico barra e o contador de fotogramas exibirá o tempo que resta para gravação. A captação pode ser parada durante o período de gravação de 15 segundos pressionando o botão central do controlador (1).

# BLOQUEAR IMAGENS E FICHEIRO AUDIO

Os ficheiros e imagens podem ser bloqueados um a um, em bloco ou na totalidade. Um ficheiro ou imagem bloqueado não pode ser apagado com o menu do modo reprodução ou botão QV/Apagar. Contudo a função de formatação (p.76), apagará todos os ficheiros no cartão de memória quer estejam bloqueados ou não. A função bloquear encontra-se na secção básica do menu de reprodução (p.62). A opção de bloqueio tem 4 possibilidades:

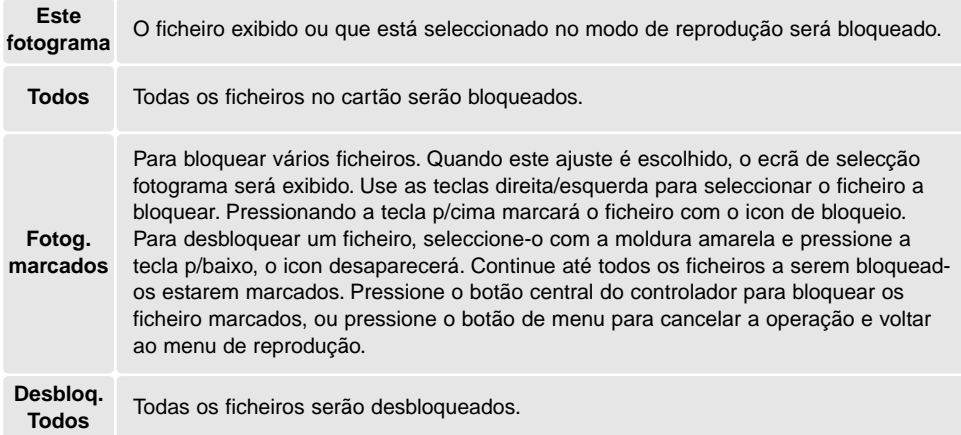

# EXIBIÇÃO SLIDE

A secção custom 1 do menu modo reprodução controla a função de visualizar diapositivos. Esta função automaticamente exibe todas as imagens fixas no cartão de memória em sequência.

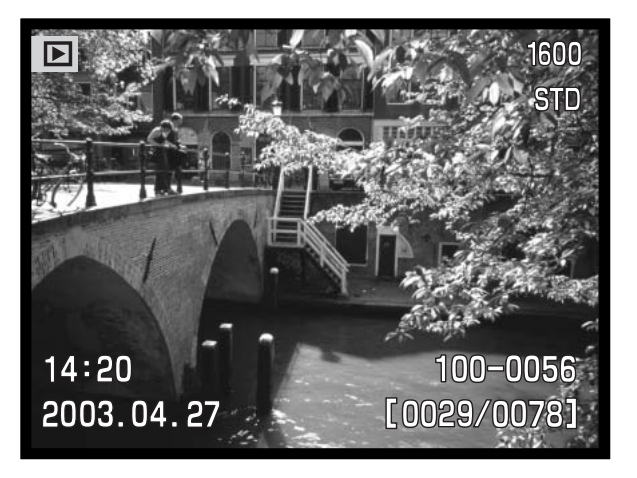

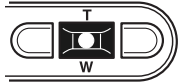

Pressione o botão central do controlador para realizar pausa e reiniciar a apresentação.

#### **MENU**

Para cancelar a apresentação, pressione o botão menu.

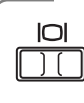

#### **Notas**

A apresentação pode ser visualizada sem informação imagem. Antes de abrir p menu reprodução, pressione o botão de exibição para desligar a exibição informação.

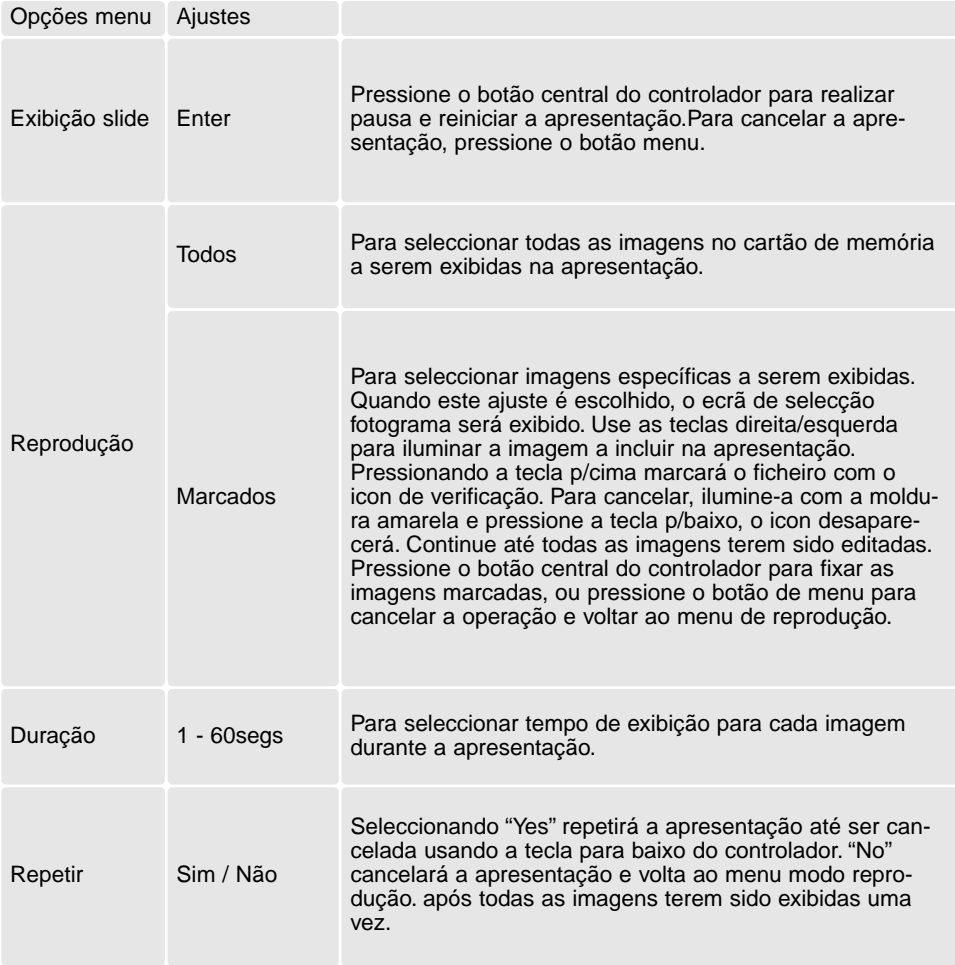

### ACERCA DPOF

Esta câmara tem como suporte DPOF versão 1.1. O DPOF (Digital Print Order Format) ou seja Formato de Ordem de Impressão Digital permite a impressão directa de imagens fixas a partir de câmaras digitais. Após o ficheiro DPOF ser criado, o cartão de memória é simplesmente levado a um laboratório ou inserido na ranhura do cartão de memória de impressoras compatíveis com DPOF. Quando se cria um ficheiro DPOF é criado automaticamente um arquivo "misc" no cartão para o guardar (p. 90).

# CRIAR UMA ORDEM DE IMPRESSÃO DPOF

A opção de menu de impressão é usado para criar uma ordem de impressão standard de imagens localizadas no cartão memória. Pode imprimir imagens singulares, em bloco ou todas. A ordem de impressão é criada na secção 2 custom do menu reprodução (p. 62). A opção tem 4 configurações:

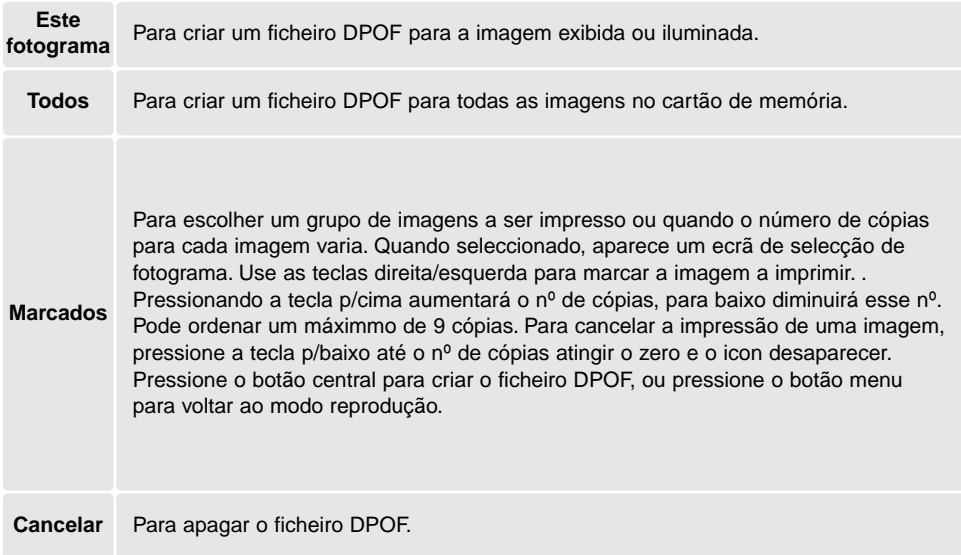

Quando se escolhe a opção este fotograma ou todos os fotogramas, aparece um ecrã solicitando o nº de cópias de cada imagem; utilize a tecla p/cima do controlador para fixar o nº desejado. Se o ajuste "Todos os fotogramas" foi usado para criar uma ordem de impressão, qualquer imagem adicional gravada depois no ficheiro não são incluidas na ordem.

Os ficheiros DPOF não podem ser criados para imagens captadas com outra câmara. Os dados DPOF criados noutras câmaras não são reconhecidos.

# CRIAÇÃO DE UMA ORDEM DE IMPRESSÃO

A opção do menu de impressão é usado para fixar uma ordem para impressão standard de imagens de um arquivo. Seleccione "Yes.", para cancelar o indice de impressão seleccione "No.".

Se uma ordem de impressão é criada, qualquer imagem adicional gravada depois no cartão não será incluida na ordem de impressão. O número de imagens impressas por página difere entre impressoras. A informação impressa com os " thumbnail" pode variar.

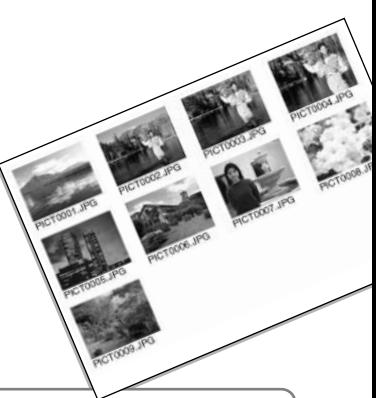

#### **Notas**

O ficheiro de impressão DPOFe imagens oodem ser impressos directamente da câmara. Veja 94.

# CÒPIA E-MAIL

Cópia E-mail faz uma cópia JPEG standard 640 X 480 (VGA) ou 160 x 120 (QVGA) de uma imagem fixa original para assim poder ser facilmente transmitida por e-mail. Se uma imagem económica é seleccionada para cópia E-mail, a qualidade da imagem não é alterada. Cópias e-mail apenas podem ser copiadas para o cartão original. As funções de cópia são seleccionadas na secção custom 2 do menu modo de reprodução (p. 62).

Cada vez que a função é usada, é criada automaticamente uma pasta para os ficheiros (p. 90); as imagens cópia E-mail são colocadas numa pasta terminando em EM. Imagens com memos de voz são copiadas com os seus ficheiros audio. Cópias de imagens bloqueadas são desbloqueadas. A informação DPOF não é copiada.

Esta característica apresenta duas opções:

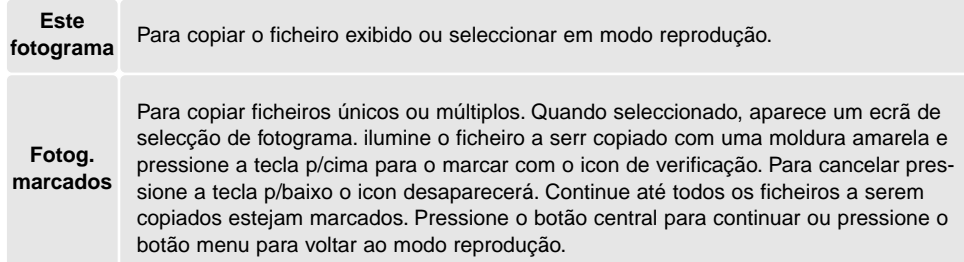

Antes de iniciar o processo de cópia e-mail, seleccione o formato de imagem da cópia na secção custom 2 do menu de reprodução (p. 62). Estão disponíveis dois formatos: 640 X 480 (VGA) or 160 X 120 (QVGA).

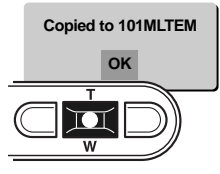

Quando as imagens a serem convertidas para um ficheiro e-mail são seleccionadas o processo de cópia começará e um ecrã indicando o nome do ficheiro contendo as imagens copiadas aparecerá; pressione o botão central do controlador para voltar ó menu. O mesmo ficheiro é usado para guardar cópias e-mail até o número de imagens exceder 9.999.
#### **Notas**

Uma mensagem de cópia sem sucesso aparecerá quando uma ou todas as imagens não puderem ser copiados. Verifique o cartão de memória para ver quais os ficheiros vão ser copiados e de seguida repita o procedimento para as imagens não copiadas.

### VISUALIZAR IMAGENS NUM TELEVISOR

É possível visualizar as imagens da câmara no seu televisor. A câmara tem uma saída de video que pode ser usado para conectar a câmara a um televisor usando o cabo de video AV. A câmara é compatível com os standards NTSC e PAL. O ajuste de saída de video pode ser verificado e fixo com a secção 2 do menu de reprodução.( p. 74).

- 1. Desligue o televisor e a câmara.
- 2. Insira a ficha pequena do cabo AV no terminal de saída AV da câmara.
- 3. Introduza a outra extremidade do cabo no terminal de video da televisão.
- 4. Ligue a televisão
- 5. Sintonize o canal de video do televisor.
- 6. TSeleccione o sintonizador de modo para a posição de reprodução. O monitor da câmara não activa quando a câmara está ligada ao televisor. O display do modo de reprodução será visível no ecrã do televisor.
- 7. Visualize as imagens como se descreve na secção de reprodução.

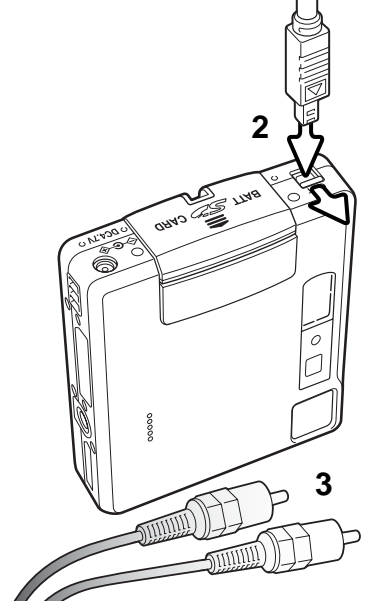

# NAVEGAR NO MENU DE CONFIGURAÇÃO MODO CONFIGURAÇÃO

Para aceder ao menu basta rodar o controlo de modo para a posição de setup, As 4 teclas de direcção são usadas para mover o cursor no menu. Pressionando o botão central do controlador pode introduzir um ajuste.

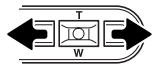

O tab. "Basic" no topo do menu será iluminado. Use as teclas direita/esquerda do controlador para iluminar o tab. do menu desjado; o menu varia segundo os tab. iluminados.

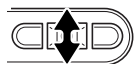

Quando a secção do menu desejada está iluminada, use as teclas cima/baixo para navegar através das opções do menu. Ilumine a opção cujo ajuste necessita ser alterado

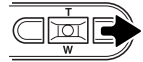

Com a opção menu a ser alterada iluminada, pressione a tecla direita do controlador; os ajustes serão exibidos com o ajuste actual por uma seta. Para voltar às opções de menu, pressione a tecla.esquerda.

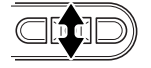

Use o botão de zoom para iluminar o novo ajuste. Se "Enter" é exibido pressione o botão central do controlador para continuar.

п

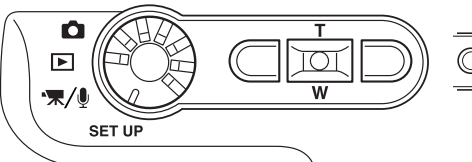

Pressione o botão central do controlador para seleccionar o ajuste iluminado.

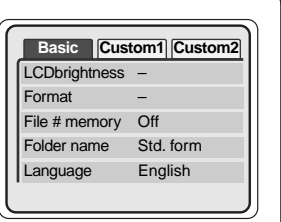

Uma vez o ajuste seleccionado, o cursor voltará às opções do menu e o novo ajuste será exibido. Mais alterações podem ser executadas. Para voltar ao modo gravação pressione o botão menu.

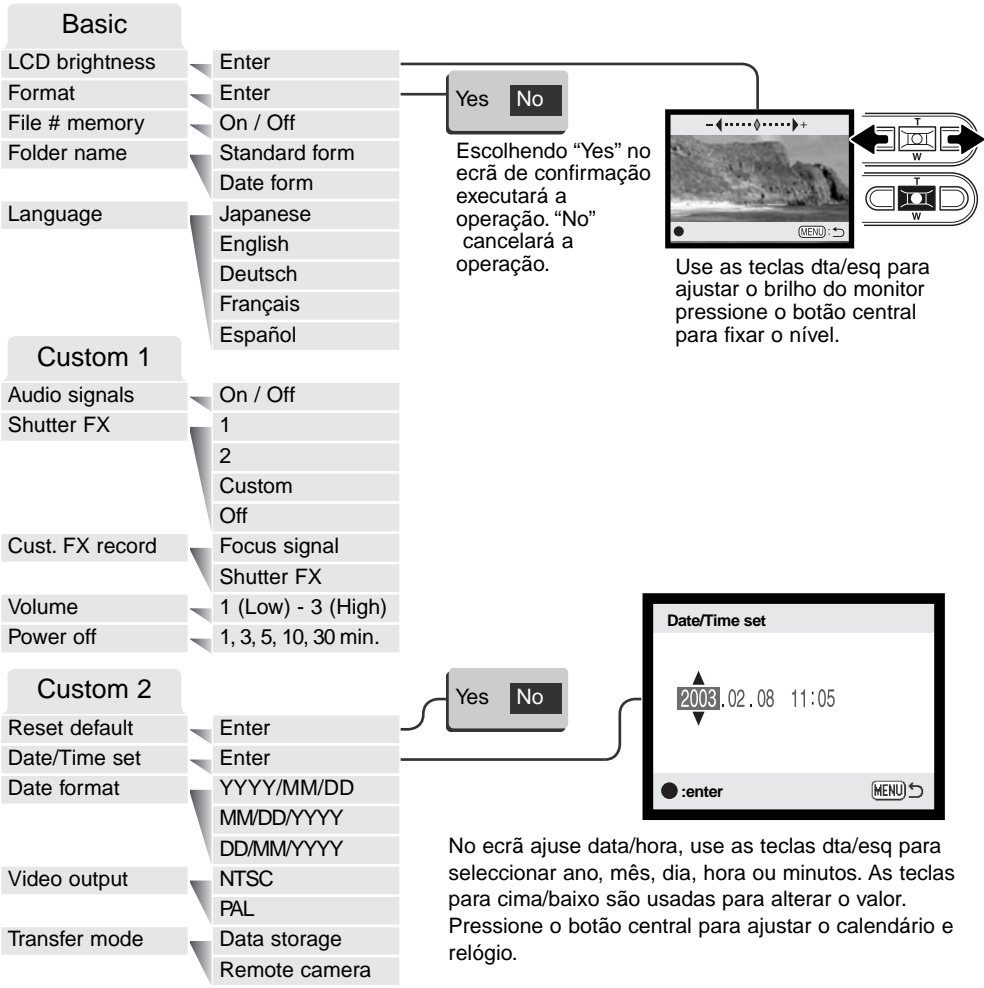

### BRILHO MONITOR LCD

As configurações do monitor LCD é efectuado em 11 níveis. O ecrã de brilho é aberto na secção básica do menu de configuração (p.74). Use as teclas dta/esq do controlador (1) para ajustar o brilho; a imagem no monitor alttera-se de acordo. Pressione o botão central do controlador (2) para fixar o nível de brilho.

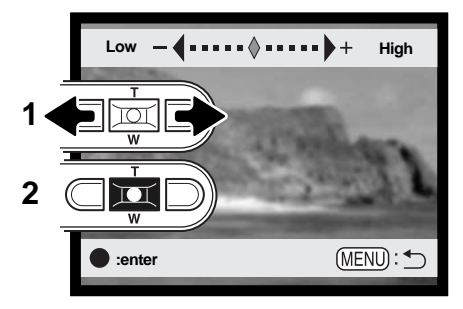

# FORMATAR CARTÃO MEMÓRIA

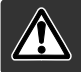

Quando um cartão é formatado, todos os dados são apagados.

A função de formatação é usada para apagar todos os dados existentes num cartão memória. Antes de formatar um cartão copie todos os dados para um computador ou dispositivo de armazenamento. O bloqueio de imagens não as protegerá de eliminação durante a formatação do cartão. Formate o cartão usando a câmara.; nunca utilize o computador para formatar o cartão.

Quando a opção de formatação é seleccionada e aceite, aparece um ecrã de confirmação (p74). Escolhendo "Sim" formata o cartão, escolhendo "Não" o cartão não é formatado. Aparecerá um ecrã para indicar que o cartão está sendo formatado, pressione o botão central para voltar ao menu de configuração.

Se aparecer uma mensagem de "impossível usar cartão", será necessário formatar o cartão de memória. Um cartão de memória usado noutra câmara deverá ser também formatado antes de utilizado. Se voltar a surgir a mensagem, então o cartão não é compatível e não deve ser formatado.

## MEMÓRIA (#) NÚMERO FICHEIRO

Ao seleccionar a memória de um número de ficheiro quando um novo ficheiro é criado, o 1º a ser memorizado no arquivo terá o número a seguir ao último arquivado. Se a opção de memória de número de ficheiro está desactivada, o número do ficheiro de imagem será de 0001. A memória do número de ficheiro é activada na secção custom 1 do menu de configuração.

Se a memória do nº de ficheiro está activa e o cartão é substituido, o 1º ficheiro gravado no novo cartão terá o nº a seguir ao do último ficheiro gravado no cartão anterior sempre que o cartão novo não contenha uma imagem com um nº de ficheiro maior. Nesse caso o nº ficheiro de imagem será o seguinte ao do nº maior do ficheiro no cartão.

### NOME ARQUIVO

Todas as imagens gravadas são guardadas em arquivos no cartão de memória. Os ficheiros podem ter dois tipos de nomes: standard e data

Os ficheiros standard tem um nome com oito caracteres. O ficheiro inicial é chamado de 100MLT18. Os primeiros três digitos indentificam o nº de série do ficheiro, que será aumentado em 1 cada vez que um novo ficheiro é criado. As três letras seguintes referem-se a Minolta e os últimos 2 números identificam a câmara usada, 18 indica a DiMAGE Xt.

O nome de ficheiro data tambem inicia com o nº de série de três digitos e é seguido por um registo para ano, dois registos para mês e dois registos para o dia 100YMMDD. O ficheiro 10130412 foi criado em 12 de Abril de 2003.

Com o formato de ficheiro de data seleccionado, quando uma imagem é gravada é criado um novo ficheiro com a data do dia. Todas as imagens gravadas naquele dia serão colocadas no ficheiro. Imagens gravadas em dias diferentes serão colocadas noutro ficheiro com a data correspondente. Se a função de memória de número de ficheiro está desactivada, quando um novo ficheiro é criado, o nº de série no nome ficheiro imagem é reiniciado para 0001. Se a função está activa, o número de série será maior em uma unidade ao da última imagem gravada. Para mais informações consulte a pág 90.

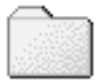

100MLT18 (Standard)

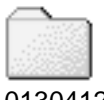

10130412 (Data)

### IDIOMA

O idioma usado nos menus pode ser alterado. O idioma é seleccionado na secção básica do menu de configuração.

### SINAIS AUDIO

Cada vez que umbotão é pressionado um sinal audio dará a confirmação positiva da operação. Este sinal pode ser desactivado ou activado na secção custom 1 do menu configuração (74.).

### DISPARDOR FX

Quando o disparador é libertado, um som é emitido. O efeito de som pode ser desligado na secção custom 1 do menu de configuração (p.74). Estão disponíveis três tipos de som: um sinal 1 é mecânico, sinal 2 é electrico e custom para efeitos personalizados. O mecânico foi tirado da lendária Minolta CLE, uma compacta que representa o auge do desenvolvimento da Leitz-Minolta CL.

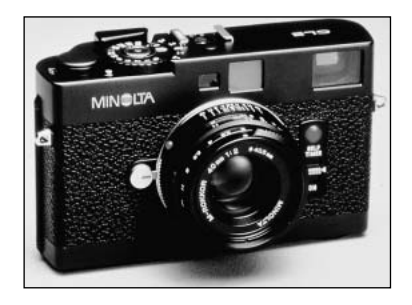

## GRAVAÇÃO PRESONALIZADA FX

Um som personalizado pode ser gravado para sinal de focagem e libertação do disparador. A câmara usa um sinal audio para indicar que a câmara está focada.

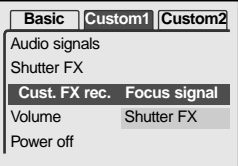

Para gravar um efeito disparador pessoal seleccione o sinal de focagem ou disparador FX a partir da opção gravação custom FX no menu de configuração. Mensagens aparecerão durante o percurso.

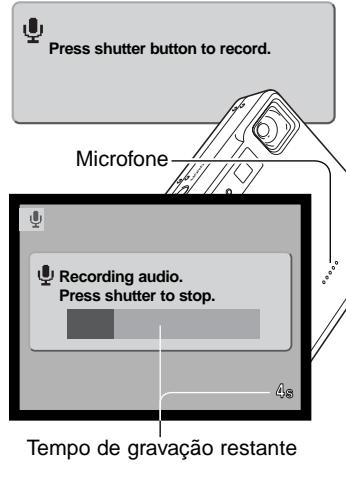

Pressione o disparador do obturador de novo para gravar o efeito de som disparador.

Durante a gravação, mantenha o microfone a uma distãncia de 20cm da boca. Pode gravar até 5 segundos de audio. o tempo restante é indicado por uma barra de estado e contador de fotogramas no monitor. A gravação terminará quando o botão disparador do obturador é de novo pressionado ou o tempo esgotado.

O comprimento da gravação afectará o desempenho da câmara. Quanto mais longo for o efeito de som gravado, maior será o atraso entre captura de imagens. Isto pode ter um efeito significativo no rácio de fotogramas em avanço contínuo.

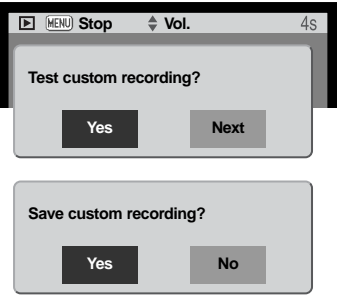

Para testar a gravação seleccione e digite "Yes." Durante a reprodução, as teclas para cima/baixo do controlador controlam o volume e o botão menu cacela a reprodução. Seleccione "Next" para continuar.

Para gravar o efeito de som e substituir qualquer gravação prévia, selccione e digite "Yes." "No" cancelará a operação.

Uma vez gravado, este efeito pode ser chamado em qualquer momento seleccionando o ajuste custom na opção som FX, no menu de configuração.

## DESLIGAR AUTOMÁTICO

A câmara desliga-se automaticamente para conservar a energias das pilhas quando não funciona durante um período de tempo. O período pode ser alterado para 1, 3, 5, 10 minutos e 30 minutos. Quando a câmara é ligada a um computador, o período de poupança de energia é fixo em 10 minutos.

### VOLUME

O volume dos sinais audio e efeitos de som FX podem ser aumentados ou diminuidos na secção custom 1 do menu de configuração (p.74). Estes efeitos apanas afectam os sinais audio da câmara e não alteram os níveis de reprodução de uma pista audio.

## RESTABELECER AJUSTES

Esta função afecta todos os modos. Quando seleccionada surge um ecrã de confirmação; escolhendo "Yes" reinicia as seguintes funções e ajustes. "No" cancela a operação.

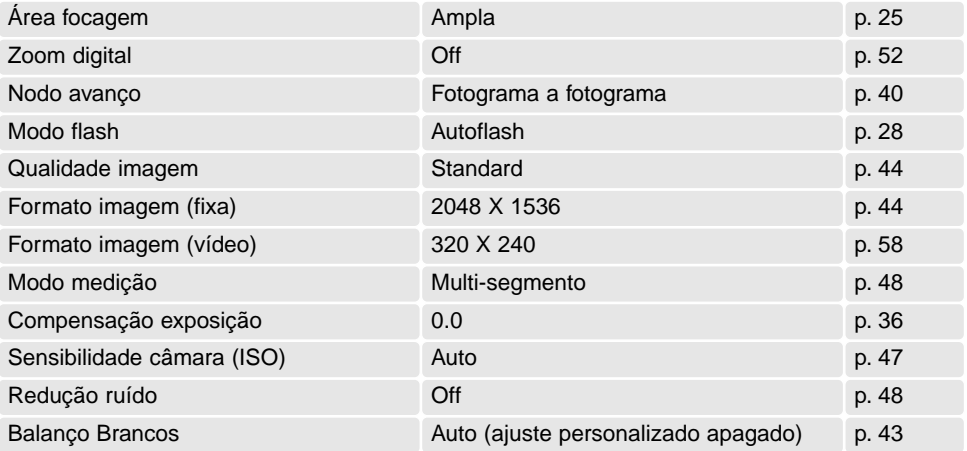

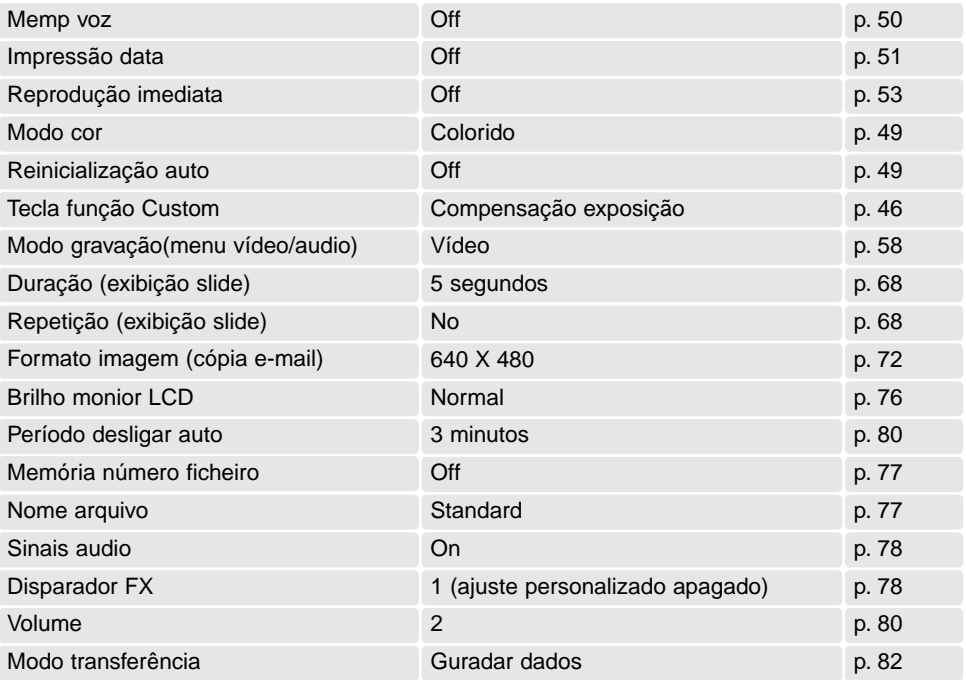

### DATA E HORA

É importante fixar o relógio com a hora exacta. Quando uma imagem é gravada, a data e hora de gravação é gravada com a imagem e é exibida durante a reprodução ou com o software DiMAGE Viewer incluido no CD-ROM. Ver pág. 20 para instruções sobre configuração de calendário e relógio.

### FORMATO DATA

O formato de data exibido pode ser alterado: YYYY/MM/DD (ano, mês, dia), MM/DD/YYYY (mês, dia, ano), DD/MM/YYYY (dia, mês, ano). Basta seleccionar o formato e introduzi-lo pressionando o o centro do botão de zoom; o novo formato será exibido no menu. O formato data não afecta o nome dos arquivos (p.67). O formato da data é ajustado na secção custom 2 do menu de configuração (p.74).

### SAÍDA VÍDEO

Imagens da câmara podem ser exibidas num televisor (p. 73). A saída de vídeo pode ser alterada entre NTSC e PAL. EUA usa o padrão NTSC e a Europa usa o sistema PAL. Verifique o standard usado na sua região.

### MODO TRANSFERÊNCIA

A opção modo de transferência comuta entre dispositivo de armazenar dados e câmara remota. Para transferir ficheiros da câmara para o computador usando o cabo USB, a opção de armazenar deve ser seleccionada. A opção de câmara remota permite que o vídeo seja alimentado da câmara e visualizado no computador. Para mais informação consulte a secção de transferência de dados deste manual.

# MODO TRANSFERÊNCIA DADOS

Leia atentamente esta secção antes de ligar a câmara a um computador. O manual da Dimage não cobre a secção básica de funcionamento dos computadores, deve por favor colher essa informação no manual do seu computador.

### REQUISITOS SISTEMA

Para ligação directa da câmara ao computador e usá-lo como dispositivo de armazenamento de dados, o computador deve estar equipado com uma porta USB como interface standard. O computador e o sistema operativo devem estar certificados pelos fabricantes para suportar um interface USB. Os sistemas operativos seguintes são compatíveis com a câmara:

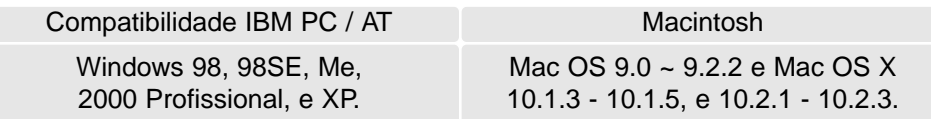

Verifique a página Minolta na Internet para informação recente sobre compatibilidades:

América do Norte: http://www.minoltausa.com Europa: http://www.minoltasupport.com

Utilizadores com Windows 98 ou 98 segunda edição precisam do driver software incluido no CD-ROM do software DiMAGE. Viewer (p.86). Para outros sistemas operativos Windows ou Macintosh não é necessáro qualquer driver de software especial.

Utilizadores que tenham adquirido anteriormente outra máquina digital DiMAGE e que tenham instalado o driver de software Windows 98 devem repetir o procedimento de instalação. A versão actulizada do driver incluida no CD-ROM do DiMAGE Viewer é necessário para que a câmara DiMAGE Xt funcione com o computador. O novo software não afecta o rendimento das câmaras digitais mais antigas.

## LIGAR A CÂMARA A UM COMPUTADOR

Deve utilizar pilha nova quando liga a sua câmara a um computador, o indicador de carga de pilha cheia deve ser exibido no monitor e painel de dados. Recomendamos a utilização de um adaptador AC (vendido em separado) em vez de pilha. Para utilizadores com Windows 98ou 98 segunda edição, leia a secção da pág. 86 para instalar a driver USB necessária antes de ligar a câmara ao computador.

- 1. Inicie o computador. Este deve estar ligado antes de ligar a câmara.
- 2. Coloque o cartão de memória na cãmara. Pode substituir o cartão de memória enquanto a câmara está ligada ao computador, veja pág. 94
- 3. Retire a tampa da porta USB. Insira a ficha pequena do cabo USB na câmara. Certifique-se de que a ficha está bem encaixada.
- 4. Insira o outro extremo do cabo USB na porta USB do computador. Certifique-se de que a ficha está bem encaixada. A câmara deverá ser conectada directamente à porta USB do computador. Ligando a câmara a um centro USB pode impedir a câmara de funcionar adequadamente.
- 5 Ligue a cãmara para iniciar a ligação USB. Enquanto a câmara está ligada ao computador o ecran de transferência de dados será exibido.

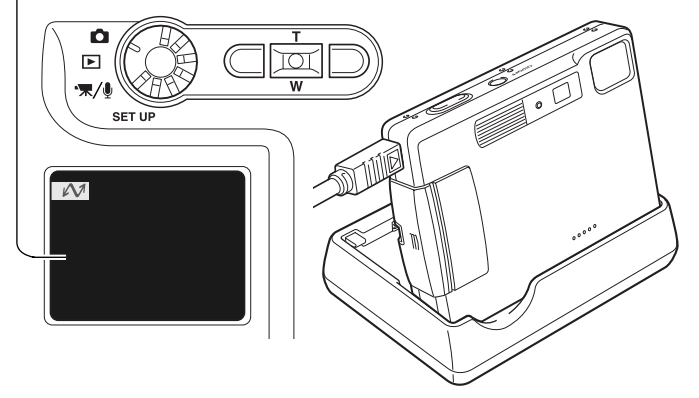

O carregador pode ser usado como suporte para a câmara. Quando a câmara está ligada, o carregador não fornece energia.

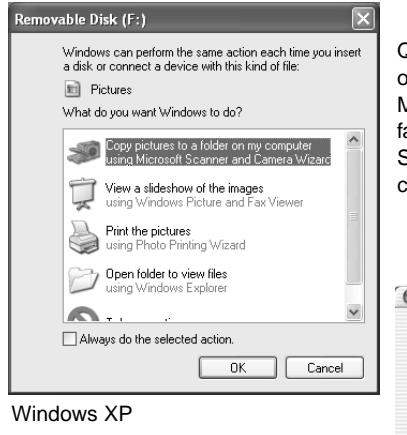

Quando a câmara está devidamente ligada, um icon de driver ou volume aparecerá no computador. Usando Windows XP ou Mac OS X, uma janela será aberta pedindo instruções do que fazer com os dados da imagem; siga as instruções na janela. Se o computador não reconhece a câmara, desligue-a e reinicie o computador. Repita os procedimentos de ligação.

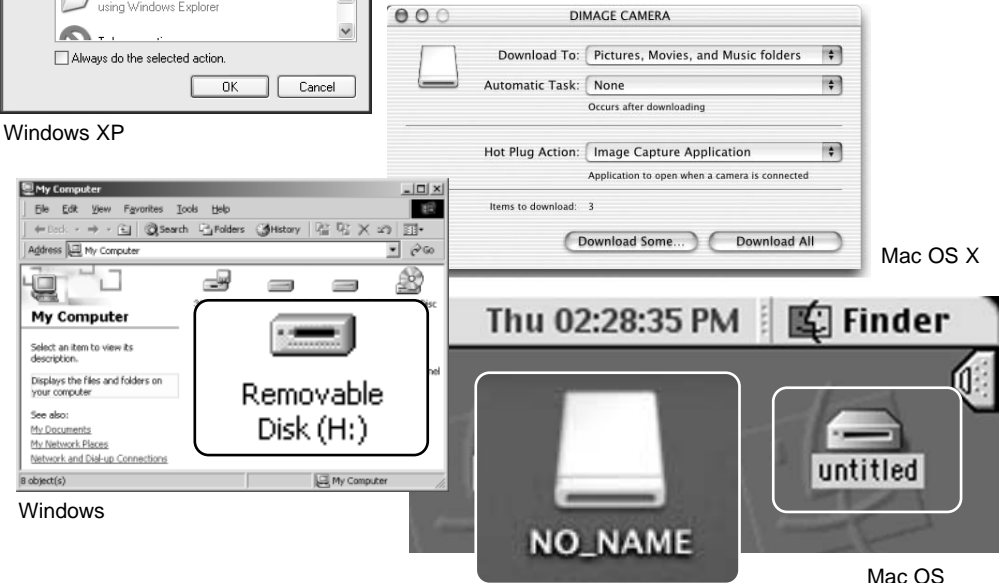

Mac OS X

O nome volume varia entre cartões de memória

## LIGAR A WINDOWS 98 E 98SE

O driver tem que ser instado de uma só vez. Se o driver não se auto instalar, instale-o manualmente com o sistema operativo de wizard novo hardware; veja instruções na página seguinte. Durante a instalação, se o sistema operativo pedir o CD ROM Windows 98, insira-o na drive CD ROM e siga as instruções no ecrã. Para outros sistemas operativos Windows ou Macintosh não é necessáro qualquer driver de software especial.

### Instalação automática

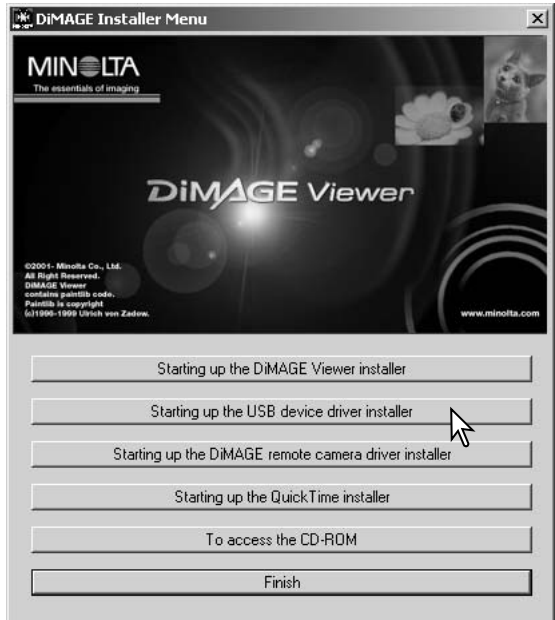

Antes de ligar a câmara ao computador coloque o CD do software na drive CD ROM. O menu de instalação Dimage deverá aparecer automaticamente. Para instalar automaticamente o driver USB Windows 98, click no botão de " iniciar o dispositivo driver de instalação de USB". Aparecerá uma janela para confirmar que a driver deve ser instalada. Click "Yes" para continuar.

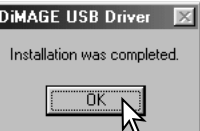

Quando o driver foi bem instalado, aparecerá uma janela. Click "OK". Reinicie o computador e ligue a câmara para completar a operação. (p. 84).

#### Instalação manual

Para instalar manualmente a driver do indows 98, siga as instruções na secção da pág 84.

Quando a câmara é ligada ao computador, o sistema operativo detectará um novo dispositivo e aparece uma janela. Coloque o CD ROM do software DiMAGE na driver CD ROM e click "Next."

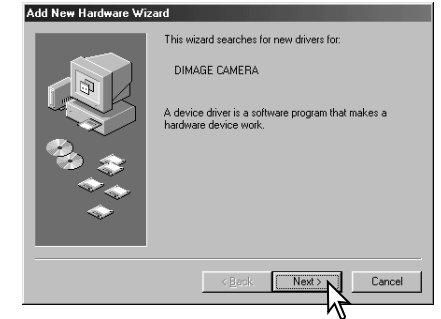

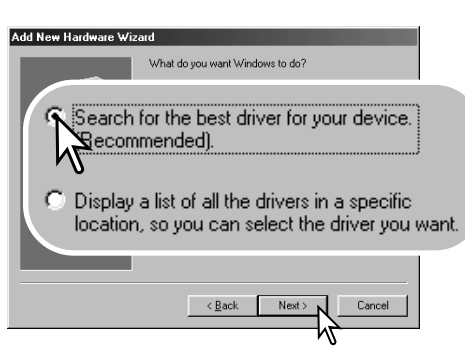

Escolha a localização específica do driver. A janela pode ser usada para indicar a localização do driver. O driver deve estar localizado no driver CD ROM em :\Win98\USB. Quando a localização é mostrada na janela click "Next."

Escolha a busca recomendada para o driver indicado . Click "Next."

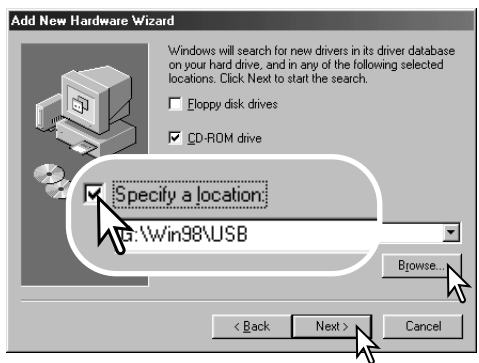

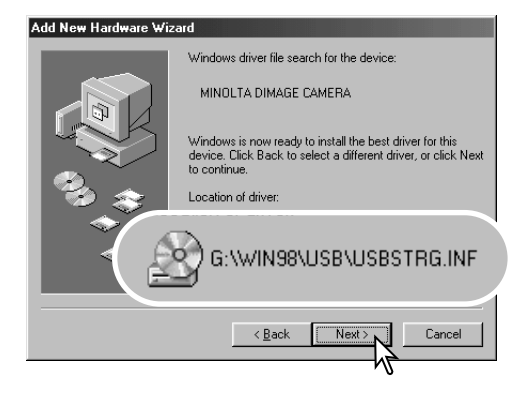

A última janela confirmará que o driver está sendo instalado. Click "Finish" para fechar o wizard novo hardware. Reinicie o computador.

A opção wizard novo hardware confirmará a localização do driver. A letra designando o driver CD-ROM varia segundo os computadores. Um dos três drivers pode estar localizado em: MNL-VENUM.inf, USBPDR.inf, ou USBSTRG.infClick "Next" para instalar o driver no sistema.

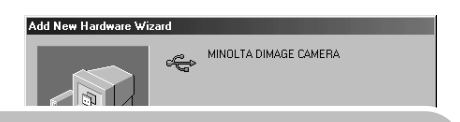

Windows has finished installing the software that your new hardware device requires.

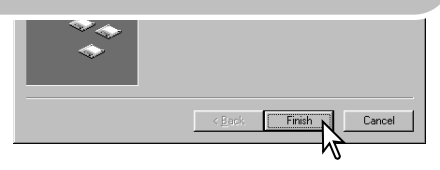

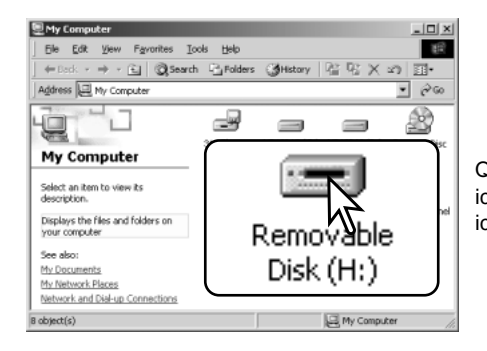

Quando se abre a janela "my-computer", aparecerá um icon de disco renovável novo. Click duas vezes sobre o icon para aceder ao cartão de memória veja pag 90.

### REQUISITOS SISTEMA QUICKTIME

IBM PC/ AT Compatível

Computador Pentium

Windows 95, 98, 98SE, NT, Me, 2000 Profissional, ou XP.

RAM 32MB ou superior

Plca de som Blaster ou compatível DirectX 3.0 ou superior recomendado Para instalar o QuickTime, siga as instruções no Instalador. Utilizadores Macintosh podem fazer o download da versão mais recente livre de encargos no endereço:http://www.apple.com.

## DESLIGAR AUTOMÁTICO - MODO TRANSFERÊNCIA DADOS

Se a câmara não recebe um comando de leitura ou escrita durante dez minutos, desligar-se-á para poupar energia. Quando se apaga, pode aparecer um aviso no monitor de "retirada de dispositivo não segura" click "OK." Não resultarão danos para a câmara nem para o computador. Desligue a câmara com o controlo de modo. Faça de novo a ligação USB e ligue a câmara com o controlo de modo.

#### **Histórias Minolta**

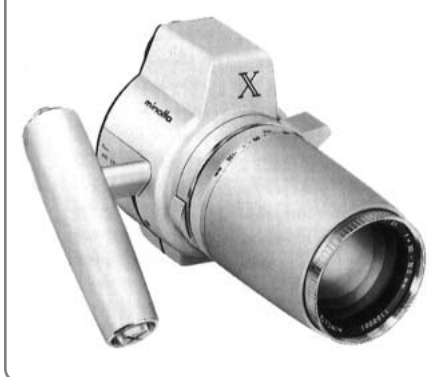

Inovação e criatividade sempre foi um motor impulsionador na concepção dos produtos Minolta. O Zoom eéctrico-X foi um exercicio puro na concepção das câmaras fotográficas e foi divulgado na Photokina na Alemanha em 1966.

O Zoom eléctrico-X foi um controlo electrónico de prioridade de abertura nas SLR. com lente incorporada de 30 - 120mm f/3.5 zoom oferecendo vinte imagens de 12 X 17mm num filme de 16mm. O botão disparador do obturador e compartimento das pilhas localizava-se no punho. Apenas alguns poucos protótipos foram construidos tornando-se assim em raridades Minolta.

## ORGANIZAÇÃO DO CARTÃO DE MEMÓRIA

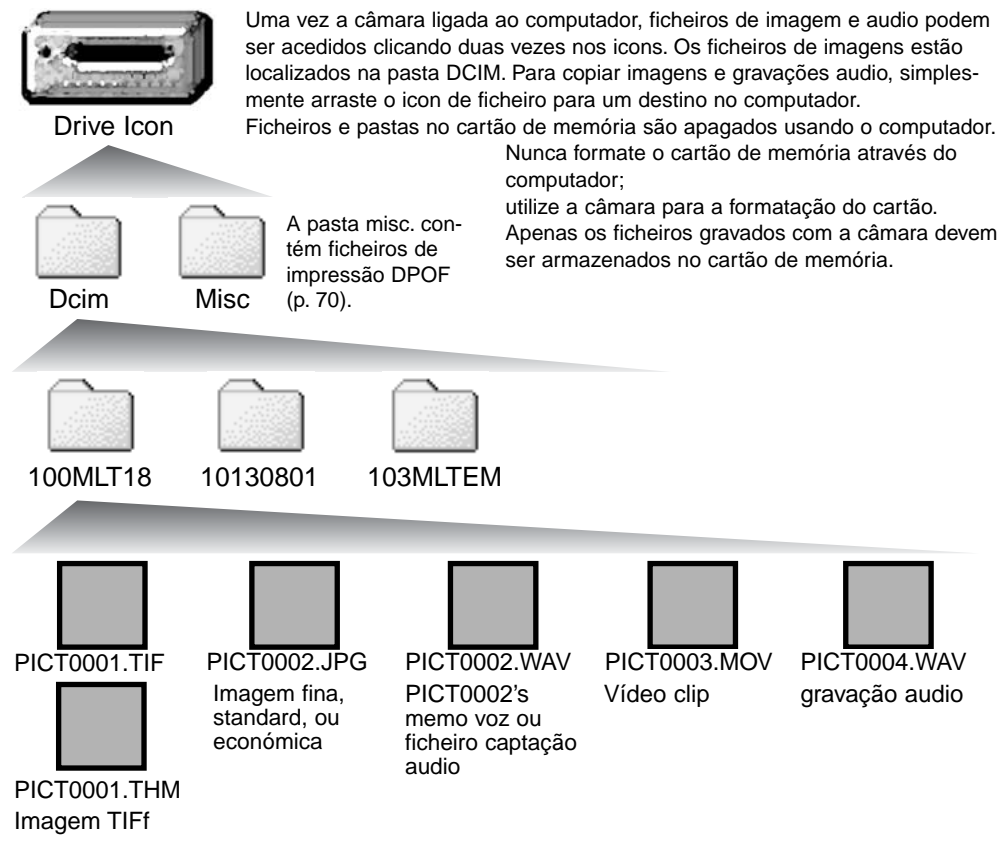

Os nomes dos ficheiros de imagem começam por "PICT," seguido de número de 4 digitos e as extensões tif, jpg, mov ou thm. Ficheiros captação audio e memo voz têm uma extensão wav e o nome de ficheiro corresponde ao ficheiro de imagem. As gravações audio também usam a extensão wav. As imagens " thumbnail" (thm) são produzidas com imagensTIFF e são usadas apenas no funcionamento da câmara e DiMAGE Viewer.

Imagens cópias E-mail são colocadas numa pasta cujo nome terminará em "EM." Quando se cria um novo arquivo, o nome do arquivo começa com um número de índice de três digitos e o seu nº aumentará automaticamente para o nº a seguir ao do arquivo mais alto do cartão compacto. Quando o nºdo ficheiro no nome do ficheiro de imagem excede 9,999 um novo ficheiro é criado com um nº superior ao anterior em uma unidade, ex: de 100MLT18 para 101MLT18.

O nº no ficheiro de imagem pode não corresponder ao nº do fotograma da imagem. As imagens são apagadas na câmara, o contador de fotogramas ajustar-se-á para mostrar o nº de imagens no cartão e reajusta o nº de fotogramas de acordo. Os nºs de ficheiro no ficheiro de imagem não altera quando uma imagem é apagada. Quando uma nova imagem é gravada, será endossado um número superior em uma unidade ao último número utilizado para o número de ficheiro no arquivo. Os números dos ficheiros podem ser controlados com a função de memória de número de ficheiro na secção avançada 1 do menu de configuração.(p. 74).

#### **Notas**

Ficheiros de imagens contêm dados exif tag. Estes dados incluem a hora e data em que a imagem foi gravada, assim como os ajustes da câmara utilizados. Estes dados podem ser visualizados na câmara ou com o software DiMAGE Viewer. Se uma imagem da câmara é aberta numa aplicação de retoque de foto que não suporte Exif tags, e de seguida gravada por cima da informação original, a informação the exif tag é apagada. Quando usa outro software diferente do DiMAGE Viewer, faça uma cópia back up do ficheiro de imagens para proteger a informação exif tag.

Para visualizar correctamente as imagens no seu computador, o espaço de cor do monitor deve ser ajustado. Consulte o manual do computador para como calibrar o visor obdecendo aos seguintes requisitos: sRGB, com uma temperatura de cor de 6500K, e uma gama de 2.2. Alterações feitas para imagens captadas com os controlos de saturação de cor e contraste da câmara afectarão qualquer software de color-mattching em utilização.

### DESLIGAR A CÂMARA DE UMCOMPUTADOR

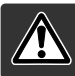

Nunca desligue a câmara quando a lâmpada de acesso está vermelha - os dados ou o cartão de memória podem ficar danificados.

#### Windows 98 / 98 Segunda Edição

Confirme que a lâmpada de acesso não está ligada. Desligue o cabo USB cable e e rode o controlo de modo para outra posição.

#### Windows Me, 2000 Profissional e XP

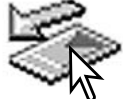

Para desligar a câmara, click no icon de unplug-ou-eject-hardwarelocalizado na barra tarefa. Uma pequena janela é aberta indicando o dispositivo a ser parado.

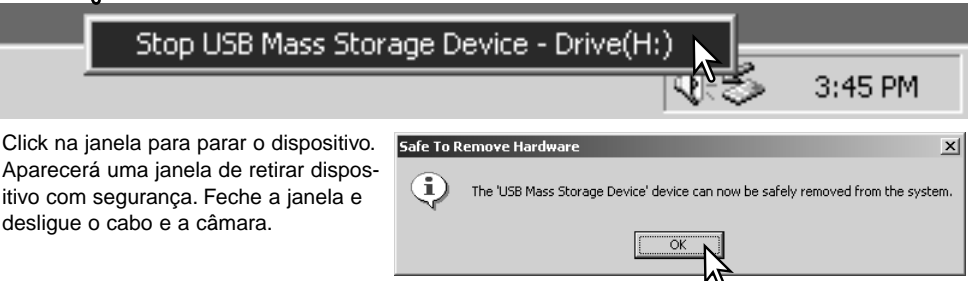

Quando mais do que um dispositivo externo está ligado ao computador, repita o procedimento acima com excepção para o icon " unplug-or-eject-hardware icon". A janela de "unplug-or-eject-hardware" será aberta após pressionar na pequena janela que indica o dispositivo.

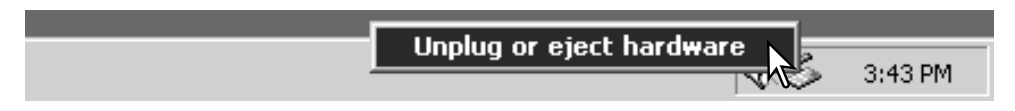

Os dispositivos a serem bloqueados são exibidos. Ilumine o dispositivo pressionando em "Stop."

Surge um ecrã de confirmação para indicar a operação. Click "OK" para executar o comando.

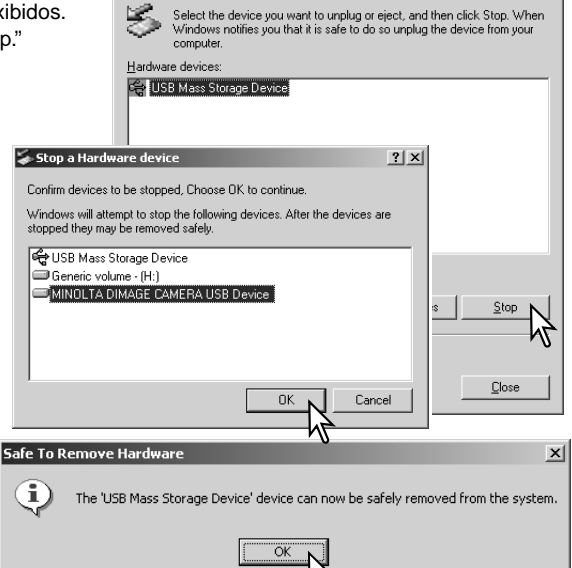

Inplug or Fiert Hardware

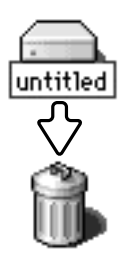

USB.

#### Macintosh

Quando a janela de remoção aparece, click "OK." Desligue o computador. Feche a janela, desligue a câmara e o cabo

> Confirme que a lâmpada não está acesa e arraste o icon de dispositivo libertando-o na lixeira.Desligue o cabo e desligue a câmara.

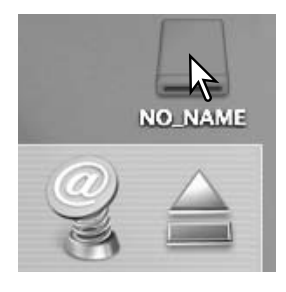

 $2|x|$ 

## SUBSTITUIÇÃO CARTÃO MEMÓRIA - TRANSFERÊNCIA DADOS

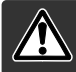

Confirme que a lâmpada de acesso não está vermelha antes de retirar o cartão.Os dados podem perder-se ou o cartão danificar-se.

### Windows 98 e 98 Segunda Edição

- 1. Desligue a câmara.
- 2. Substitua o cartão.
- 3. Ligue a câmara para refazer a ligação USB.

#### Windows ME, 2000 Profissional e XP

- 1. Suspenda a ligação USB.com unplug or eject-hardware (p.116)
- 2. Desligue a câmara.
- 3. Substitua o cartão.
- 4. Ligue de novo a câmara e refaça a ligação USB.

#### Macintosh

- 1. Suspenda a ligação USB arrastando o icon de drive para a lixeira. (p.117)
- 2. Desligue a câmara.
- 3. Substitua o cartão.
- 4. Ligue de novo a câmara e refaça a ligação USB.

### UTILIZANDO USB DIRECT-PRINT

USB DIRECT-PRINT permite a impressão de imagens fixas directamente para uma impressora Epson compatível. Esta função imprime uma única imagem numa folha de papel. ìndice de impressão e imagens TIFF não podem ser impressas com USB DIRECT-PRINT. Para índice de impressão veja pág. 97.

Antes de cada impressão verifique os ajustes da impressora; consulte o manual respectivo. Deve usar uma pilha completamente carregada quando a câmara é conectada com a impressora. Recomenda-se o uso do adaptador AC (opcional) em vez da pilha.

Conecte a câmara à impressora usando o cabo USB da câmara. A ficha maior é ligada à impressora. A ficha menor ligada à câmara. Ligue a câmara com o controlo de modo; o controlo pode ser ajustado noutra posição. O ecrã de USB Direct Print será exibido.

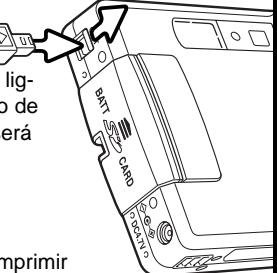

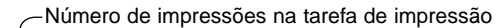

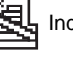

Indica tipo de ficheiro que não se pode imprimir

Número de cópias da imagem exibida

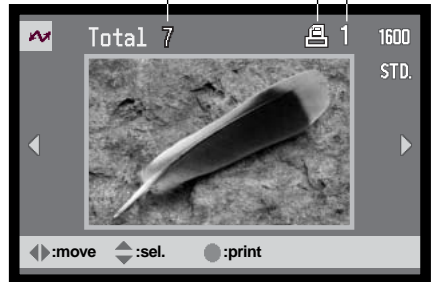

Use as teclas dta/esq do controlador para exibir a imagem a ser impressa.

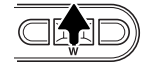

Pressione a tecla para cima para seleccionar o nº de cópias a serem impressas. Pode seleccionar um máximo de 9 imagens., pressione a tecla para baixo até o nº de cópias atingir o zero.

O botão exibição varia entre os formatos de fotograma singular e reprodução índice.

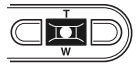

Repita o passo anterior até todas as imagens a serem impressas estarem seleccionadas. Pressione o botão central para iniciar a impressão.

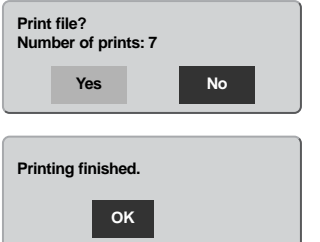

O nº de impressões na tarefa de impressão é exibido no monitor LCD.Use as teclas esq/dta para iluminar "Yes," e pressione o centro do controlador para iniciar a impressão.

Uma vez começada a impressão, a operação pode ser cancelada pressionando o botão central do controlador. A mensagem de impressão terminada indicará o fim da operação; desligue a câmara

## NOTAS SOBRE ERROS DE IMPRESSÃO

Se ocorrer um erro menor durante a impressão, como por exemplo falta de papel, siga as instruções recomendadas para a impressora, não necessita de executar qualquer operação na câmara. Se ocorrer algum erro maior na impressora, pressione o centro do controlador para terminar a operação. verifique os ajustes da impressora antes de iniciar de novo e use o ecrã de USB Direct Print para cancelar a selecção das imagens que foram impressas.

### NAVEGAR NO MENU USB DIRECT-PRINT

Quando a cãmara é ligada a uma impressora compatível, o botão menu liga e desliga o menu. As 4 teclas direccionais do controlador são usadas para mover o cursor no menu. Pressionando o botão central do controlador introduzirá um ajuste.

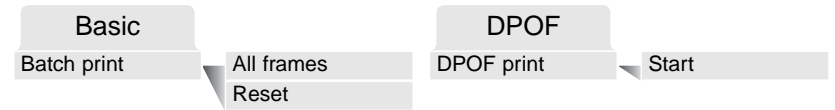

Impressão Lote selecciona todas as imagens JPEG (fina, standard, e económica) no cartão de memória para impressão. Quando a opção todos os fotogramas está seleccionada, surge um ecrã onde o nº de cópias de cada imagem pode ser especificado. Pode imprimir até 9 cópias. A opção reiniciar cancela todas as alterações realizadas no ecrã de selecção de impressão.

Após a opção impressão lote ser escolhida, o ecrã selecção USB DIRECT-PRINT mostrará quais as imagens e o nº de cópias seleccionadas. Pode usar o controlador para editar a ordem de impressão, ver pág. 94.

Impressão DPOF permite que imagens JPEG (fina, standard e económica) e um índice de impressão seleccionados com as opções de impressão DPOFno menu de reprodução sejam impressas a partir de uma impressora Epson USB DIRECT-PRINT compatível. Seleccione a opção iniciar no menu para começar a impressão, ver pág. seguinte.

## IMPRESSÃO DE FICHEIROS DPOF

O menu de Impressão DPOF USB DIRECT PRINT permite que imagens JPEG (fina, standard e económica) e um índice de impressão seleccionados com as opções de impressão DPOFno menu de reprodução sejam impressas a partir de uma impressora Epson USB DIRECT-PRINT compatível. Veja pág. 92 para saber como criar um ficheiro DPOF.

Antes de iniciar a impressão, verifique os ajustes da impressora; consulte o manual respectivo. Deve usar uma pilha completamente carregada quando a câmara é conectada com a impressora. Recomenda-se o uso do adaptador AC (opcional) em vez da pilha.

Conecte a câmara à impressora usando o cabo USB da câmara. A ficha maior é ligada à impressora. A ficha menor ligada à câmara (1).

Ligue a câmara com o controlo de modo; o controlo pode ser ajustado noutra posição. O ecrã de USB Direct Print será exibido. Ilumine "Start" na opção impressão DPOF na secção DPOF do menu. Pressione o botão central para iniciar a tarefa.

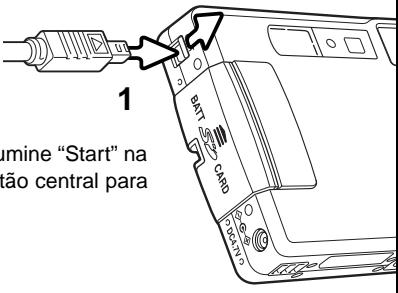

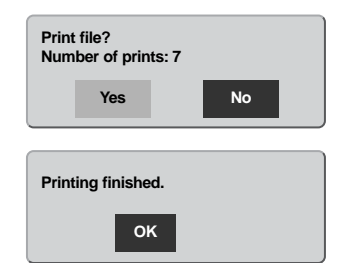

O nº de impressões na tarefa de impressão é exibido no monitor LCD. Os índices de impressão são contabilizados com uma tarefa. Use as teclas esq/dta para iluminar "Yes," e pressione o centro do controlador para iniciar a impressão.

Uma vez começada a impressão, a operação pode ser cancelada pressionando o botão central do controlador. A mensagem de impressão terminada indicará o fim da operação; desligue a câmara.

## REQUISITOS SISTEMA CÂMARA REMOTA

Para ligar a cãmara directamente ao computador e usá-la como um dispositivo de imagem remoto, o computador deve estar equipado com uma porta USB como interface standard. O computador e o sistema operativo devem estar certificados pelo fabricante para suportar USB. Ver quadro seguinte.

Deve instalar o driver de software de câmara remota. Software de aplicação específico como o Microsoft Net Meeting, é necessário para visualizar as imagens. Esta função não pode ser usada com computadores Macintosh.

#### Requisitos mínimos do sistema

Pentium II 300MHz ou superior

Windows 98 Segunda Edição, Me, 2000 Profissional, e XP.

128MB de RAM. 256MB com Windows XP. 200MBde espaço livre disco Monitor colorido de 800 X 600 16-bit

Câmara remota testada com Microsoft Net Meeting e Windows Messenger.

## INSTALAÇÃO DO DRIVER DE CÂMARA REMOTA

O driver só necessita ser instaldo uma vez.

Antes de ligar a câmara ao computador coloque o CD-ROM DiMAGE Viewer na drive CD-ROM.O menu de instalação do DiMAGE deve ser automaticamente activado. Para instalar o driver clique no botão DiMAGE remotecamera installer.

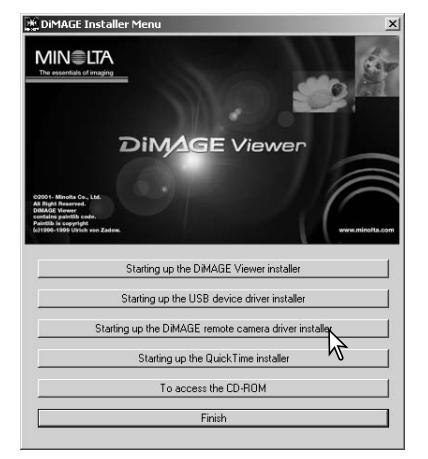

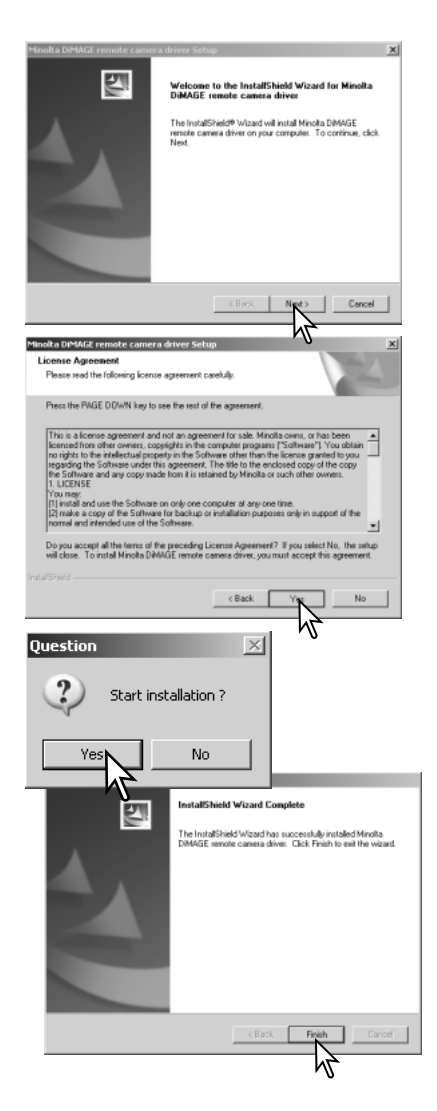

A janela InstallSheild Wizard é exibida Clique no botão next para continuar.

O acordo de licenciamento é exibido, se aceitar o acordo clique no botão yes para continuar.

Leia o acordo na totalidade antes de continuar. Se não concordar com os termos clique no botão exit para sair do programa de instalação.

Um ecrã de confirmação de instalação aparece. Para instalar clique em "Yes.' o botão "NO" cancela a operação sem instalar o driver.

Quando a instalção está completa, surge a mensagem de instalação completa, clique em "Finish para completar a operação.

## LIGAR A CÂMARA REMOTA

Antes de ligar a câmara ao computador deve instalar o driver de câmara remota, ver pag. 98. Deve utilizar pilha totalmente carregada quando liga a sua câmara a um computador, o indicador de carga de pilha cheia deve ser exibido no monitor e painel de dados. Recomendamos a utilização de um adaptador AC (vendido em separado) em vez de pilha. Para utilizadores com Windows 98 segunda edição é necessário instalar o driver USB antes de ligar a câmara ao computador. (p. 86).

- 1. Selecione câmara remota na opção modo de transferência secção custom 2 no menu de configuração.
- **Basic Custom1 Custom2** Reset default Date/Time set Date format Video output Data storage Transfer mode RemoteCam
- 2. Inicie o computador. Este deve estar ligado antes de ligar a câmara.
- 3. Retire a tampa da porta USB. Insira a ficha pequena do cabo USB na câmara. Certifique-se de que a ficha está bem encaixada.
- 4. Insira o outro extremo do cabo USB na porta USB do computador. Certifiquese de que a ficha está bem encaixada. A câmara deverá ser conectada directamente à porta USB do computador. Ligando a câmara a um centro USB pode impedir a câmara de funcionar adequadamente.

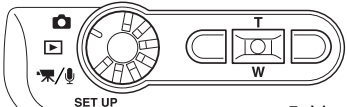

**RemoteCamera**

5 Ligue a câmara para iniciar a ligação USB.A imagem real é exibida no monitor.

Para visualizar a imagem real no computador, siga as instruções para a aplicação usada. Consulte o manual de instruções para mais detalhes.

# NOTAS FUNCIONAMENTODE CÂMARA REMOTA

Quando usa o modo de câmara remota, a exposição, balanço brancos e sensibilidade da câmara fixar-se-ão em auto. O zoom digital 4X e o zoom óptico estão activos. Não finciona os controlos menu. O monitor pode não ser desligado. O flash está desactivado e não existe audio.

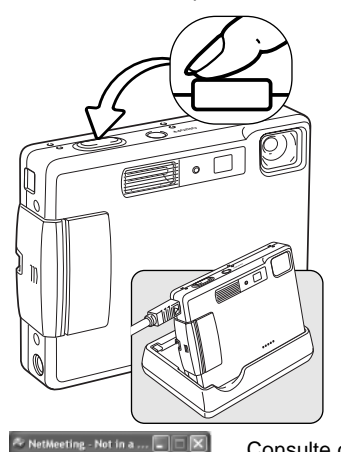

 $\sqrt{28}$ 

ral Security Audio Video

A cãmara pode ser focada periodicamente pressionando o botão disparador do obturador parcialmente. O sistema AF não foca continumente quando o botão é pressionado e mantido e a operação deve ser repetida à medida qua a distância do assunto varia.

Devido ao rácio de dados pode haver atrasos no zoom e focagem.

O carregador pode ser utilizado como suporte para a câmara mas não fornece energia.

Consulte o manual da aplicação para alimentação remota. Com o Microsoft Net messenger, clique no botão play. A caixa de diálogo opção permite um

controlo remoto sob as funções da câmara. Clicando no

botão fonte no tab. vídeo, acede aos controlos de zoom e focagem; os controlos estão localizados no

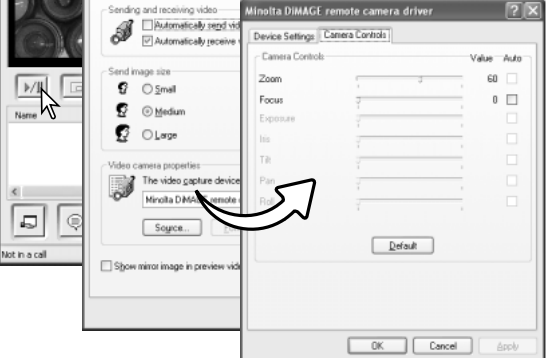

tab de controlo da câmara. A ampliação de imagem pode ser ajustada com a alavanca de zoom. Clicando a caixa de verificação auto na opção de focagem, a câmara foca. Contudo a focagem não é contínua e a caixa deve ser verificada cada vez que a focagem é pedida.

# APÊNDICE RESOLUÇÃO PROBLEMAS

Esta secção cobre os problemas menores de funcionamento básico da câmara. Para problemas de maior importância contacte os serviços técnicos Minolta.

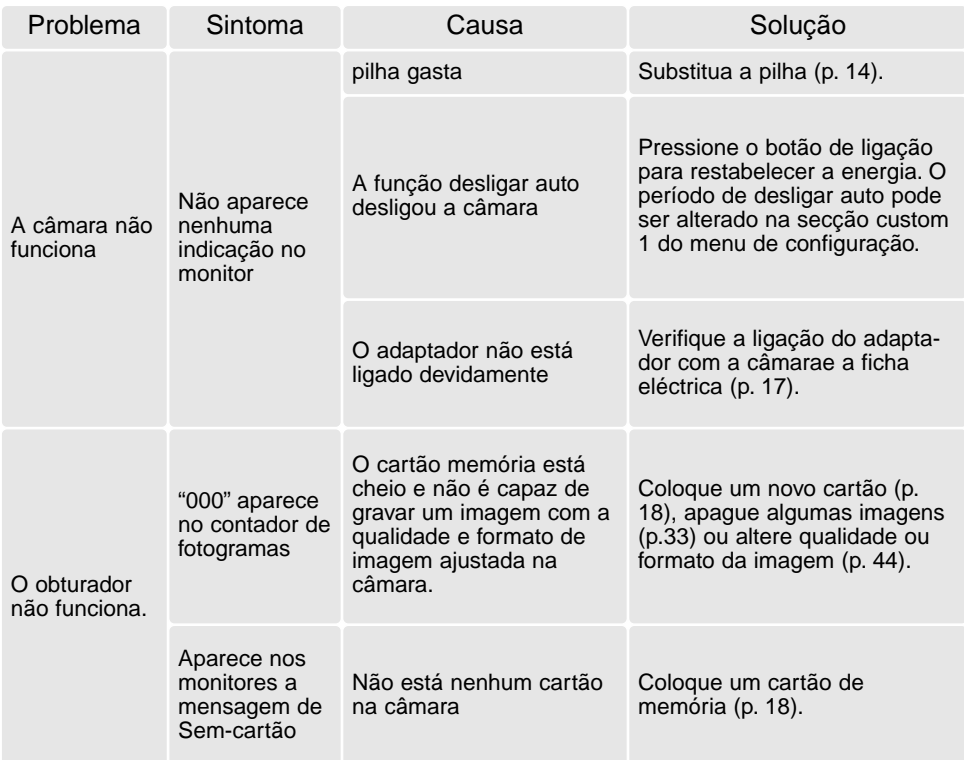

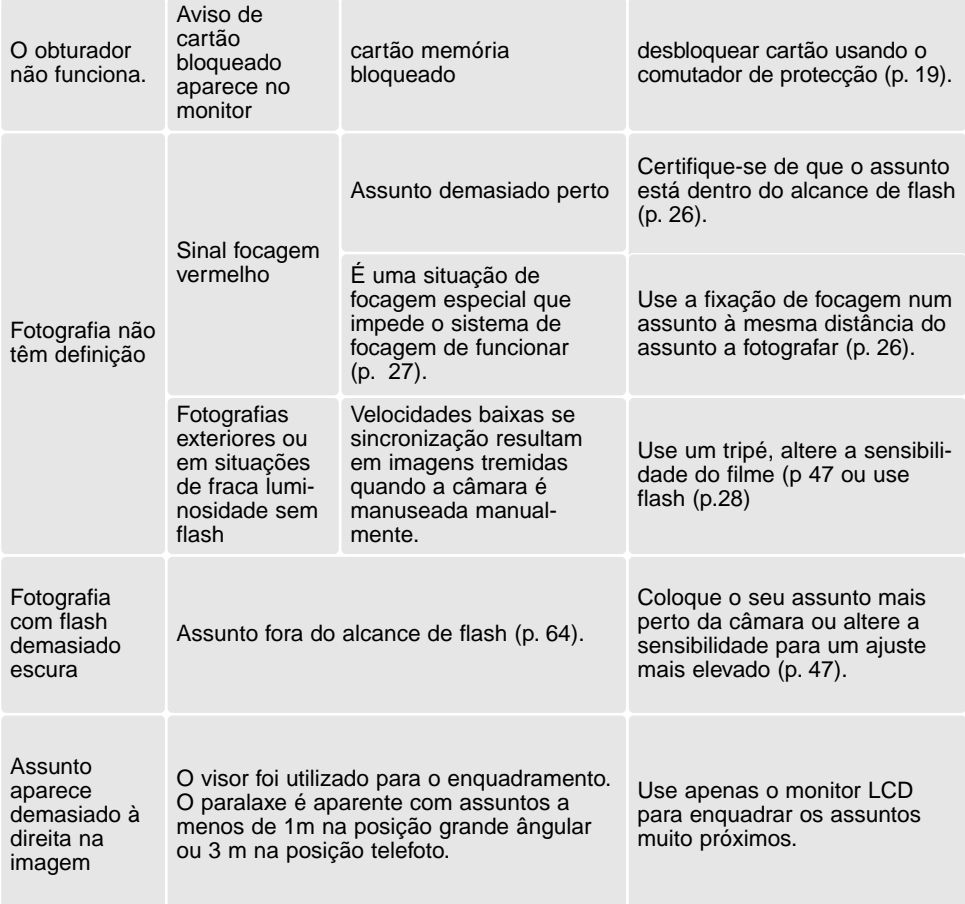

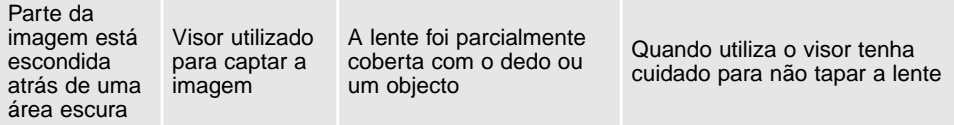

Se a câmara não funciona normalmente ou a mensagem de erro de sistema aparecer, desligue-a, retire a pilha e volte a colocá-la, desligue e volte a colocar o adaptador AC. Desligue sempre a câmara através do interruptor principal para não danificar o cartão de memória.

### ACERCA DO CABO DE CARREGADOR DE PILHAS DE LÍTIO

O cabo AC incluido é o apropriado para a região de auisição do equipamento. Use apenas a cabo na região onde adquiriu o equipamento.

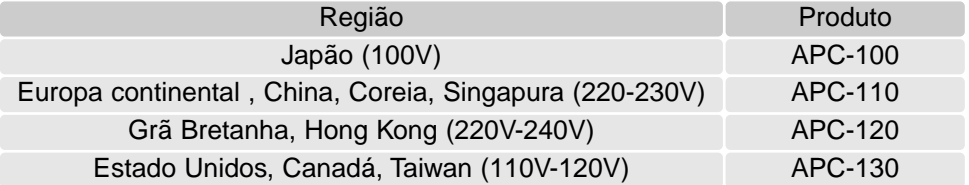

## LÂMPADA INDICADORAS DO VISOR

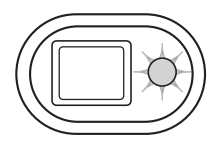

A lâmpada indicadora perto do visor pode ser usado para diagnosticar o funcionamento da câmara. As cores da lâmpada alteram entre verde, vermelho e laranja e pode piscar rapidamente ou lentamente.

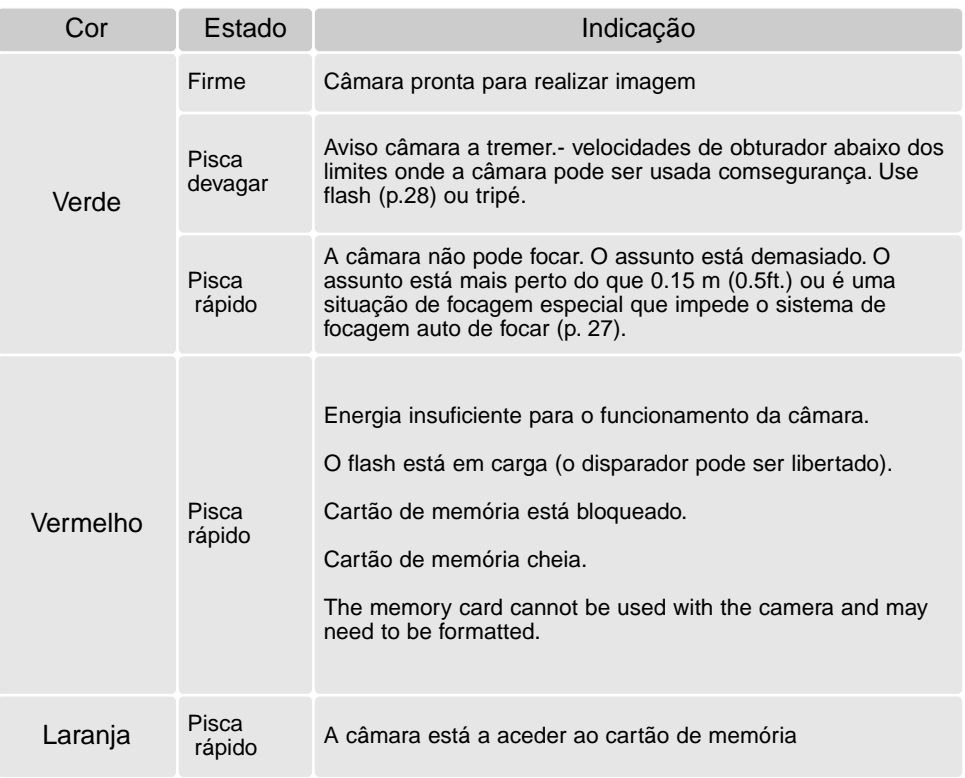

### REMOVER DRIVER SOFTWARE - WINDOWS

- 1. Insira o cartão memória na câmara e ligue o computador com o cabo USB. Outros dispositivos não devem ser ligados ao computador durante este procedimento.
- 2. Click no icon MY computer. Selecione "properties" a partir do menu drop-down.

Windows XP: No menu Iniciar seleccione Painel de controlo. Click na categoria desempenho e manutenção. Click "System" para abrir a janela de propriedades do sistema.

3. Windows 2000 e XP: seleccione o tab hardware na janela "properties" e click o botão gestão de dispositivo.

Windows 98 e Me: click o tab de gestão dispositivo na janela "properties".

- 4. O ficheiro driver será alocado no universal-serial-bus-controller ou outras localizações de dispositivo do gestor de dispositivo. Click nas localizações para exibir os ficheiros. O driver deve ser indicado com o nome da câmara. Em determinadas condições, o driver pode não conter o nome da câmara. Contudo, o driver será indicado por uma marca de interrogação ou ponto de exclamação.
- 5. Click no driver para o seleccionar.
- 6. Windows 2000 e XP: click no botão de acção para exibir o menu drop-down. Seleccione "uninstall." Aparaecerá um ecrã de confirmação. Clicando em "Yes" removerá o driver do sistema.

Windows 98 e Me: click no botão "remove", aparecerá um ecrã de confirmação. Clicking "Yes" removerá o driver do sistema.

7. Desligue o cabo USB e desligue a câmara. Reinicie o computador.

## CUIDADOS E ARMAZENAMENTO

Leia esta secção na totalidade para obter os melhores resultados a partir da sua câmara. Com os cuidados devidos a sua câmara funcionará durante muitos anos.

#### Cuidados com a câmara

- Não submeta a câmara a impactos ou choques.
- Deligue-a sempre quando a transporta.
- Esta câmara não é à prova de água nem de salpicos. A colocação de pilhas, do cartão e sua remoção deve prevenir estas situações.
- Quando na praia ou perto de água não exponha a câmara a areias, poeiras ou sal.
- Não deixe a câmara exposta ao sol. Não aponte a lente directamente para o sol pode danificar o CCD.

#### Limpeza

- Se a máquina fotográfica, ou a objectiva estão sujas limpe-as delicadamente com um pano macio, limpo e seco. Se a máquina fotográfica, ou a objectiva estiverem em contacto com areia, sopre-as cuidadosamente para afastar as partículas - o esfregar poderá arranhar as superfícies.
- Para limpar a superfície das objectivas, em primeiro lugar com um pincel macio afaste todas as partículas existentes e, caso se torne necessário, humedeça (com um líquido de limpeza aconselhado) um tecido de limpeza de lentes.
- Não utilize solventes orgânicos para limpar a câmara.
- Nunca toque com os seus dedos na superfície da objectiva.

#### Armazenamento

- Guarde a máquina numa área fresca, seca e bem ventilada, longe de pó e químicos (por exemplo naftalina). Para períodos de tempo bastante longos coloque a máquina fotográfica num receptáculo bastante bem vedado e com um produto de secagem como a sílica.
- Remova as pilhas e o cartão compacto flash.
- Não guarde a câmara junto a bolas de nafetalina.
- Antes de usar a máquina, após armazenamento prolongado, verifique todas as suas funções, de modo a assegurar-se de que funciona correctamente.

#### Cartões de memória

Os cartões de memória SD e MultiMedia são fabricados com componentes electrónicos de alta precisão. As situações seguintes podem provocar danos ou perda de dados:

- Uso impróprio do cartão
- Dobrar, deixar cair ou submeter o cartão a impactos
- Aquecimento, poeiras ou sol directo
- Descargas eléctricas ou campos electromagnéticos perto do cartão
- Retirar o cartão ou interromper a energia enquanto a câmara ou o computador está a aceder ao cartão (ler, transferir dados, formatar, etc.).
- Tocar nos contactos eléctricos do cartão com os dedos ou objectos metálicos
- Usar um cartão fora da validade. A compra de um cartão periodicamente pode ser necessário

A Minolta não se responsabiliza por qualquer perda de informação ou danos. Recomenda-se que efectue uma cópia do cartão.

#### Pilhas

- O rendimento das pilhas diminui com a temperatura. Em ambientes frios, recomendamos que mantenha um par de pilhas num local aquecido, por exemplo o bolso do seu casaco. Pilhas podem recuperar a sua energia quanado a temperatura sobe.
- Se as pilhas ficaram gastas quando usadas na câmara não as carregue mesmo que a sua carga pareça voltar. Estas pilhas vão interferir com o funcionamento normal da câmara.
- Uma pilha de longa duração fornece energia ao relógio e memória quando a câmara está desligada. Se a câmara reajusta a hora cada vez que é desligada, a pilha está gasta. Deve levar a sua câmara a um serviço autorizado Minolta para a substituir.

#### Antes de acontecimentos importantes

- Verifique o modo de funcionamento cuidadosamente, ou faça testes.
- A Minolta não é responsável por danos causados pelo mau funcionamento do equipamento
#### Condições e temperatura de funcionamento

- Esta máquina concebida para uso entre 0º e os 40º.
- Nunca coloque a sua máquina fotográfica em locais em que esteja submetida a temperaturas extremas, tais como compartimentos porta luvas de carros ou humidades.
- Para prevenir a condensação no interior da máquina, ao levá-la de uma área exterior extremamente fria para uma área interior quente coloque-a num saco de plástico, espere que atinja a temperatura interior antes de a retirar do saco

### Cuidados com o monitor LCD

- Apesar do monitor ser fabricado usando tecnologias de alta precisão, pode ocorrer ocasionalmente uma ausência de cor ou pontos brilhantes no monitor LCD.
- Não aplique pressão sobre a superfície do monitor, pode danificá-lo.
- A resposta do monitor pode ser lenta em baixas temperaturas ou ficar escuro temporariamente em ambientes sobreaquecidos. Quando a câmara atinge a sua temperatura de funcionamento normal o visor funcionará noramalmente.
- Se o monitor ficar marcado com dedadas, limpe o monitor suavemente com um pano seco, suave e limpo.

### Direitos de cópia

• Programas TV, filmes, fitas de vídeo, fotografias e outros materiais têm direitos de autor. A sua gravação ou duplicação sem autorização pode ser contrário às leis de direitos de autor. Caso desconheça se um determinado material pode ser gravado ou duplicado consulte as autoridades responsáveis.

### Questões e serviço

- Se pretender algum esclarecimento acerca da sua máquina, contacte o seu revendedor ou escreva para o distribuidor Minolta da sua localidade
- Antes de entregar a sua máquina para reparação, contacte os serviço técnicos para mais informação.

## ESPECIFICAÇÕES TÉCNICAS

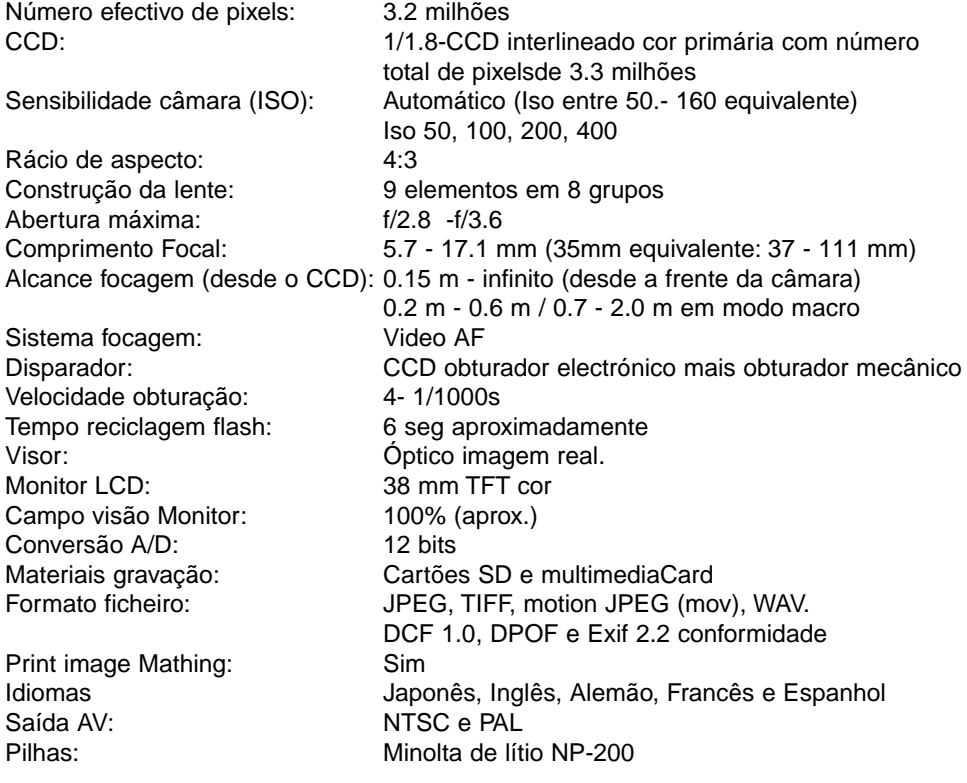

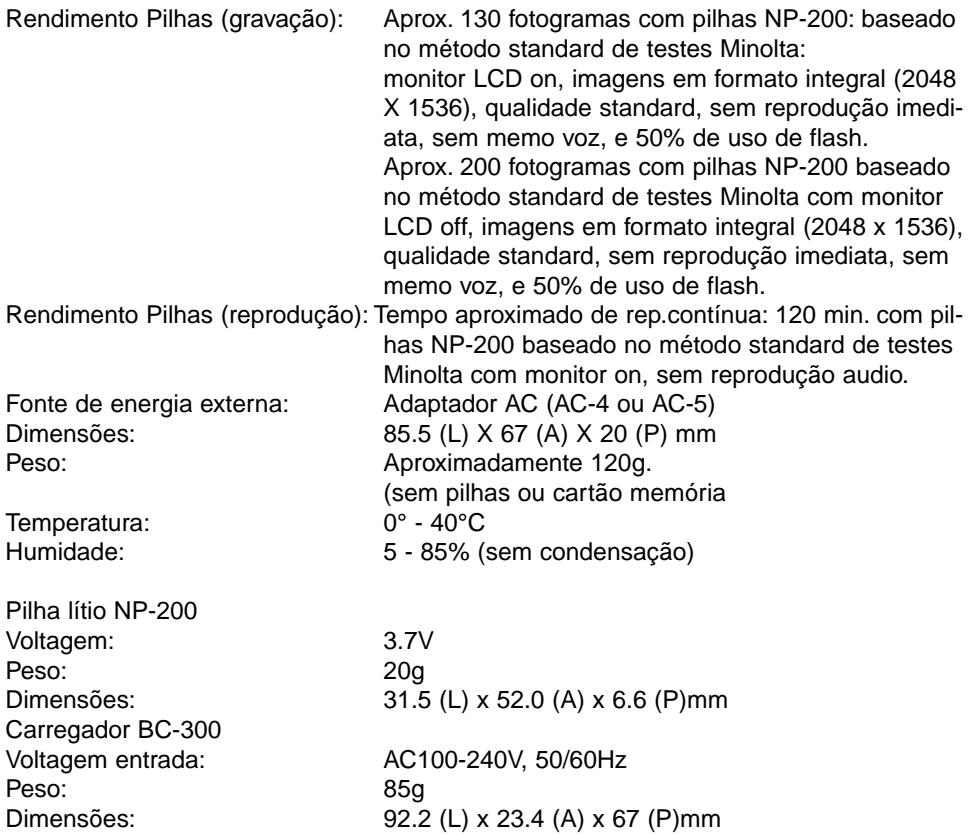

Especificações baseadas na informação disponível na data de impressão e sujeitas a alteração sem aviso prévio.

# MINOLTA

**Minolta Customer Support: www.minoltasupport.com**

©2003 Minolta Co., Ltd. under the Berne Convention and the Universal Copyright Convention.

0-43325-53144-6

Impresso na Alemanha 9222-2786-20 P/ME-A302